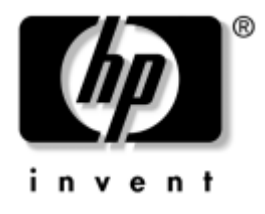

## **Felsökningshandbok**

Business Desktops [stationära arbetsdatorer]

Dokumentets artikelnummer: 361204-101

#### **Maj 2004**

Denna handbok innehåller tips och lösningar för felsökning av produkterna ovan samt även beskrivningar av tänkbara problem med maskin- och programvara.

© Copyright 2004 Hewlett-Packard Development Company, L.P. Informationen i detta dokument kan ändras utan föregående meddelande.

Microsoft, MS-DOS, Windows och Windows NT är varumärken som tillhör Microsoft Corporation i USA och andra länder.

Det enda garantiansvar för HP-produkter och HP-tjänster definieras i de uttryckliga garantiavtal som medföljer sådana produkter och tjänster. Ingenting i denna text skall anses utgöra ett ytterligare garantiåtaganden. HP ansvarar inte för tekniska fel, redigeringsfel eller för material som utelämnats i detta dokument.

Detta dokument innehåller information som omfattas av lag om upphovsrätt. Ingen del av detta dokument får kopieras eller reproduceras i någon form utan skriftligt medgivande från Hewlett-Packard Company.

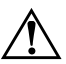

Å **VARNING!** Den här texten ger information om att allvarliga personskador eller dödsfall kan uppstå om instruktionerna inte följs.

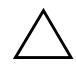

**SE UPP!** Den här texten innehåller varningar om att utrustningen kan förstöras eller information förloras om inte instruktionerna följs.

#### **Felsökningshandbok**

Business Desktops [stationära arbetsdatorer] Första upplagan (Maj 2004) Dokumentets artikelnummer: 361204-101

# **Innehåll**

### **[1](#page-4-0) [Datorns diagnostiska funktioner](#page-4-1)**

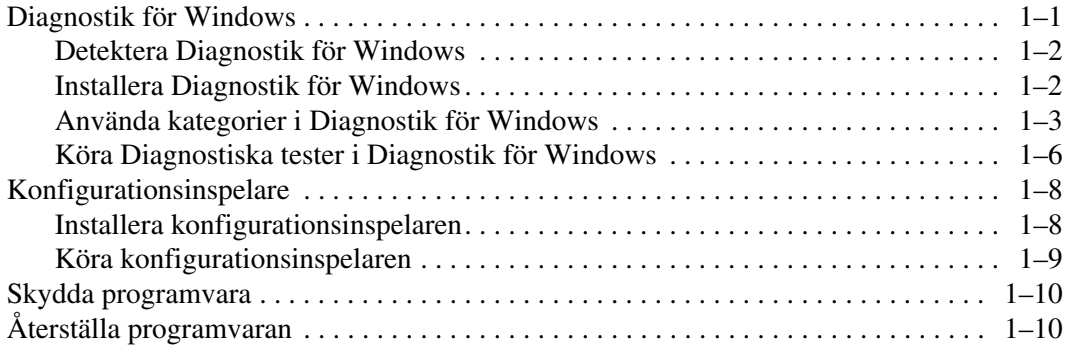

### **[2](#page-14-0) [Felsökning utan diagnostik](#page-14-1)**

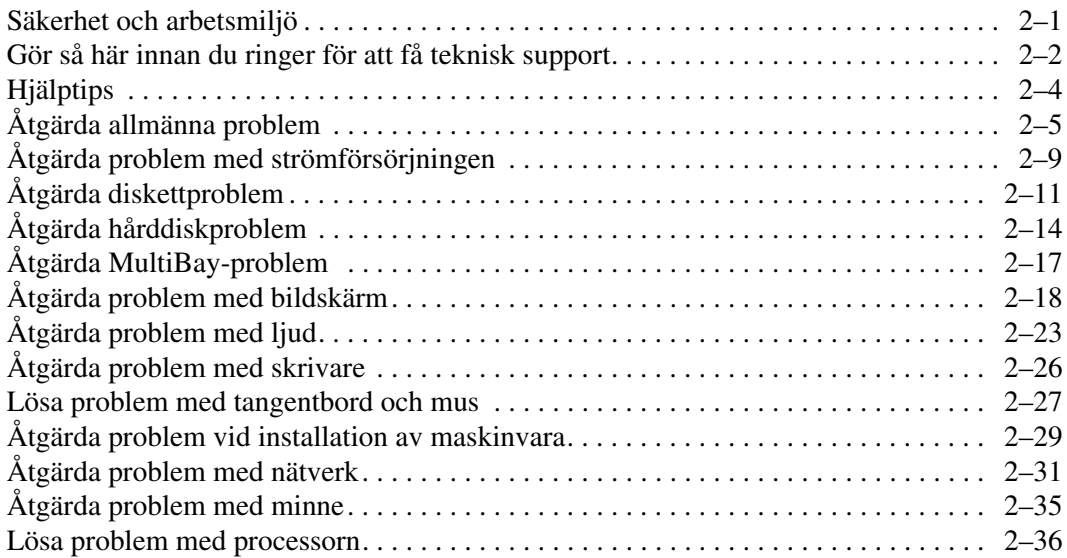

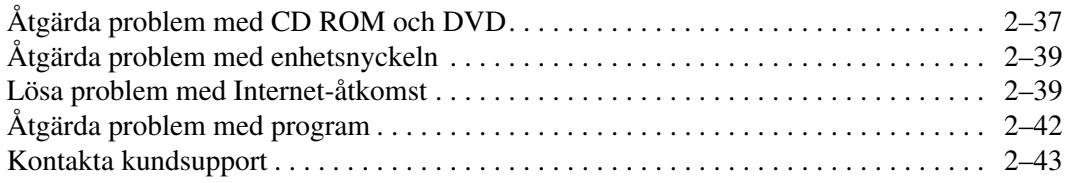

### **[A](#page-57-0) [Felmeddelanden under POST](#page-57-1)**

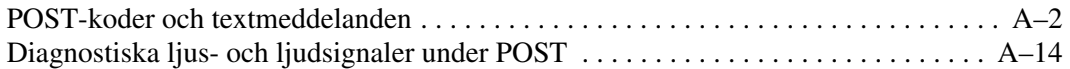

#### **[B](#page-75-0) [Lösenordsskydd och återställning av CMOS](#page-75-1)**

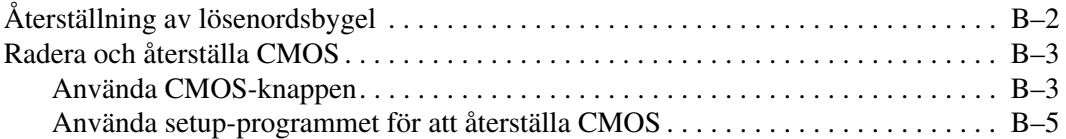

### **[C](#page-80-0) [DPS \(Drive Protection System\)](#page-80-1)**

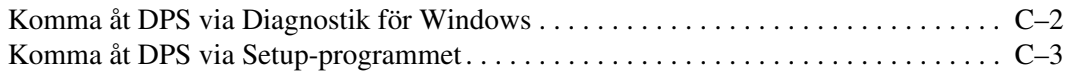

### **[D](#page-83-0) [Ställa in analogt/digitalt ljud](#page-83-1)**

#### **[Index](#page-84-0)**

**1**

## <span id="page-4-3"></span><span id="page-4-0"></span>**Datorns diagnostiska funktioner**

### <span id="page-4-2"></span><span id="page-4-1"></span>**Diagnostik för Windows**

Programmet Diagnostik för Windows (DFW) ger dig möjlighet att visa information om datorns maskin- och programvarukonfigurationen medan Microsoft Windows XP körs. Det ger dig också möjlighet att testa datorns olika maskin- och programvara.

När du startar Diagnostik för Windows visas en översiktsbild där datorns aktuella konfiguration visas. Från översiktsbilden kan du nå olika informationskategorier för datorn samt fliken **Test**. Informationen på de olika programskärmarna kan sparas som fil eller skrivas ut.

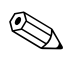

✎ För att utföra alla tester måste du logga in som administratör. Om du inte loggar in som administratör kan vissa tester inte utföras. Om du försöker utföra en sådan test visas ett felmeddelande under detta delsystem i Test-fönstret eller så kan kryssrutan för denna test inte markeras.

Använd Diagnostik för Windows för att kontrollera om systemet hittar alla installerade enheter och att de fungerar som de ska. Även om du inte måste det rekommenderas du att köra tester efter installation eller anslutning av nya enheter.

Det är inte säkert att utrustning från andra tillverkare än HP detekteras av Diagnostik för Windows. Spara, skriv ut eller visa information som genereras. Du bör köra tester och ha den utskrivna rapporten tillgänglig innan du ringer kundsupportcentret.

### <span id="page-5-0"></span>**Detektera Diagnostik för Windows**

Vissa datorer levereras med installationsfiler för Diagnostik för Windows på hårddisken. Du kan ha installerat den tidigare tillsammans med andra hjälpprogram eller den kan ha installerats av någon annan användare.

Så här avgör du om Diagnostik för Windows redan är installerad:

- 1. Leta rätt på Diagnostik-ikonerna. I Windows XP Home eller Windows XP Professional väljer du **Start > Kontrollpanelen**.
- 2. Studera de ikoner som visas på Kontrollpanelen.
	- ❏ Om ikoner för Konfigurationsinspelare och Diagnostik för Windows finns med, är programmet Diagnostik för Windows installerat.
	- ❏ Om ikoner för Konfigurationsinspelare och Diagnostik för Windows inte finns med, kan programmet Diagnostik för Windows vara laddat, men inte installerat.

### <span id="page-5-1"></span>**Installera Diagnostik för Windows**

Om Diagnostics för Windows inte är laddat (installationsfiler på hårddisken) kan du hämta SoftPaq för Diagnostik för Windows på följande webb-plats:

[www.hp.com/support](http://www.hp.com/support)

Du måste bara göra följande om diagnostikprogrammet har laddats på hårddisken men inte installerats.

- 1. Avsluta alla Windows-program.
- 2. Installera Diagnostik för Windows:
	- ❏ I Windows XP väljer du **Start > Installera program**. Välj **Diagnostik för Windows > Nästa** och följ sedan anvisningarna på skärmen.
	- ❏ Om ikonen Installera program varken finns på skrivbordet eller i Startmenyn, kör du installationsprogrammet Setup från mappen **C:\CPQAPPS\ DIAGS** eller väljer **Start > Kör** och skriver följande kommandorad: **C:\CPQAPPS\ DIAGS\SETUP**.
- 3. Klicka på **Nästa** för att installera Diagnostik för Windows.
- 4. När installationen är klar kan du uppmanas att starta om datorn om inte omstarten sker automatiskt. Om du får en sådan uppmaning, klickar du på **Slutför** för att starta om datorn eller på **Avbryt** för att avsluta programmet. Du måste starta om datorn för att slutföra installationen av Diagnostik för Windows.

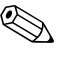

✎ Om du vill uppgradera en befintlig version av Diagnostik för Windows som har installerats i datorn, gå då till [www.hp.com/support](http://www.hp.com/support) för att leta rätt på och hämta den senaste SoftPaq för Diagnostik för Windows.

### <span id="page-6-0"></span>**Använda kategorier i Diagnostik för Windows**

Använd kategorierna på följande sätt:

1. Klicka på **Start > HP Informationscentrum > Diagnostik för Windows**. Du kan också välja ikonen **Diagnostik för Windows** som finns på Kontrollpanelen genom att klicka på **Start > Kontrollpanelen** och därefter välja **Diagnostik för Windows**.

Skärmen visar en översikt över datorns maskin- och programvara.

2. Välj en kategori från menyn **Kategorier** eller motsvarande ikon på verktygsfältet om du vill ha information om viss maskin- eller programvara.

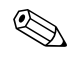

✎ När du rör markören över ikonerna på verktygsfältet visas motsvarande kategorinamn bredvid markören.

- 3. För att visa mer detaljerad information om den valda kategorin klickar du på **Mer** i rutan **Informationsnivå** i fönstrets nedre vänstra hörn eller klickar på **Nivå** högst upp på skärmen och väljer **Mer**.
- 4. Kontrollera, skriv ut och /eller spara denna information vid behov.

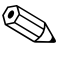

✎ Om du vill skriva ut informationen klickar du på **Arkiv** och väljer sedan **Skriv ut**. Välj något av följande alternativ: **Detaljerad rapport (Alla kategorier), Sammanfattning (Alla kategorier)** eller **Aktuell kategori**. Klicka på **OK** för att skriva ut vald rapport.

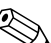

- ✎ Om du vill spara informationen klickar du på **Arkiv** och väljer sedan **Spara som**. Välj något av följande alternativ: **Detaljerad rapport (Alla kategorier), Sammanfattning (Alla kategorier)** eller **Aktuell kategori**. Klicka på **OK** för att spara vald rapport.
	- 5. När du vill avsluta Diagnostik för Windows klickar du på **Arkiv** och sedan på **Avsluta**.

#### **Menyrad – Arkiv, Kategorier, Navigering, Nivå, Flik, Hjälp**

Högst upp i Diagnostik för Windows programfönster finns menyraden som består av sex menyer:

- Arkiv Spara som, Skriv ut, Skrivarinställningar, Avsluta
- Kategorier Se kategorilistan i följande avsnitt
- Navigering Föregående kategori (**F5**), Nästa kategori (**F6**)
- Nivå Mindre (**F7**), Mer (**F8**) <information på skärmen>
- Flik Översikt, Test, Status, Logg, Fel
- Hjälp Innehåll, Använda hjälp, Om

#### **Verktygsfält – Ikoner för olika informationskategorier**

Under menyraden finns ett verktygsfält med ikoner för följande informationskategorier i datorn:

- System Moderkort, ROM, datum och tid
- Inventariespårning Inventarienummer, systemets serienummer och processorinformation
- Inmatningsenheter Tangentbord, mus och styrspak
- Kommunikation Portar i systemet och information om dem
- Lagring Systemets lagringsenheter och information om dem
- Grafik Information om grafiksystem
- Minne Information om moderkorts- och Windows-minne
- Multimedia Optiska lagringsenheter (CD, DVD m.m.) samt ljudinformation
- Windows Windowsinformation
- Arkitektur Information om PCI-enheter
- Resurser Information om IRO, I/O och minnesadresser
- Hälsa Systemtemperatur- och hårddiskstatus
- Diverse CMOS, DMI, BIOS, System, Produktnamn och serienummer

#### **Flikar – Översikt, Test, Status, Logg, Fel**

Under Verktygsfältet finns fem flikar:

- Översikt Översiktsfönstret visar allmän översiktsinformation om datorn. Detta är det fönster som visas när du startar programmet. I fönstrets vänstra sida visas information om maskinvara och till höger om programvara.
- Test Från testfönstret kan du välja att testa olika delar av systemet. Du kan också välja testtyp och testläge.
- Status Statusfönstret visar status för pågående tester. Du kan avbryta en test genom att klicka på knappen **Avbryt test**.
- Logg Loggfönstret visar information från tester av de olika enheterna.
- Fel Felfönstret visar alla fel som upptäckts under test av enheter. I fönstret visas den enhet som testas, antal fel av olika typer samt felkod.

### <span id="page-9-0"></span>**Köra Diagnostiska tester i Diagnostik för Windows**

Kör diagnostiska tester på följande sätt:

1. Klicka på **Start > HP Informationscentrum > Diagnostik för Windows**. Du kan också välja ikonen **Diagnostik för Windows** som finns på Kontrollpanelen genom att klicka på **Start > Kontrollpanelen** och därefter välja **Diagnostik för Windows**.

Skärmen visar en översikt över datorns maskin- och programvara. Fem flikar visas under ikonraden: **Översikt, Test, Status, Logg** och **Fel**.

- 2. Klicka på fliken **Test** eller klicka på **Flik** högtst upp på skärmen och välj **Test**.
- 3. Välj något av följande alternativ:
	- ❏ Snabbtest Kör en snabb, allmän test av varje enhet. Denna test körs helt automatiskt om du valde oövervakat läge.
	- ❏ Fullständigt test Alla enheter testas maximalt. Testen kan köras Interaktivt eller Oövervakat.
	- ❏ Anpassad test Bara valda tester görs. För att välja vissa enheter eller tester letar du reda på enheten i listan och markerar sedan i kryssrutan bredvid varje test. När ett test är markerat visas ett rött kryss i rutan. En del tester kräver att du övervakar testen.

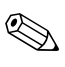

**Solution** För att utföra alla tester måste du logga in som administratör. Om du inte loggar in som administratör kan vissa tester inte utföras. Om du försöker utföra en sådan test visas ett felmeddelande under detta delsystem i Testfönstret eller så kan kryssrutan för denna test inte markeras.

- 4. Välj **Interaktivt läge** eller **Oövervakat läge**. I Interaktivt läge kommer diagnostikprogrammet att begära inmatning under tester som kräver detta. En del tester kräver interaktion och visar fel eller stannar vid fel om du valde testet i samband med Oövervakat läge.
	- ❏ Interaktivt läge ger maximal kontroll över testprocessen. Du avgör om testen är godkänd eller inte och du kan uppmanas att sätta in eller ta ut enheter.
	- ❏ Oövervakat läge visar inga uppmaningar. Om fel uppstår visas de när testet har slutförts.
- 5. Klicka på knappen **Starta test** nedtill i fönstret. Teststatus visas med förlopp och resultat för varje test. Mer detaljer om testförloppet kan du få genom att klicka på fliken **Logg** eller genom att klicka på **Flik** högst upp på skärmen och välja **Logg**.
- 6. För att visa en rapport väljer du en flik:
	- ❏ Fliken **Status** sammanfattar körda tester och om de blev godkända eller inte.
	- ❏ Fliken **Logg** visar de tester som körts i systemet, antal gånger varje test har körts, antal fel som hittades vid varje test samt total tid som varje test tog.
	- ❏ Fliken **Fel** visar alla fel som hittats i datorn tillsammans med respektive felkod.
- 7. Spara en testrapport så här:
	- ❏ Välj fliken **Logg Spara** för att spara en loggrapport.
	- ❏ Välj fliken **Fel Spara** för att spara en felrapport.
- 8. Skriv ut en testrapport så här:
	- ❏ Om rapporten är på fliken Logg, väljer du **Arkiv > Spara som**, och skriver sedan ut filen från vald mapp.
	- ❏ Om rapporten finns på fliken Fel väljer du knappen **Skriv ut** på fliken **Fel**.
- 9. Om fel hittas klickar du på fliken **Fel** för att visa mer information och rekommenderade åtgärder. Genom att följa rekommenderade åtgärder kan du kanske lösa en del problem själv.
- 10. Klicka på **Skriv ut** eller spara felinformationen om du måste kontakta en auktoriserad återförsäljare eller servicegivare för att få hjälp.
- 11. När du vill avsluta Diagnostik för Windows klickar du på **Arkiv** och sedan på **Avsluta**.

### <span id="page-11-0"></span>**Konfigurationsinspelare**

Programmet Konfigurationsinspelare (Configuration Record) är ett Windows-baserat verktyg för insamling av information och som liknar övriga hanteringsverktyg. Programmet samlar in viktig information om maskin- och programvara från datorns olika delsystem så att du kan få en fullständig bild över datorn. Konfigurationsinspelaren är ett verktyg för att automatiskt identifiera och jämföra konfigurationsändringar och kan också användas för att registrera datorns konfigurationshistorik. Informationen kan sparas som historik från flera olika körningar.

Programmet har utvecklats för att kunna åtgärda problem medan datorn fortfarande är inkopplad och det maximerar därför datortillgängligheten. Informationen som hämtas in av programmet är användbart vid felsökning och förenklar service genom att systemets konfiguration snabbt och enkelt kan identifieras, vilket normalt är det första som måste göras vid service.

Programmet samlar automatiskt in information om maskinvara och systemprogramvara och ger en fullständig bild av systemet. Det samlar in och visar information om sådant som ROM, inventarienummer, processor, fysiska enheter, PCI-enheter, minne, grafik, operativsystemets version, operativsystemets parametrar och operativsystemezts startfiler. Om den ursprungliga *Base.log*-filen finns i katalogen *cpqdiags* visas filen *Base.log* bredvid filen *Now.log* i ett delat fönster och skillnaderna mellan dem båda markeras med rött.

### <span id="page-11-1"></span>**Installera konfigurationsinspelaren**

Konfigurationsinspelaren är en del av Diagnostik för Windows. Om du installerar Diagnostik för Windows installeras också konfigurationsinspelaren.

### <span id="page-12-0"></span>**Köra konfigurationsinspelaren**

Kör det här programmet på följande sätt:

1. Klicka på **Start > HP Informationscentrum > Konfigurationsinspelaren**. Du kan också välja ikonen **Konfigurationsinspelare** som finns på Kontrollpanelen genom att klicka på **Start > Kontrollpanelen** och därefter välja **Konfigurationsinspelare**.

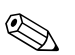

✎ Konfigurationsinspelaren kan visa information på två olika sätt: **Visa bara ändringar** och **Visa allt**. Standardinställningen är **Visa bara ändringar** vilket innebär att all text visas i rött eftersom det bara är skillnader som visas. När du ändrar till **Visa allt** visas en fullständig bild av hela systemet.

- 2. Standardvyn är **Visa bara ändringar**. För att se all information som samlats in av Konfigurationsinspelaren klickar du på **Visa** högst upp i fönstret och väljer **Visa allt** eller klickar på ikonen **Visa allt**.
- 3. För att spara informationen i vänstra eller högra fönstret väljer du **Arkiv > Spara filen i fönstret** och väljer sedan **Vänster fönster** eller **Höger fönster**.

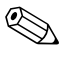

✎ Genom att regelbundet spara datorns konfiguration får du en konfigurationshistorik. Denna kan vara värdefull om datorn måste in på service för problem som måste "avlusas" (korrigeras).

4. När du vill avsluta konfigurationsinspelaren klickar du på **Arkiv** och sedan på **Avsluta**.

### <span id="page-13-0"></span>**Skydda programvara**

För att skydda program bör du ha säkerhetskopior av alla systemprogram, program och tillhörande filer som är lagrade på hårddisken. I dokumentationen till operativsystem eller säkerhetskopieringsprogrammet hittar du instruktioner om hur filer säkerhetskopieras.

### <span id="page-13-1"></span>**Återställa programvaran**

Windows operativsystem och programvara kan återställas till det ursprungsskick som de befann sig i när du köpte datorn genom att använda cd-skivan *Restore Plus!*. Se dokumentationen som levererades med cd-skivan *Restore Plus!* På cd-skivan finns instruktioner om hur du använder denna funktion.

**2**

# <span id="page-14-0"></span>**Felsökning utan diagnostik**

<span id="page-14-1"></span>I det här kapitlet finns information om hur du kan känna igen och rätta till en del vanliga problem med diskettenheter, hårddiskar, optiska enheter, grafik, ljud, minne och program. Om du får problem med datorn tittar du i tabellerna i det här kapitlet för att hitta troliga orsaker och rekommenderade åtgärder.

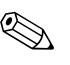

Information om enskilda felmeddelanden som visas på skärmen under POST (Power-On Self-Test) när du startar datorn finns i [Bilaga A,](#page-57-2)  ["Felmeddelanden under POST."](#page-57-2)

### <span id="page-14-2"></span>**Säkerhet och arbetsmiljö**

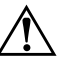

Å **VARNING!** Felaktig användning av datorn eller om du inte kan skapa en säker och bekväm arbetsmiljö kan leda till obehag eller allvarlig kroppsskada. Vi hänvisar till handboken *Säkerhet och arbetsmiljö* på *cd-skivan Documentation* och som finns på webbplatsen på adressen [www.hp.com/ergo](http://www.hp.com/ergo) för mer information om hur du väljer arbetsplats och skapar en säker och bekväm arbetsmiljö.

Den här utrustningen har testats och motsvarar gränserna för digitala enheter inom klass B i enlighet med del 15 i FCC-reglerna. Mer information finns i handboken *Säkerhet och föreskrifter* på *cd-skivan Documentation*.

### <span id="page-15-0"></span>**Gör så här innan du ringer för att få teknisk support**

Om du har problem med datorn kan du försöka att göra följande innan du ringer teknisk support:

- Kör programmet Diagnostik för Windows: Mer information finns i [Kapitel 1, "Datorns diagnostiska funktioner"](#page-4-3).
- Kör självtesten DPS (Drive Protection System) i setup-programmet. Mer information finns i *Konfigureringshandboken* på *cd-skivan Documentation*.
- Kontrollera om På/av-lampan på datorns framsida blinkar rött. Blinkande lampor är felkoder som hjälper dig att lokalisera felet. Mer information finns i [Bilaga A, "Felmeddelanden under POST".](#page-57-2)
- Om inget visas på bildskärmen, ansluter du den till en annan bildskärmskontakt, om det finns en sådan. Du kan även byta ut bildskärmen mot en som du vet fungerar.
- Om du är ansluten till ett nätverk, kan du ansluta en annan dator med en annan kabel till ditt nätverksuttag. Nätverkskontakten eller kabeln kan vara trasig.
- Om du nyligen installerade ny maskinvara tar du bort denna och kontrollerar om datorn då fungerar.
- Om du nyligen installerade ny programvara avinstallerar du denna och kontrollerar om datorn då fungerar.
- Starta datorn i felsäkert läge för att se om den startar utan att alla drivrutiner har laddats. Använd "Last Known Configuration" [Senaste känd konfiguration] när du startar operativsystemet.
- Vi hänvisar även till den omfattande online-hjälpen på [www.hp.com/support](http://www.hp.com/support).
- Se följande avsnitt ["Hjälptips"](#page-17-0) i denna handbok.
- Kör cd-skivan *Restore Plus!*.

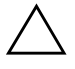

Ä **SE UPP!** Om du kör cd-skivan *Restore Plus!* raderas alla data på hårddisken.

Som hjälp för att lösa eventuella problem online, tillhandahåller HP Instant Support Professional Edition – ett diagnosprogram för hjälp till självhjälp. Använd online-chattfunktionen i HPs Instant Support Professional Edition, om du måste kontakta HP-support. Gå till HP Instant Support Professional Edition på adressen: [www.hp.com/go/ispe](http://www.hp.com/go/ispe).

Gå till Business Support Center (BSC) på adressen [www.hp.com/go/bizsupport](http://www.hp.com/go/bizsupport) för att få den senaste online-hjälpen, programvaran och drivrutiner, proaktiva meddelanden och kontakten med värddatorer och HP-experter över hela världen.

Om det blir nödvändigt att ringa för att få teknisk hjälp (+1-800-652-6672) bör du tänka på följande för att få den service du behöver:

- Sitt framför datorn när du ringer.
- Skriv ner datorns serienummer och produkt-ID-nummer samt bildskärmens serienummer innan du ringer.
- Se till att ha tid för felsökningen tillsammans med serviceteknikern.
- Ta bort all maskinvara som nyligen installerats i systemet.
- Ta bort all programvara som nyligen installerats i systemet.
- Kör cd-skivan *Restore Plus!*.

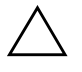

Ä **SE UPP!** Om du kör cd-skivan *Restore Plus!* raderas alla data på hårddisken.

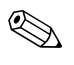

✎ För information om försäljning och garantiuppgraderingar (Care Packs) kan du ringa till närmaste auktoriserade serviceställe eller återförsäljare.

### <span id="page-17-0"></span>**Hjälptips**

Om du stöter på mindre problem med dator, bildskärm eller programvara studerar du följande lista med allmänna förslag innan du går vidare:

- Kontrollera att datorn och bildskärmen är anslutna till ett fungerande eluttag.
- Kontrollera att spänningsväljaren (gäller vissa modeller) är satt på den nätspänning som används där du befinner dig (115 V eller 230 V).
- Kontrollera att datorn är påslagen och att den gröna lysdiodsindikatorn (strömlampan) lyser.
- Kontrollera att bildskärmen är påslagen och att den gröna lysdiodsindikatorn (strömlampan) lyser.
- Kontrollera om På/av-lampan på datorns framsida blinkar rött. Blinkande lampor är felkoder som hjälper dig att lokalisera felet. Mer information finns i [Bilaga A, "Felmeddelanden under POST".](#page-57-2)
- Öka ljusstyrka och kontrast på bildskärmen om den är svag.
- Tryck på och håll ner valfri tangtent. Om systemet avger ljudsignaler fungerar tangentbordet korrekt.
- Kontrollera att inga kablar är lösa eller felaktigt anslutna.
- "Väck" datorn genom att trycka på valfri tangent på tangentbordet eller genom att trycka på På /av-knappen. Om inte datorn "väcks" stänger du av den genom att hålla På /av-knappen intryckt under minst fyra sekunder och trycker sedan på knappen igen för att starta om datorn. Om det inte går att stänga av datorn drar du ut nätsladden, väntar några sekunder och sätter sedan i sladden igen. Datorn startar om automatiskt om du har ställt in 'automatisk omstart efter strömavbrott' i setup-programmet. Om datorn inte startar om automatiskt trycker du på På /av-knappen för att starta den.
- Konfigurera om datorn efter installation av expansions kort eller annan maskinvara som inte stöder Plug&Play. Se ["Åtgärda problem](#page-42-0)  [vid installation av maskinvara"](#page-42-0) för instruktioner.
- Kontrollera att alla nödvändiga drivrutiner är installerade. Om du t.ex. använder en skrivare behöver du drivrutiner till just den modellen.
- Ta ut eventuella disketter innan du startar datorn.
- Om du har installerat ett annat operativsystem än det förinstallerade, måste du kontrollera att det stöds av systemet.
- Om systemet har flera installerade grafikkort (inbyggd, PCI- eller PCI-Express-kort; inbyggd grafik finns bara i vissa modeller) och bara en bildskärm, måste bildskärmen anslutas till den videokontakt som angivits som primär VGA-adapter. Vid uppstart avaktiveras de övriga bildskärmskontakterna och om bildskärmen ansluts till en av dessa, kommer den inte att fungera. Du kan gör standardinställning för VGA-adaptern i setup-programmet.

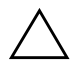

**SE UPP!** Om datorn är ansluten till nätspänning är moderkortet alltid strömförande. För att inte skada moderkortet och dess komponenter måste du koppla loss nätsladden innan du öppnar datorn.

### <span id="page-18-0"></span>**Åtgärda allmänna problem**

De allmänna problem som beskrivs i det här avsnittet kan du förmodligen enkelt lösa själv. Om problemet kvarstår eller om du är osäker på om du kan klara av det, kontaktar du en auktoriserad återförsäljare.

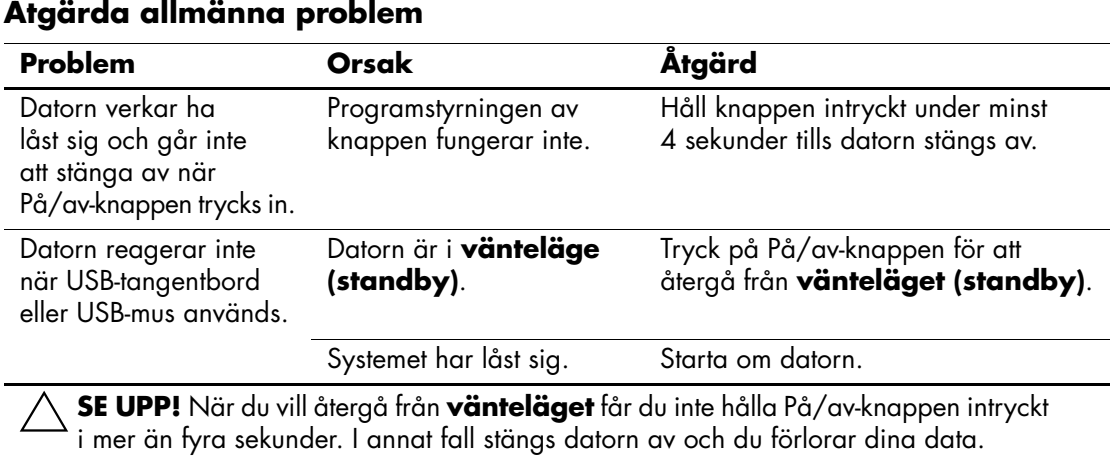

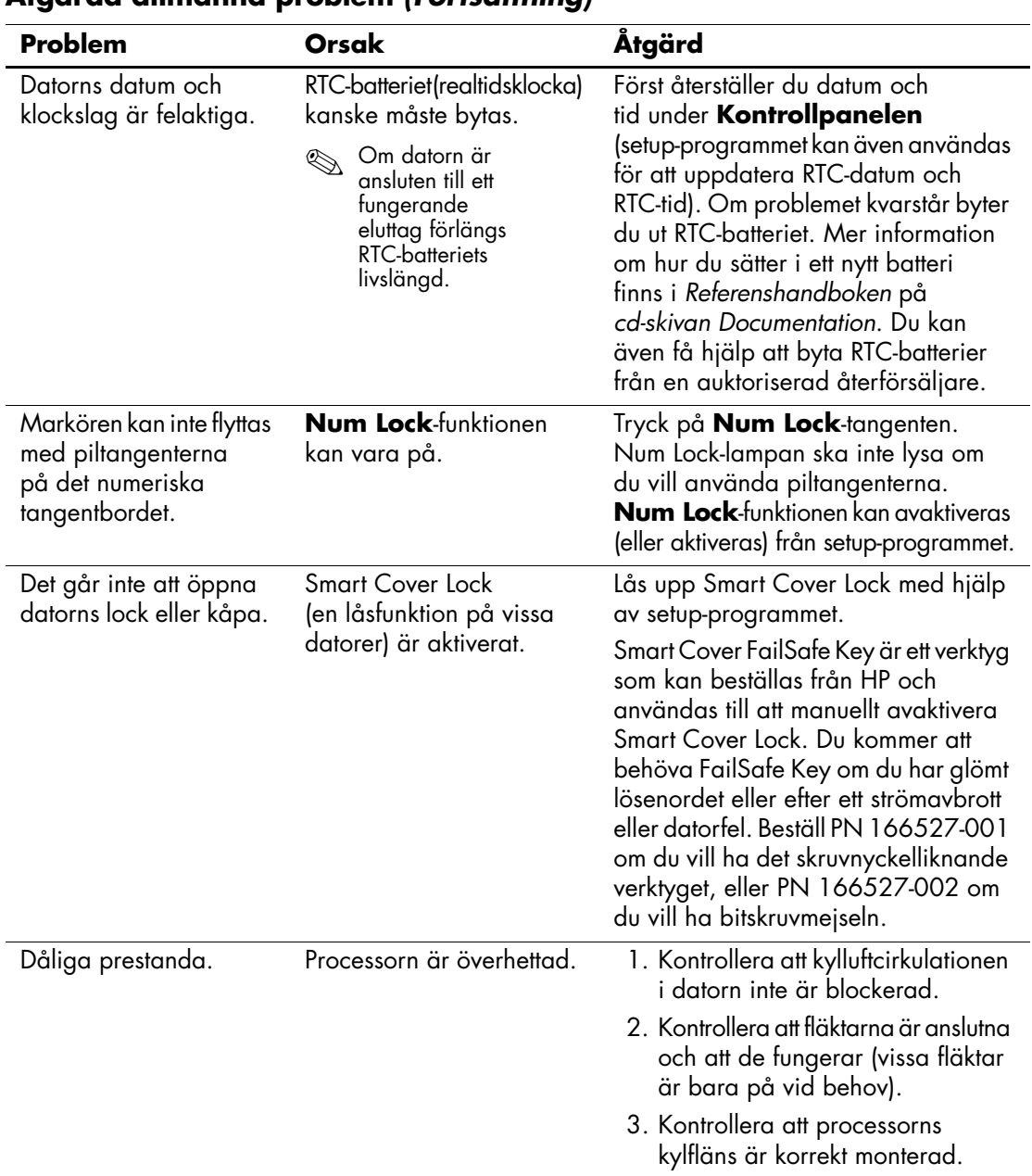

### **Åtgärda allmänna problem** *(Fortsättning)*

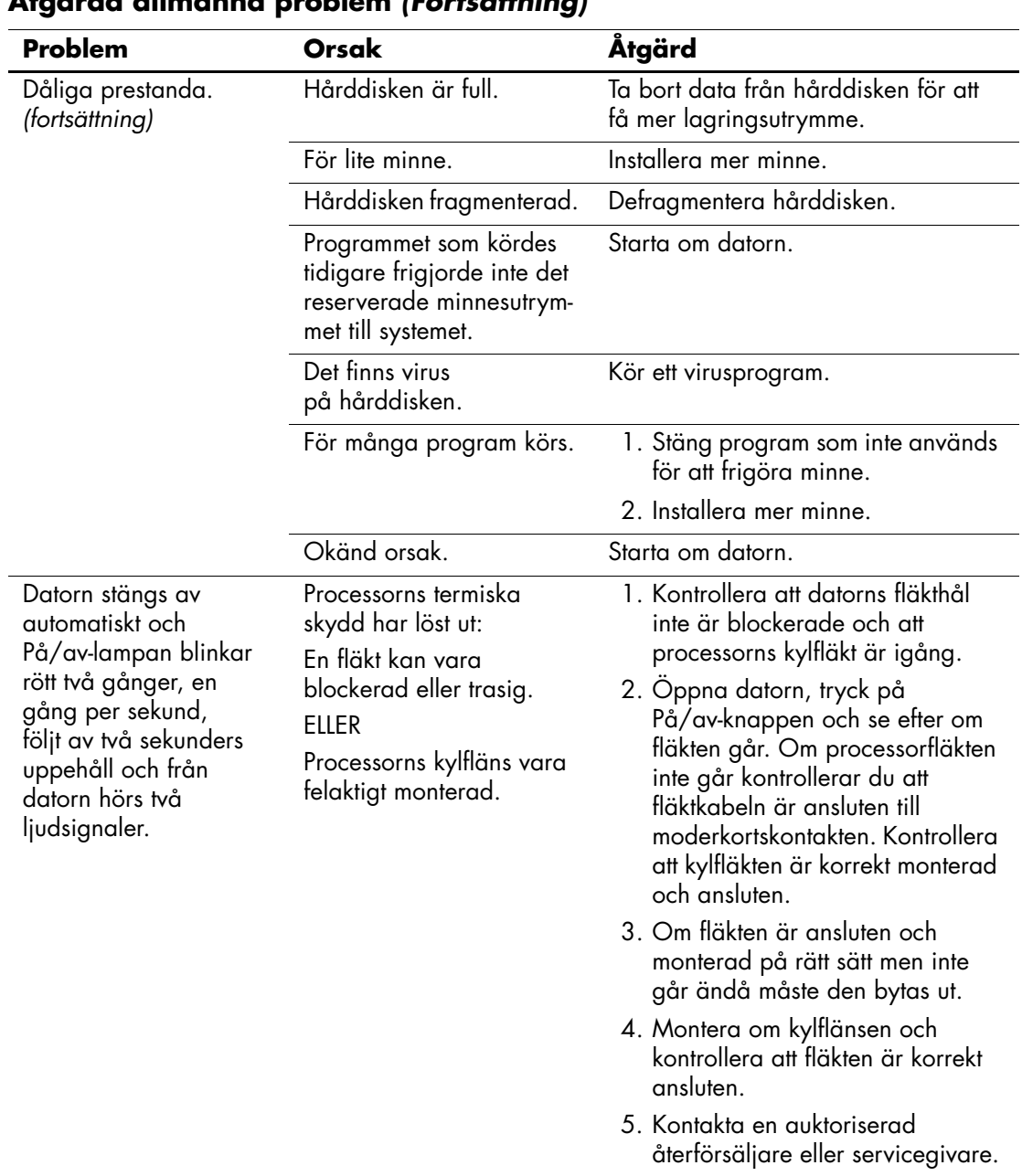

### **Åtgärda allmänna problem** *(Fortsättning)*

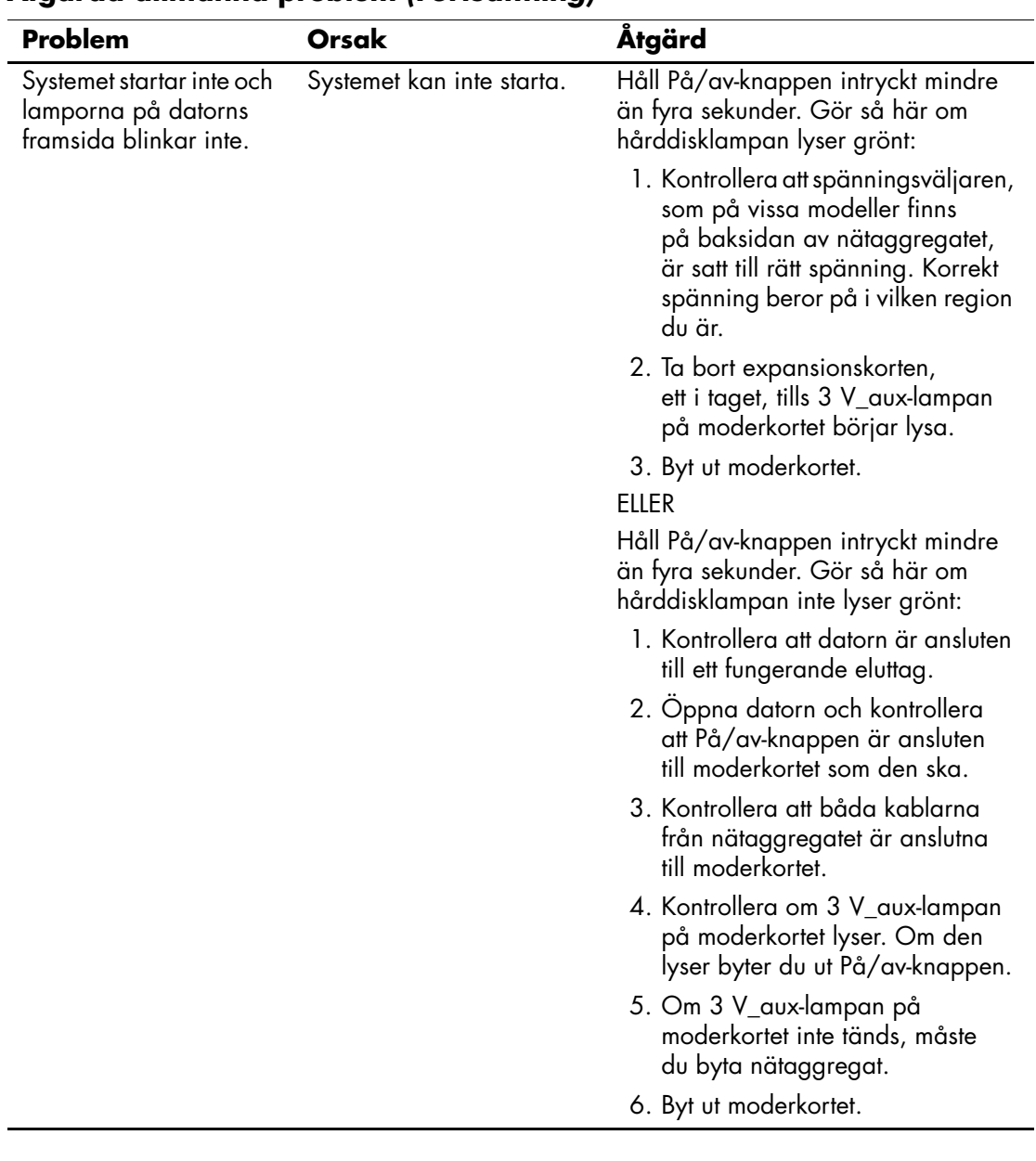

### **Åtgärda allmänna problem** *(Fortsättning)*

### <span id="page-22-0"></span>**Åtgärda problem med strömförsörjningen**

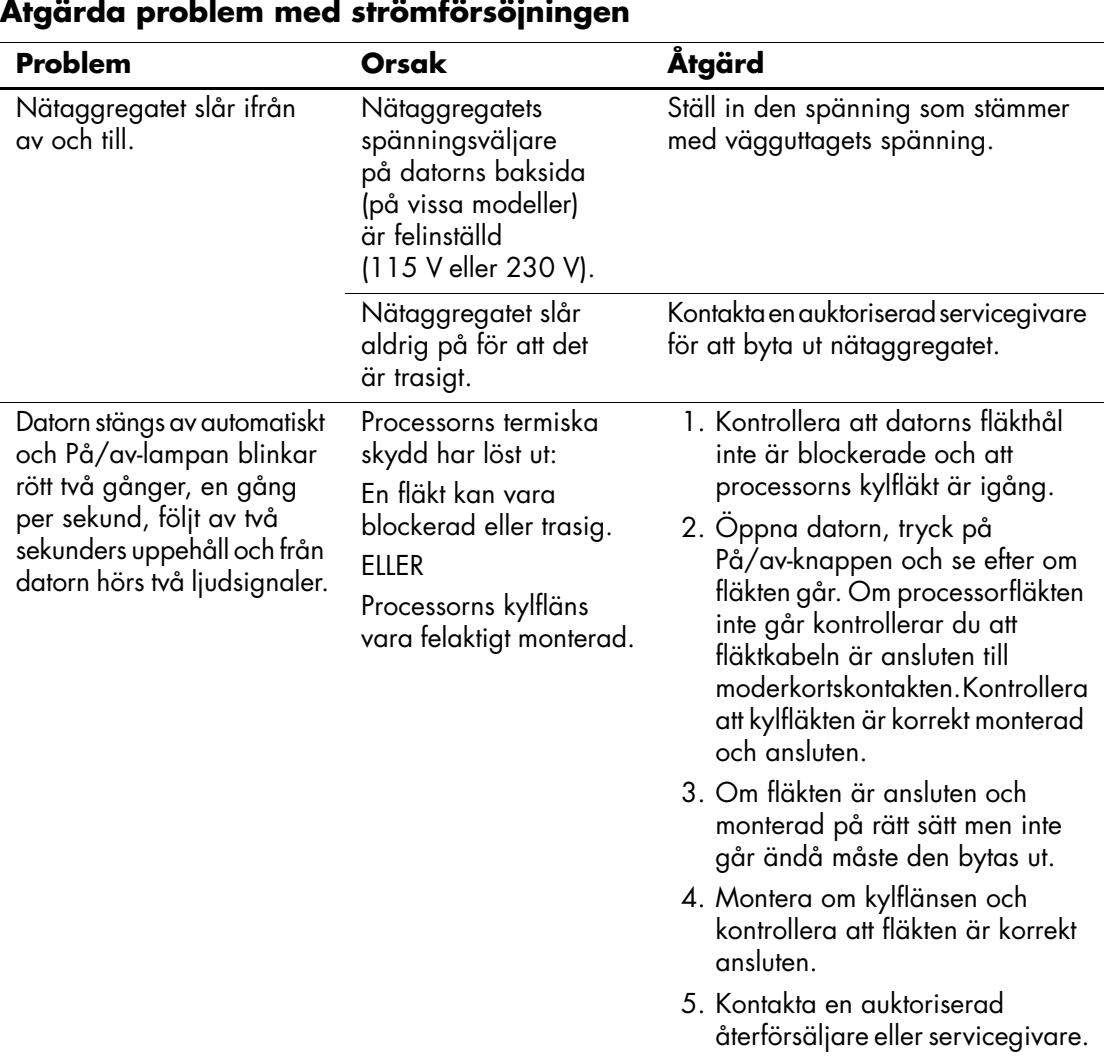

Vanliga orsaker och åtgärder vid problem med strömförsörjningen finns i följande tabell.

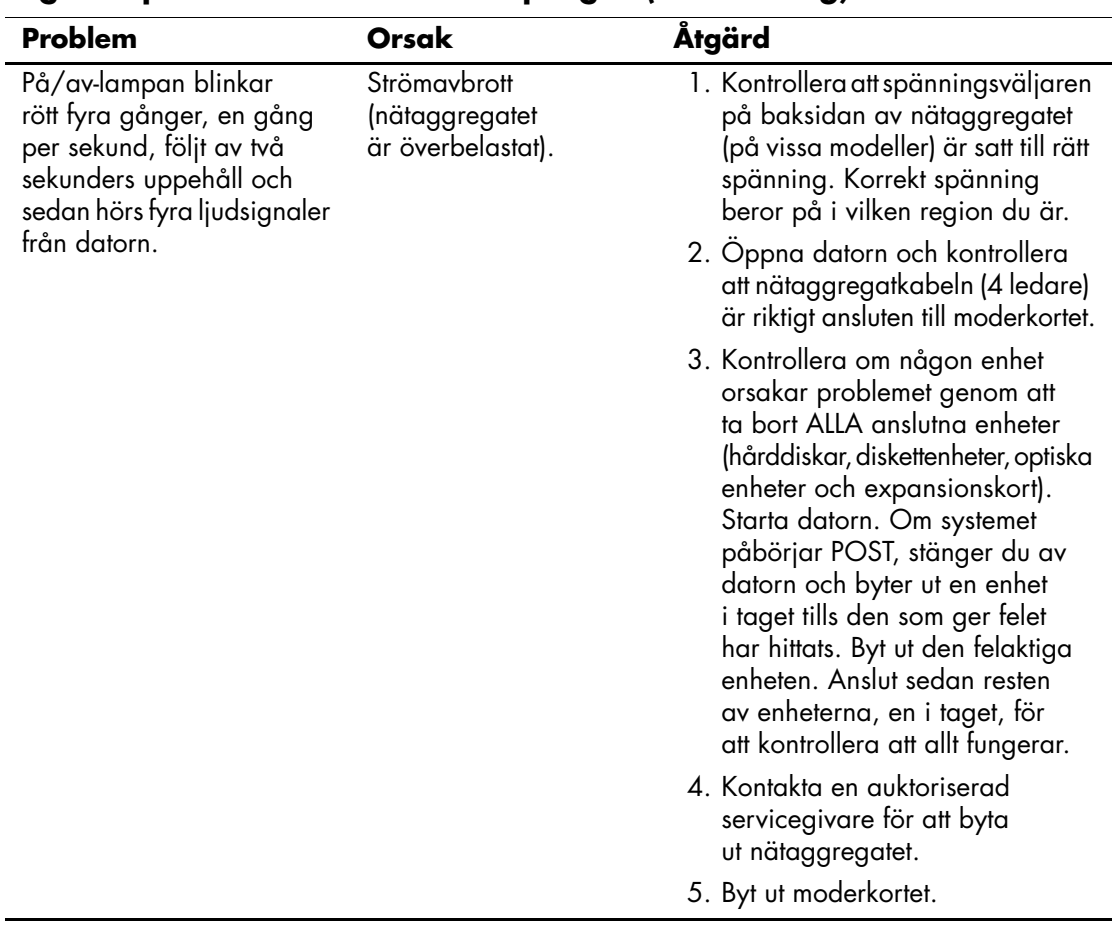

### **Åtgärda problem med strömförsöjningen** *(Fortsättning)*

### <span id="page-24-0"></span>**Åtgärda diskettproblem**

Vanliga orsaker och åtgärder vid problem med disketter finns i följande tabell.

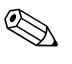

 $\sum$  Du kanske måste konfigurera om datorn när du lägger till eller tar bort utrustning, t.ex. en extra diskettenhet. Se ["Åtgärda problem vid](#page-42-0)  [installation av maskinvara"](#page-42-0) för instruktioner.

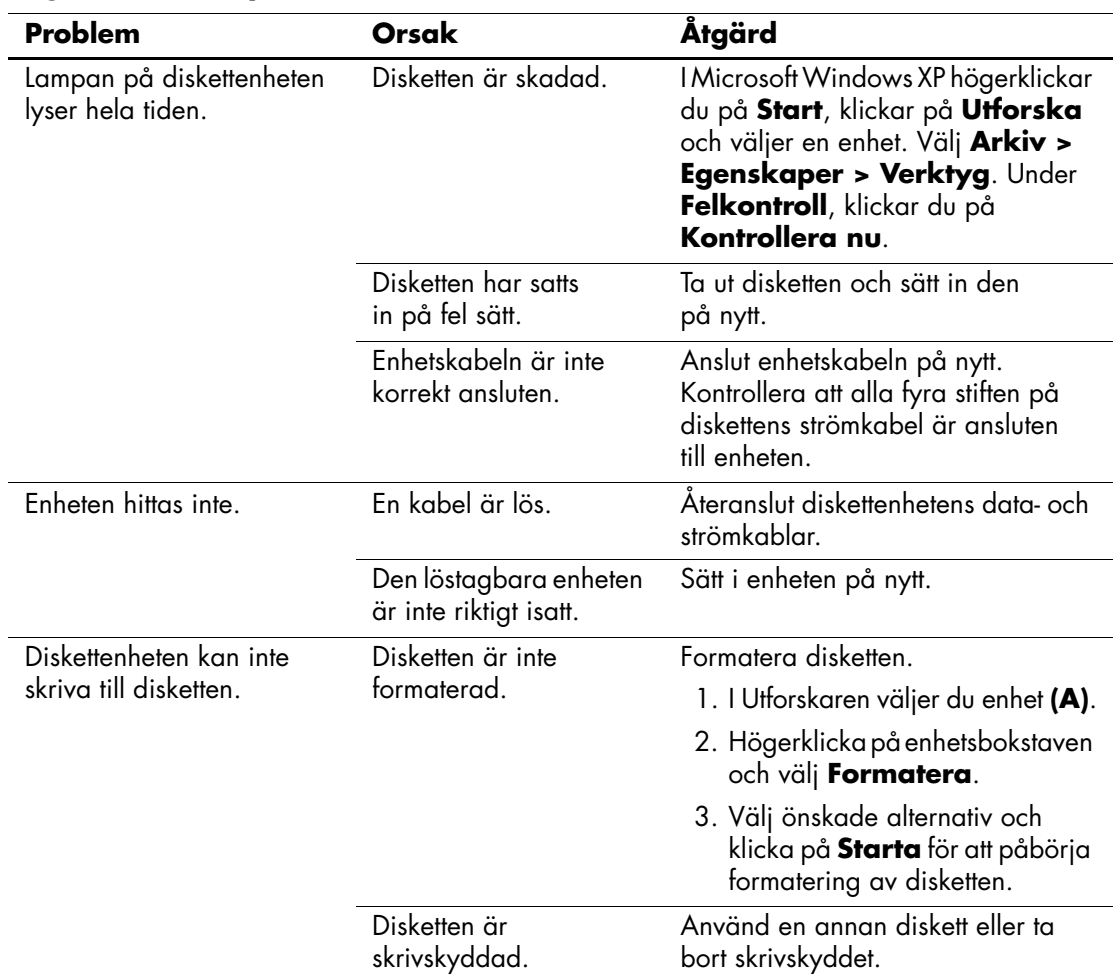

#### **Åtgärda diskettproblem**

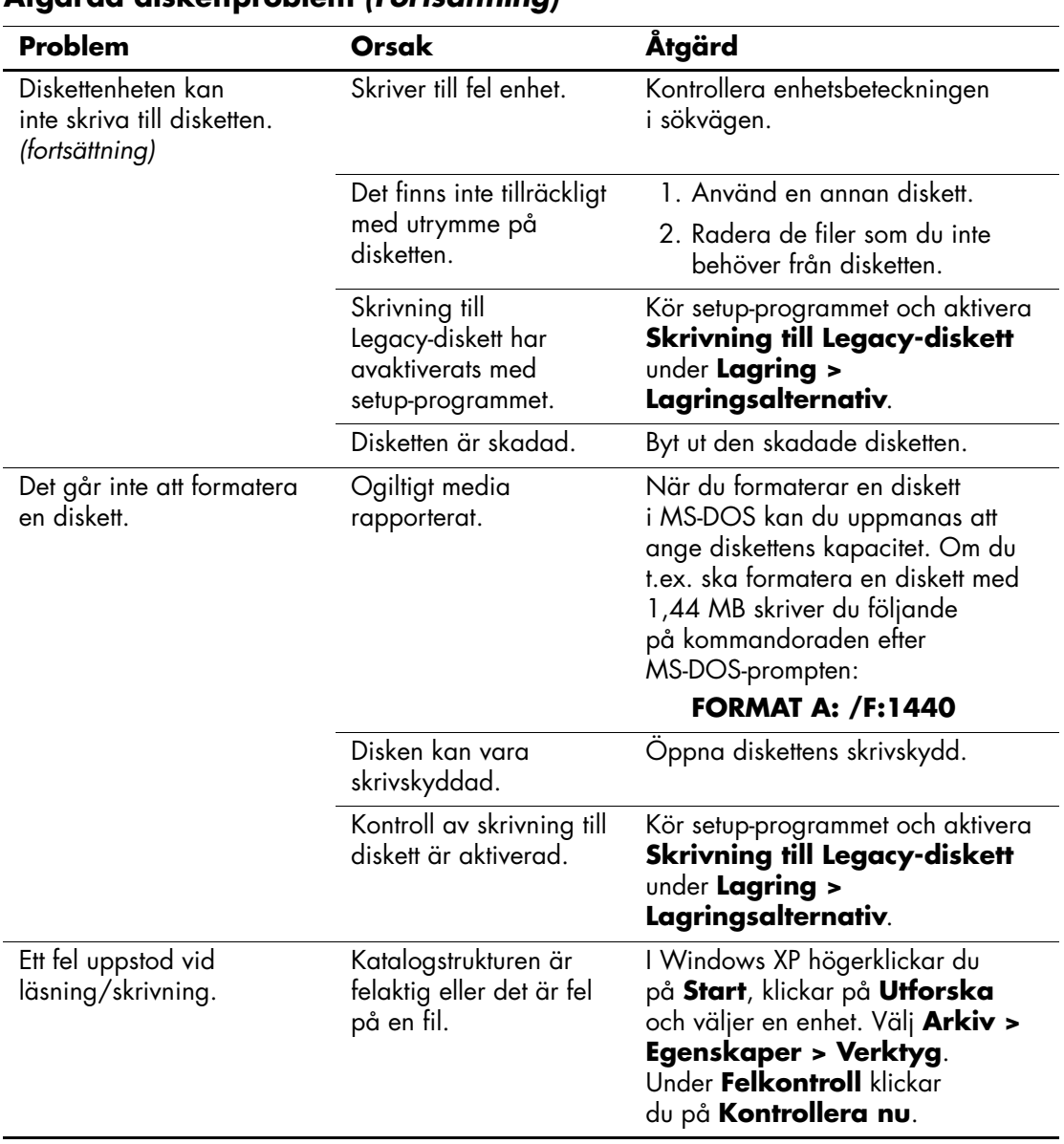

### **Åtgärda diskettproblem** *(Fortsättning)*

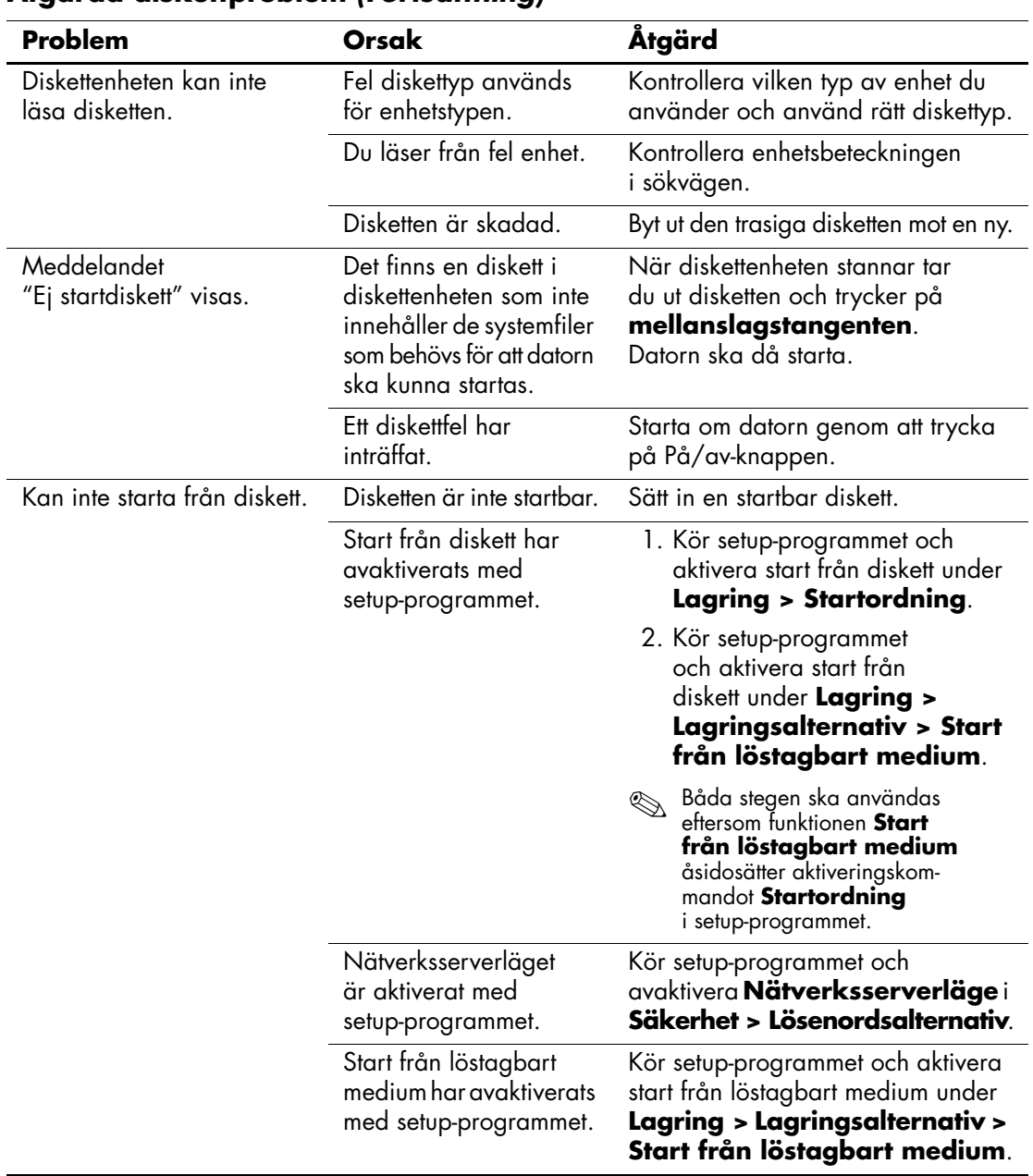

### **Åtgärda diskettproblem** *(Fortsättning)*

### <span id="page-27-0"></span>**Åtgärda hårddiskproblem**

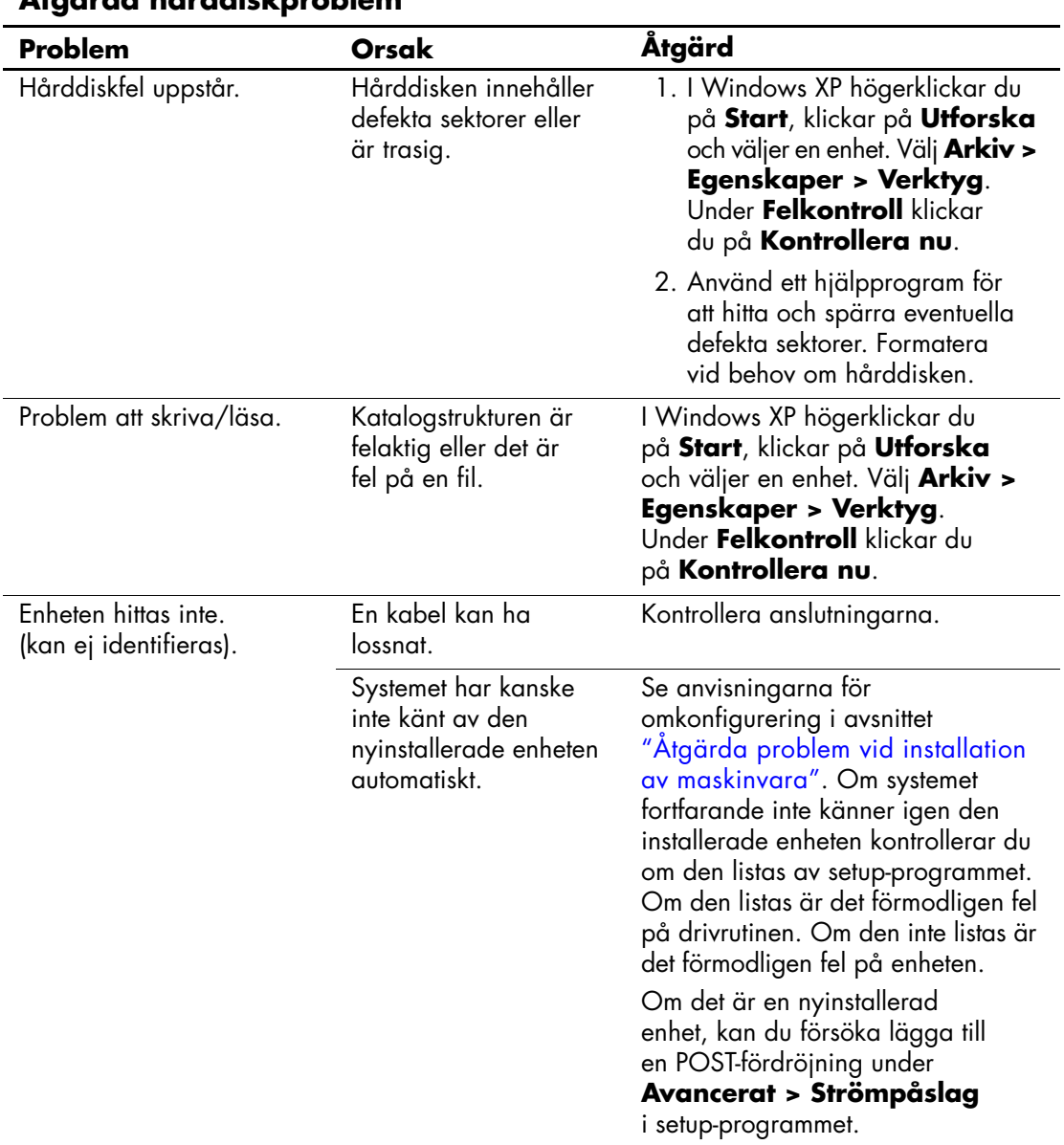

### **Åtgärda hårddiskproblem**

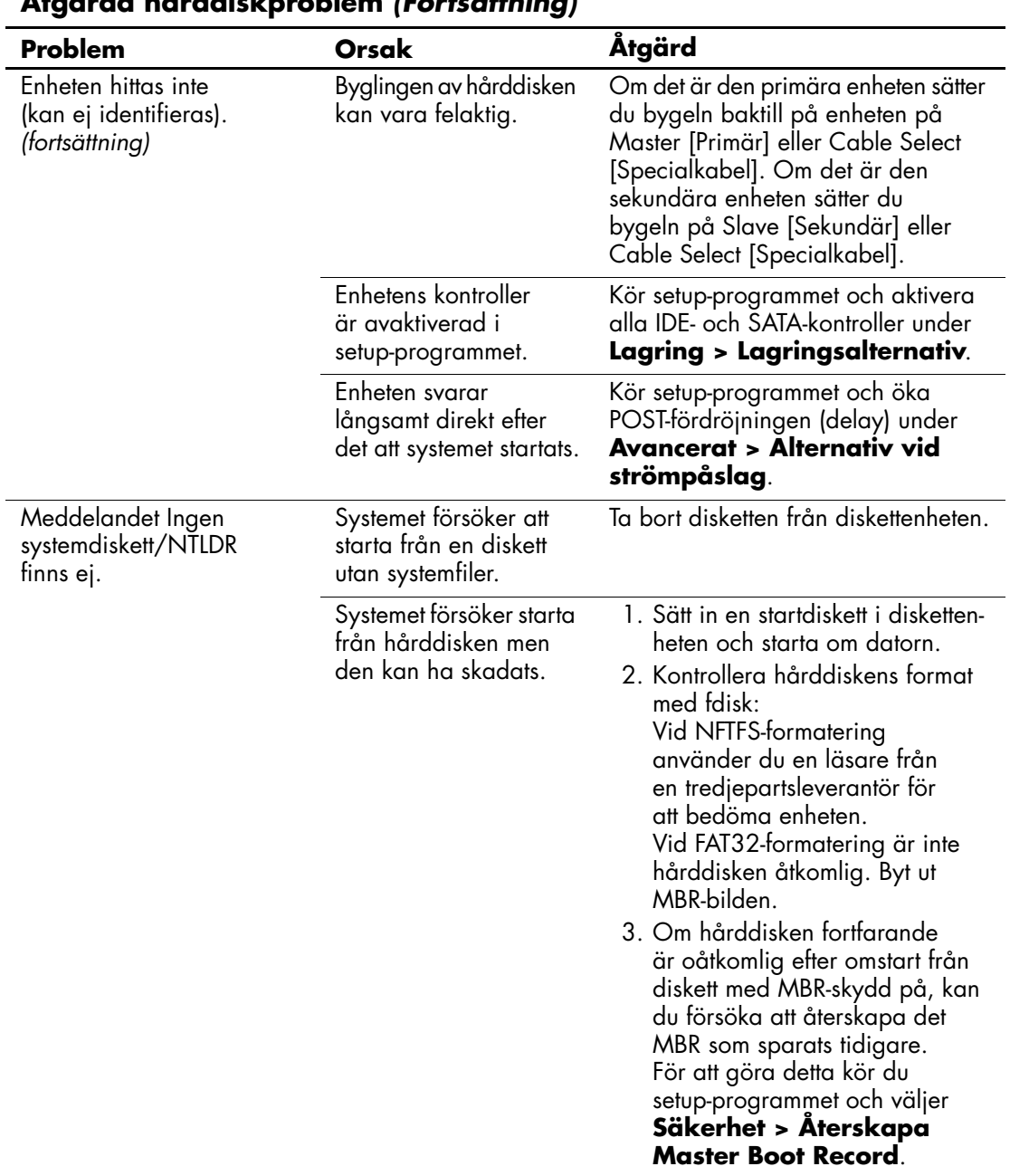

### **Åtgärda hårddiskproblem** *(Fortsättning)*

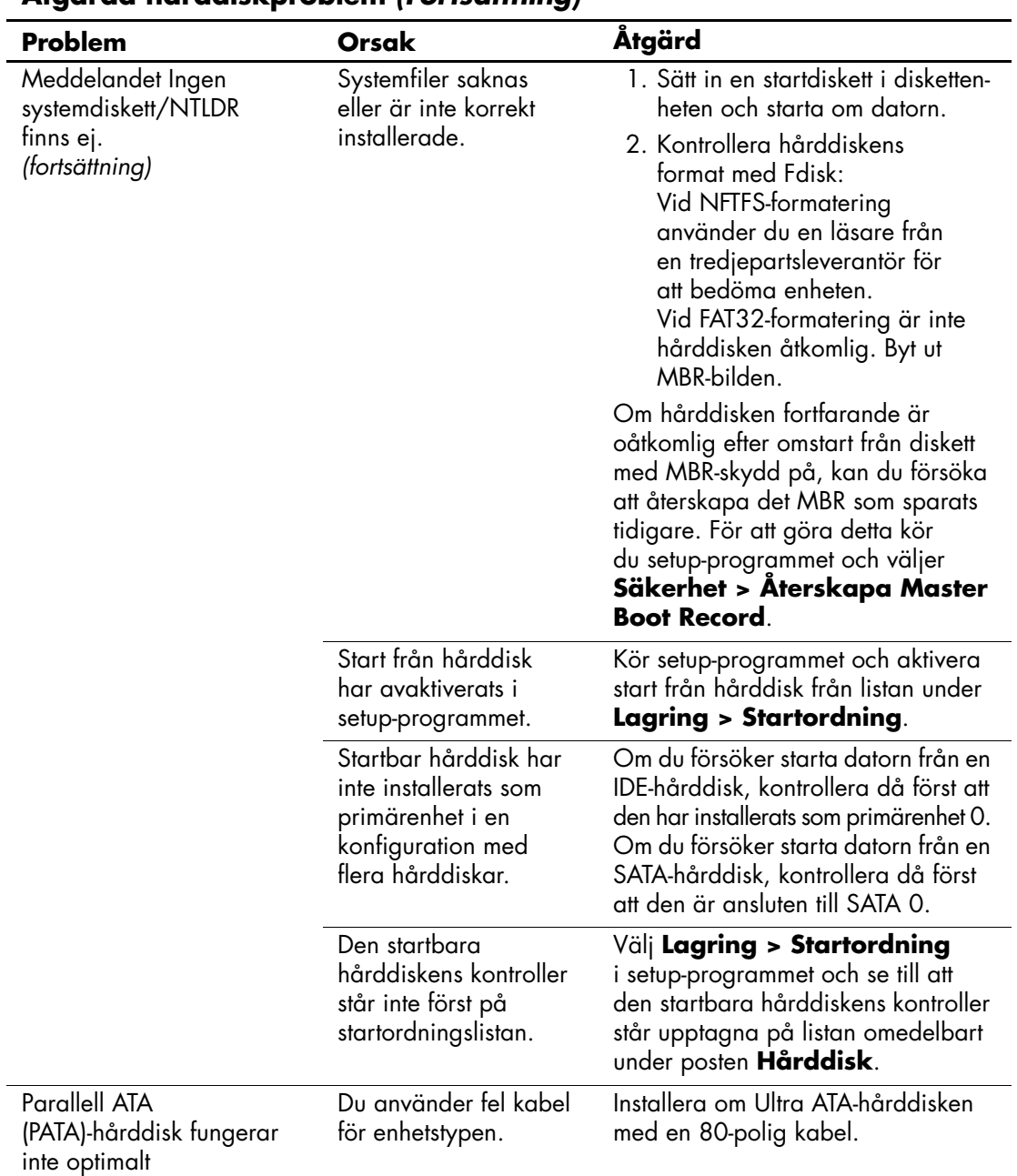

### **Åtgärda hårddiskproblem** *(Fortsättning)*

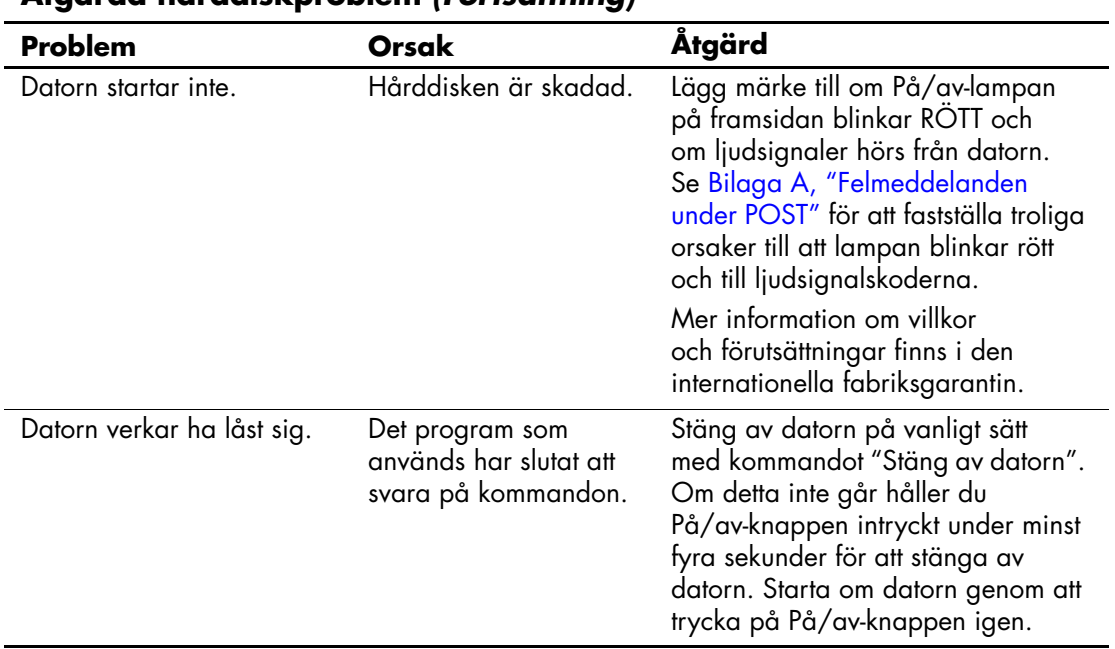

### **Åtgärda hårddiskproblem** *(Fortsättning)*

### <span id="page-30-0"></span>**Åtgärda MultiBay-problem**

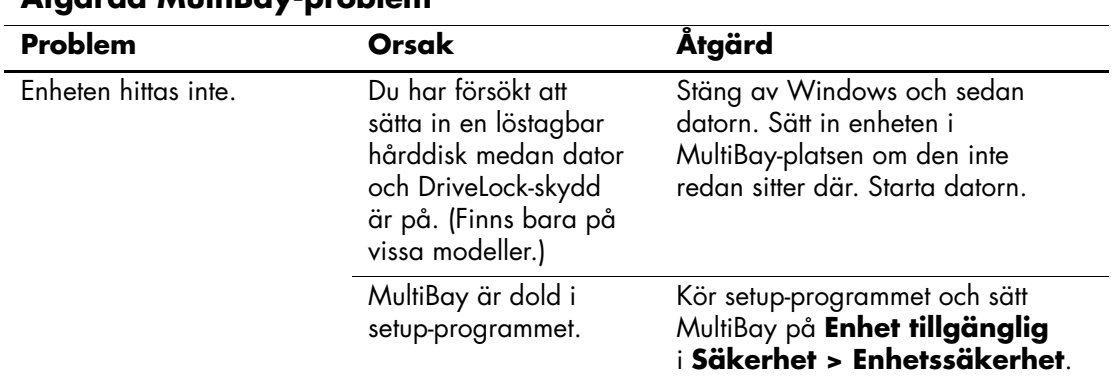

### **Åtgärda MultiBay-problem**

### <span id="page-31-0"></span>**Åtgärda problem med bildskärm**

Om det uppstår problem med bildskärmen studerar du dokumentationen som levererades med den och de vanliga orsaker och åtgärder som finns i följande tabell.

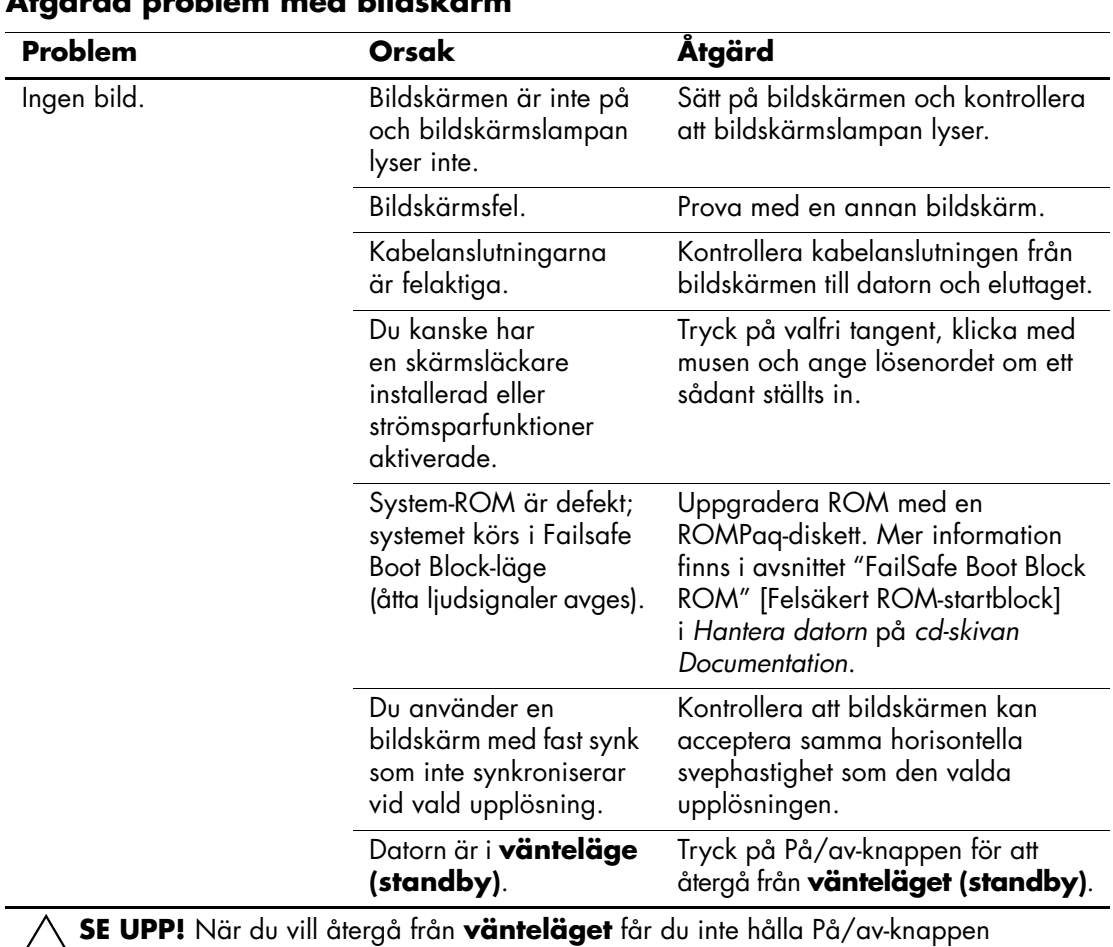

#### **Åtgärda problem med bildskärm**

Ä**SE UPP!** När du vill återgå från **vänteläget** får du inte hålla På/av-knappen intryckt i mer än fyra sekunder. I annat fall stängs datorn av och du förlorar dina data.

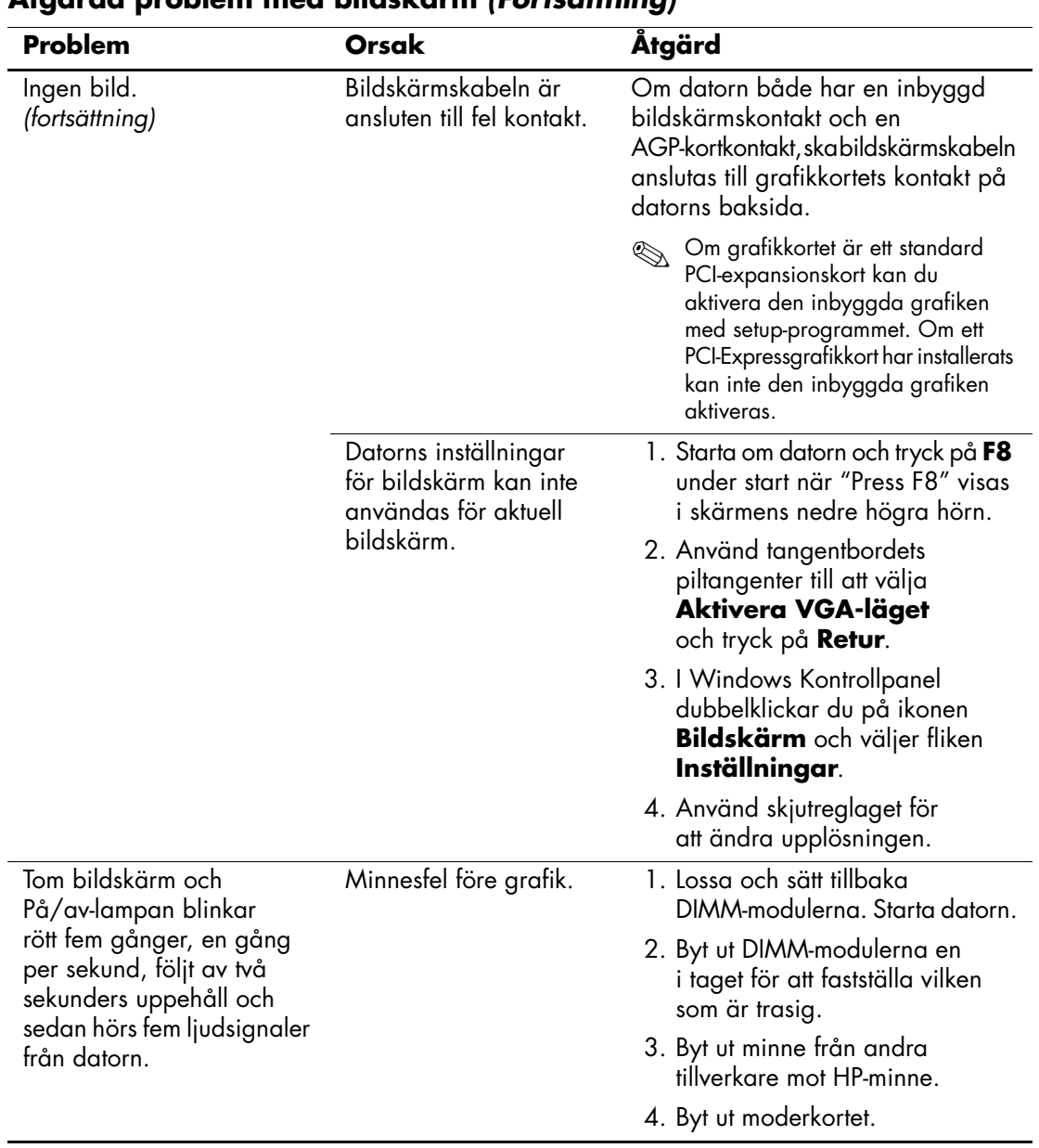

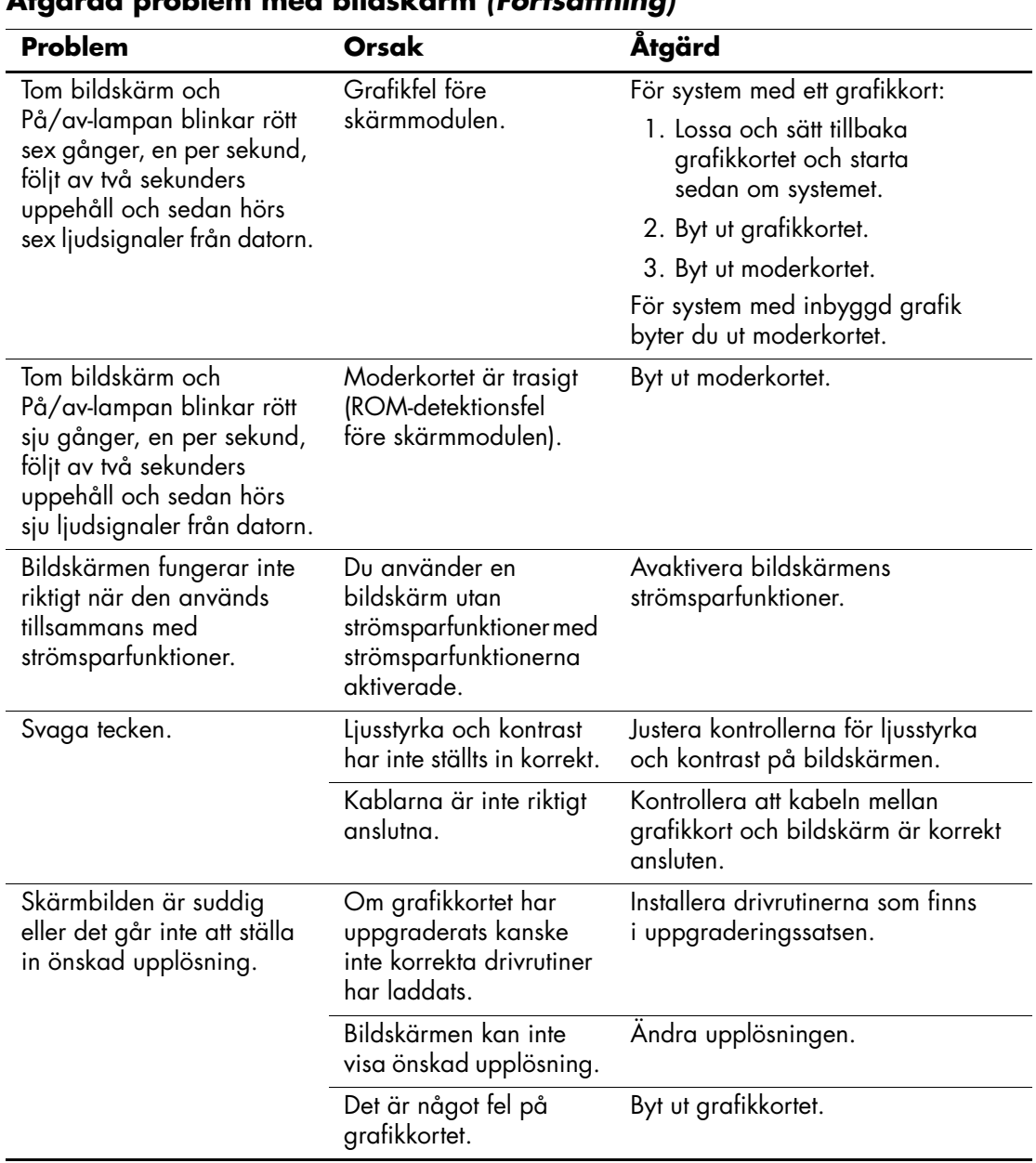

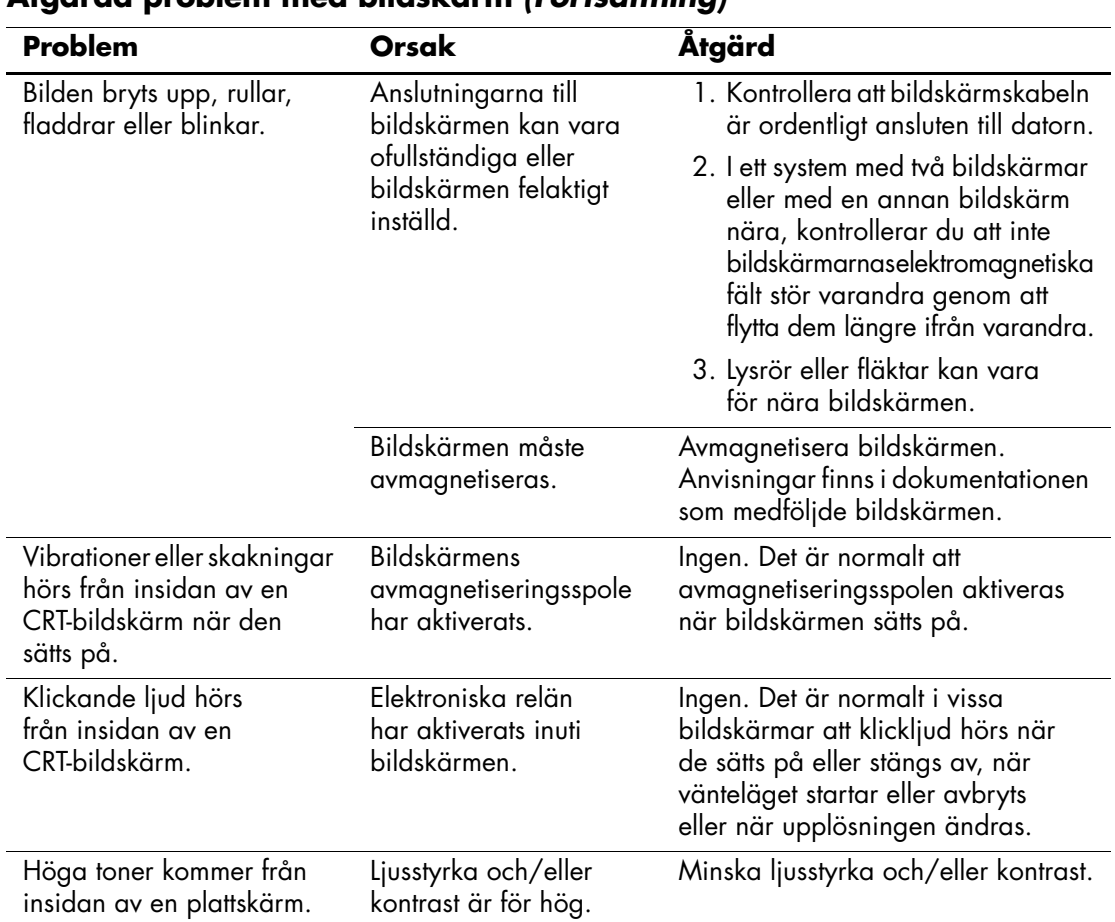

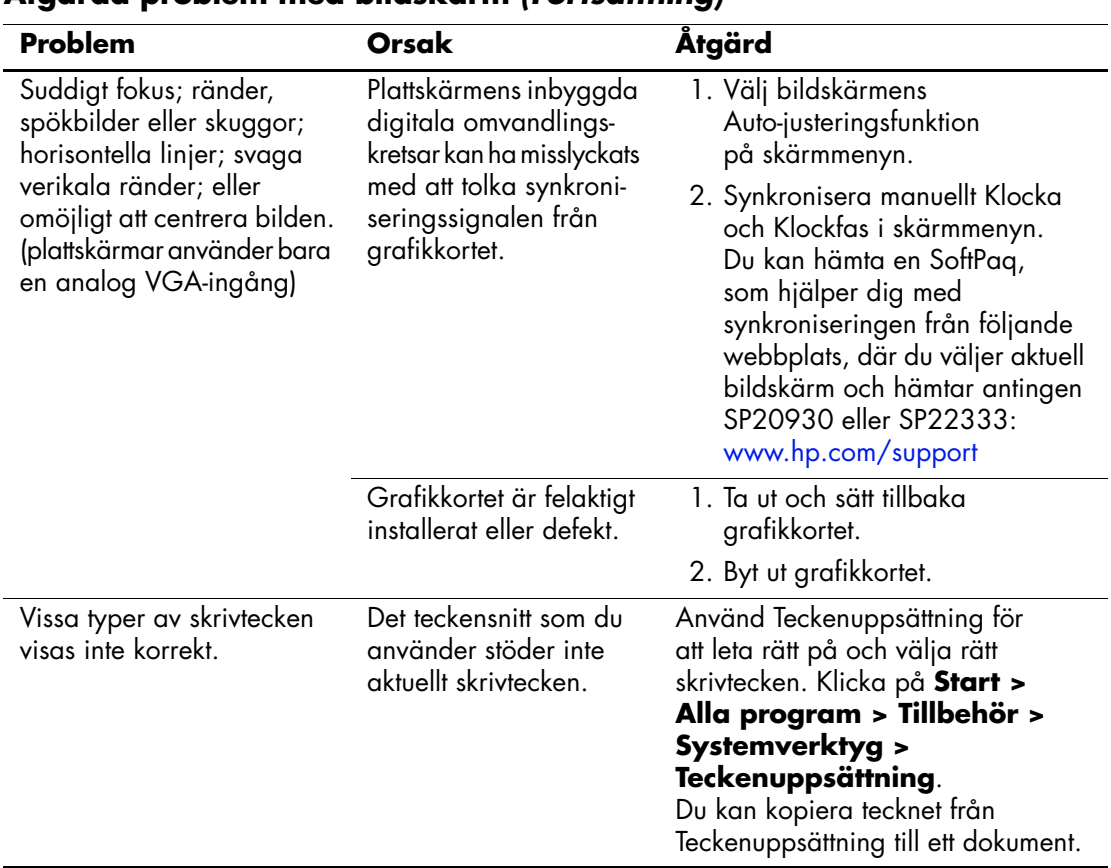
# **Åtgärda problem med ljud**

Om datorn har ljudfunktioner och du får problem med ljudet studerar du vanliga orsaker och åtgärder i följande tabell.

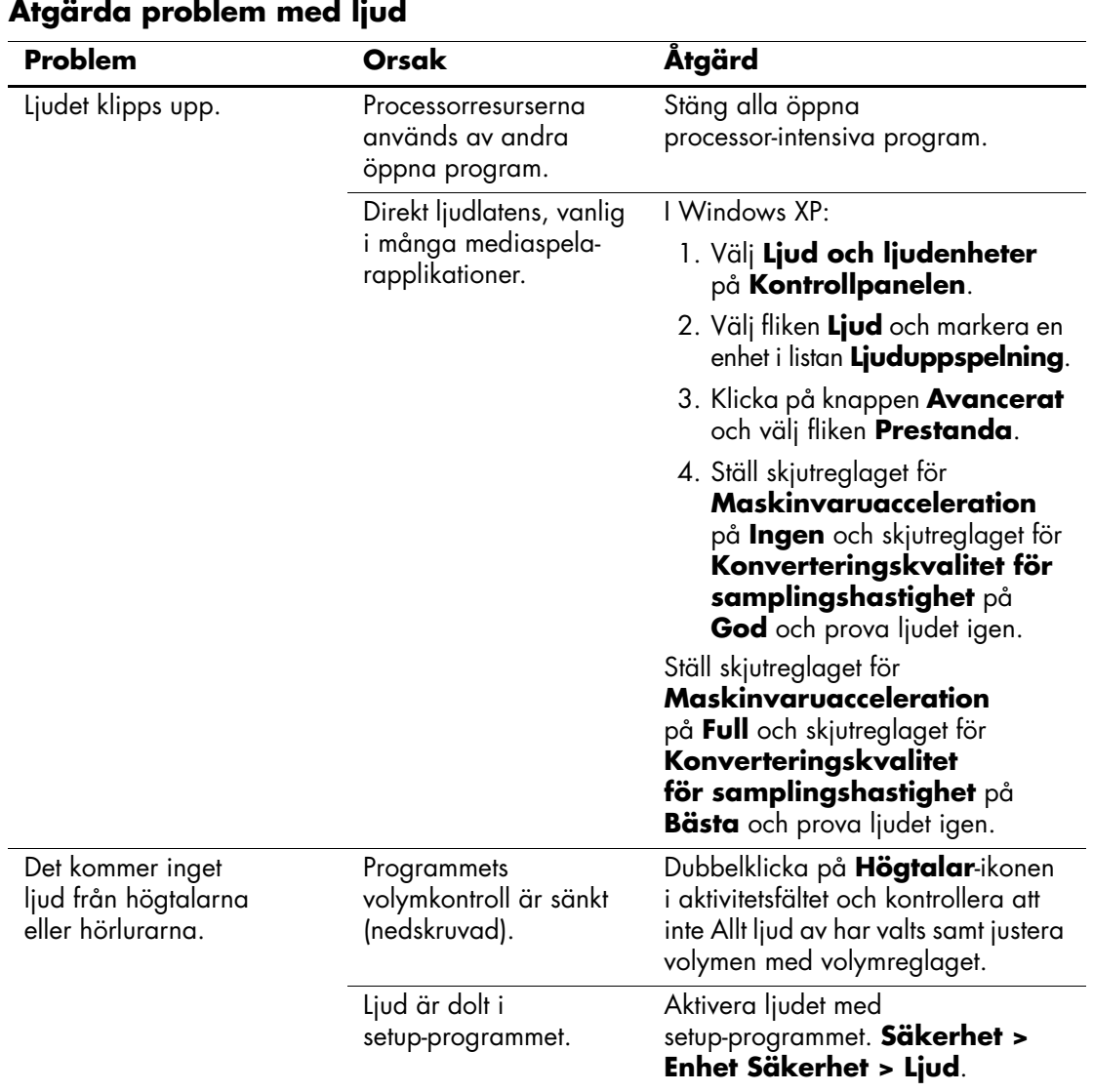

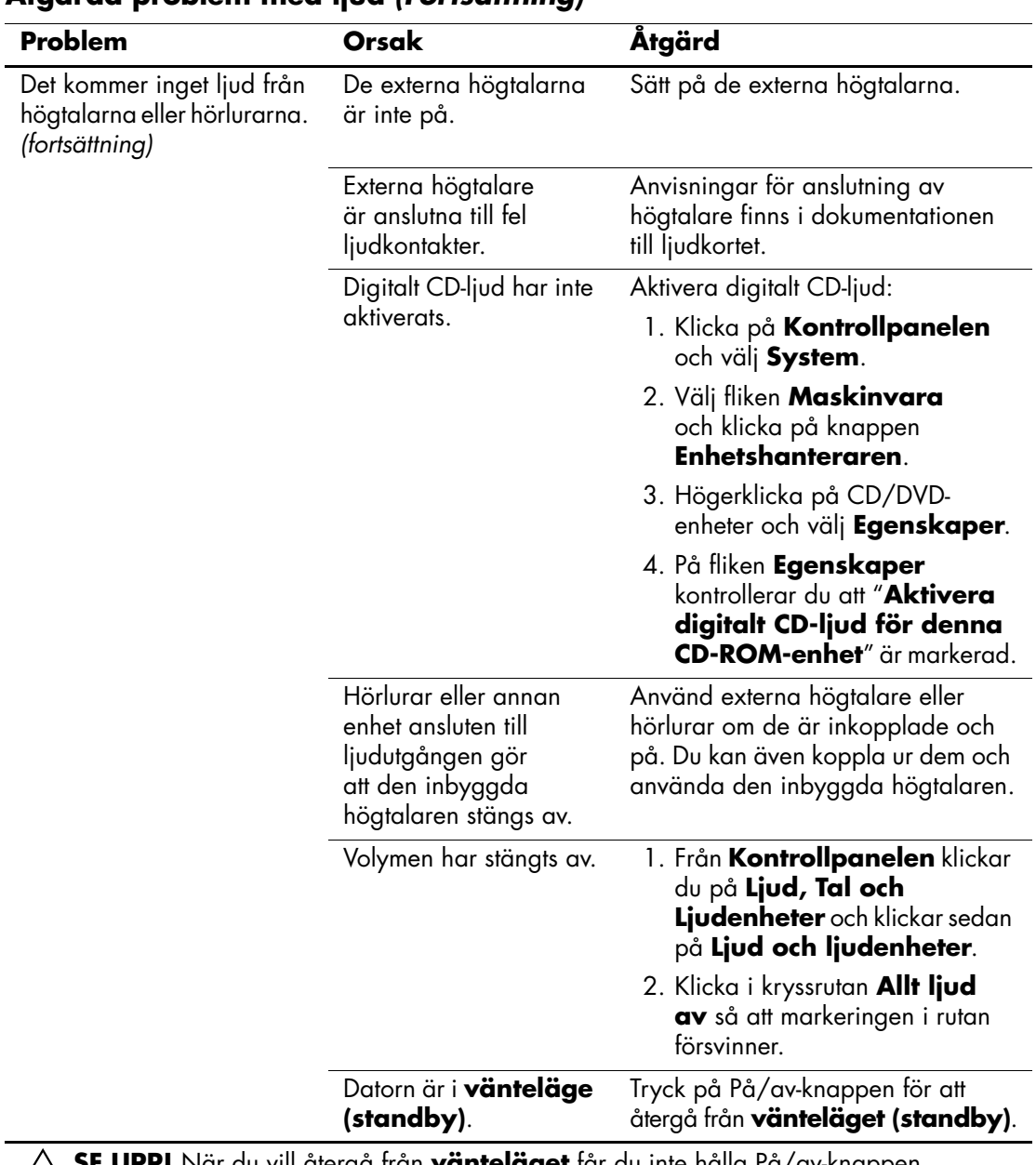

## **Åtgärda problem med ljud** *(Fortsättning)*

Ä**SE UPP!** När du vill återgå från **vänteläget** får du inte hålla På/av-knappen intryckt i mer än fyra sekunder. I annat fall stängs datorn av och du förlorar dina data.

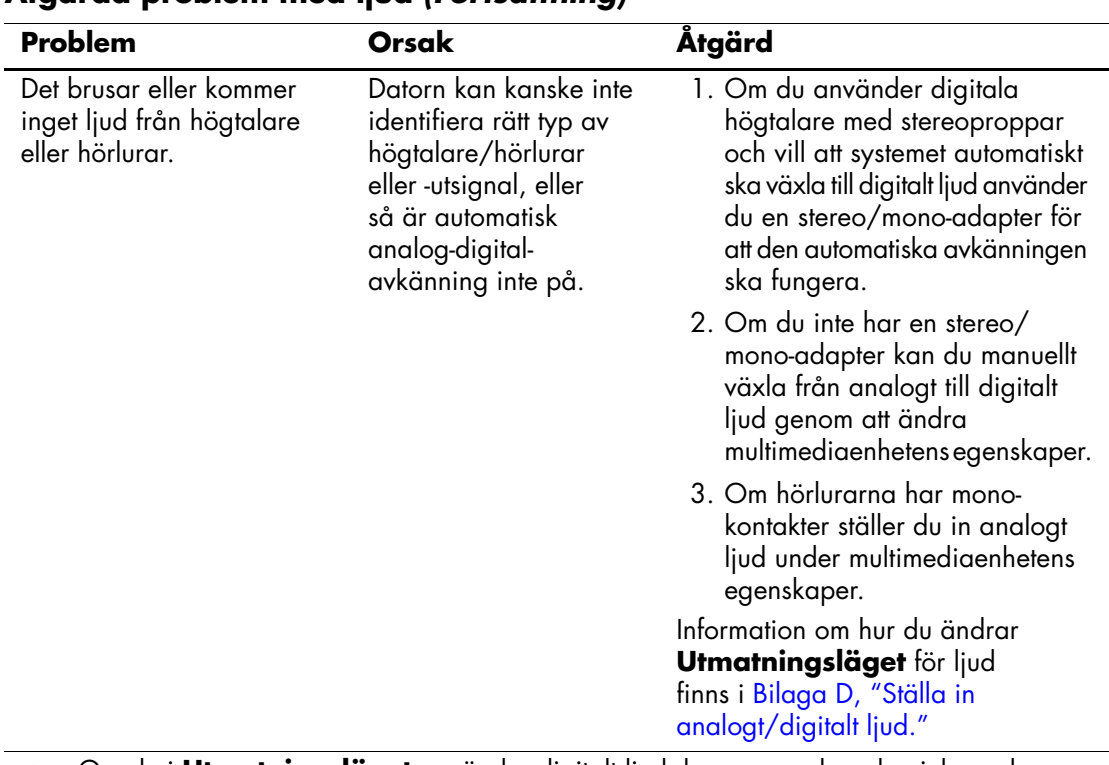

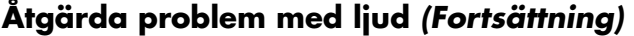

✎ Om du i **Utmatningsläget** använder digitalt ljud, kommer varken den inbyggda högtalaren eller de externa analoga högtalarna att fungera förrän du byter till automatisk avkänning eller analogt läge.

Om du i **Utmatningsläget** använder analogt ljud, kommer inte externa digitala högtalare att fungera förrän du återgår till automatisk avkänning eller digitalt läge.

Mer information finns i [Bilaga D, "Ställa in analogt/digitalt ljud".](#page-83-0)

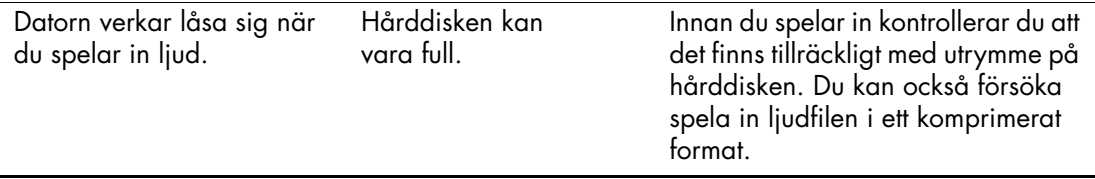

# **Åtgärda problem med skrivare**

Om det uppstår problem med skrivaren studerar du dokumentationen som levererades med den och vanliga orsaker och åtgärder i följande tabell.

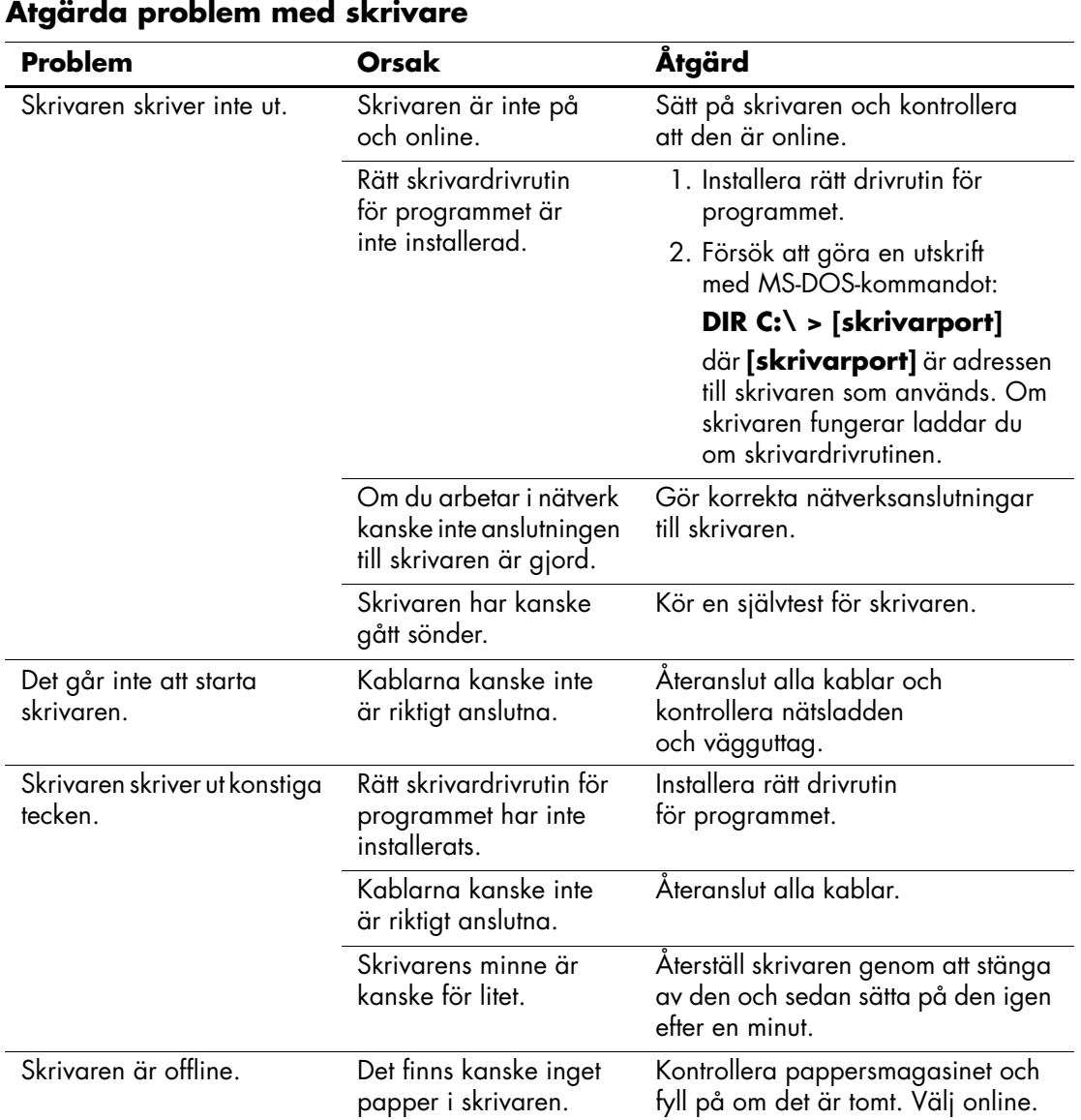

# **Lösa problem med tangentbord och mus**

Om det uppstår problem med tangentbord eller mus studerar du dokumentationen som följde med utrustningen och vanliga orsaker och åtgärder i följande tabell.

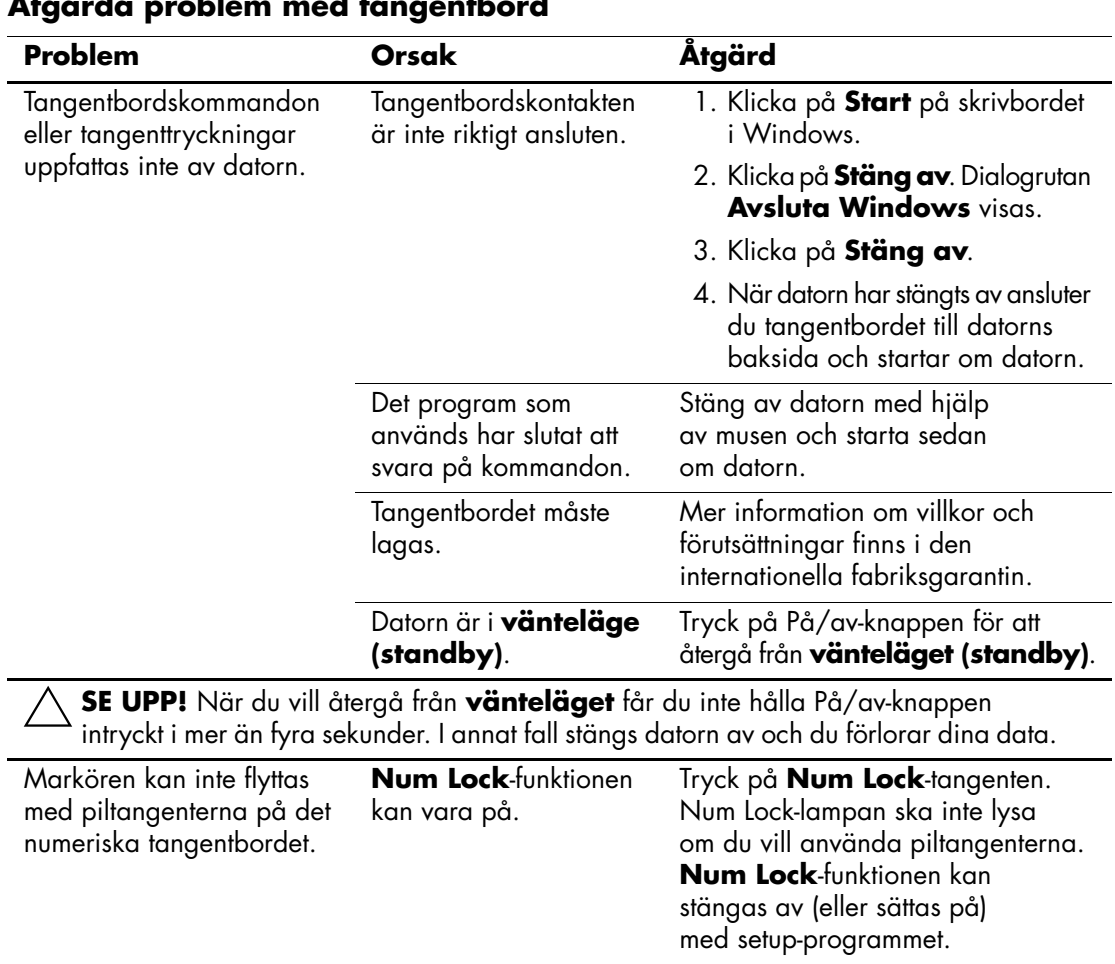

#### **Åtgärda problem med tangentbord**

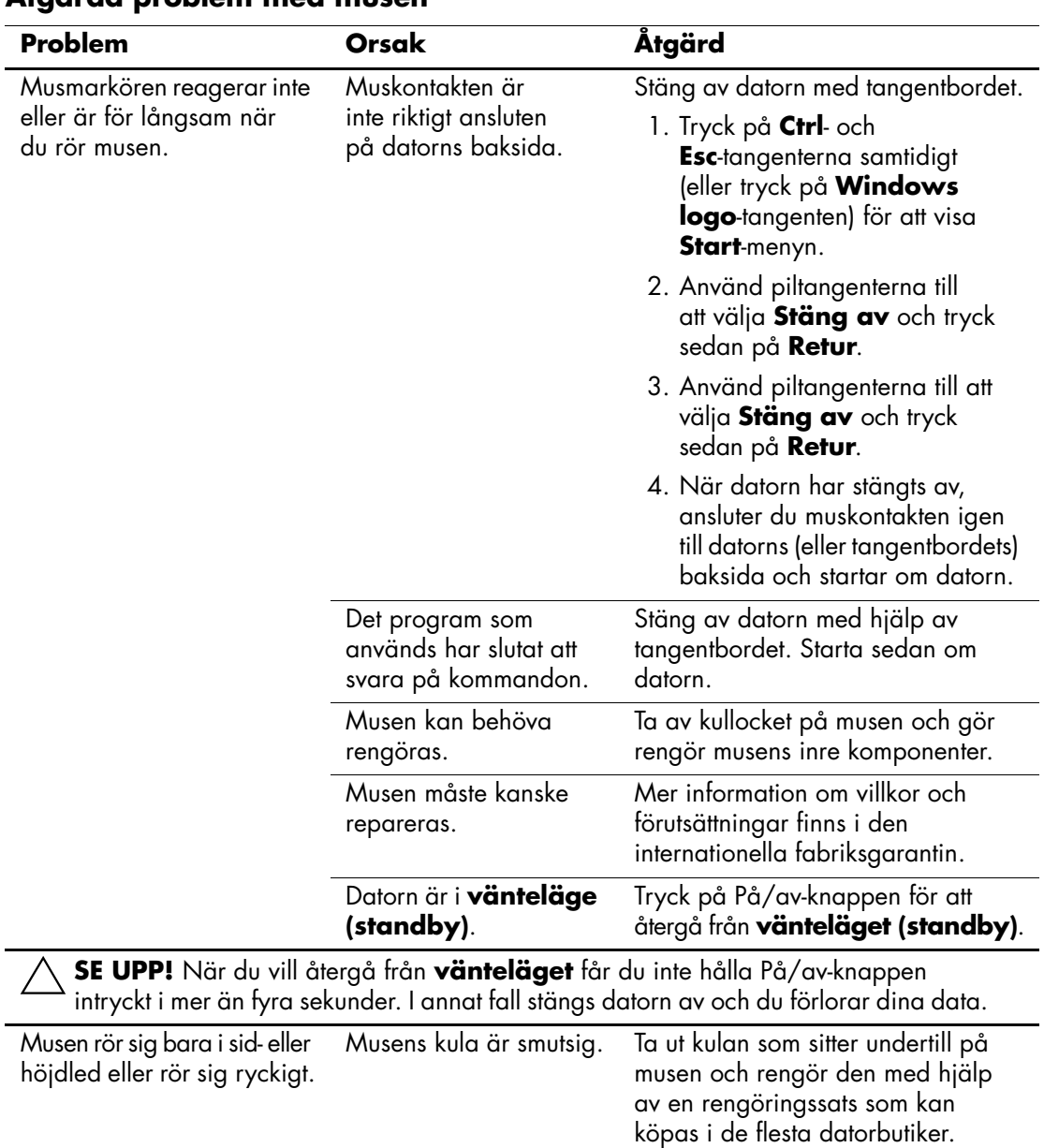

## **Åtgärda problem med musen**

# **Åtgärda problem vid installation av maskinvara**

Du kanske måste konfigurera om datorn när du lägger till eller tar bort utrustning, t.ex. en extra diskettenhet eller ett expansionskort. Om du installerar en "Plug&Play"-kompatibel enhet känner Windows XP automatiskt av enheten och konfigurerar datorn. Om du installerar en enhet som inte är Plug&Play-kompatibel, måste du konfigurera om datorn när du har installerat den nya maskinvaran. Använd **guiden Lägg till maskinvara** i Windows XP och följ anvisningarna på skärmen.

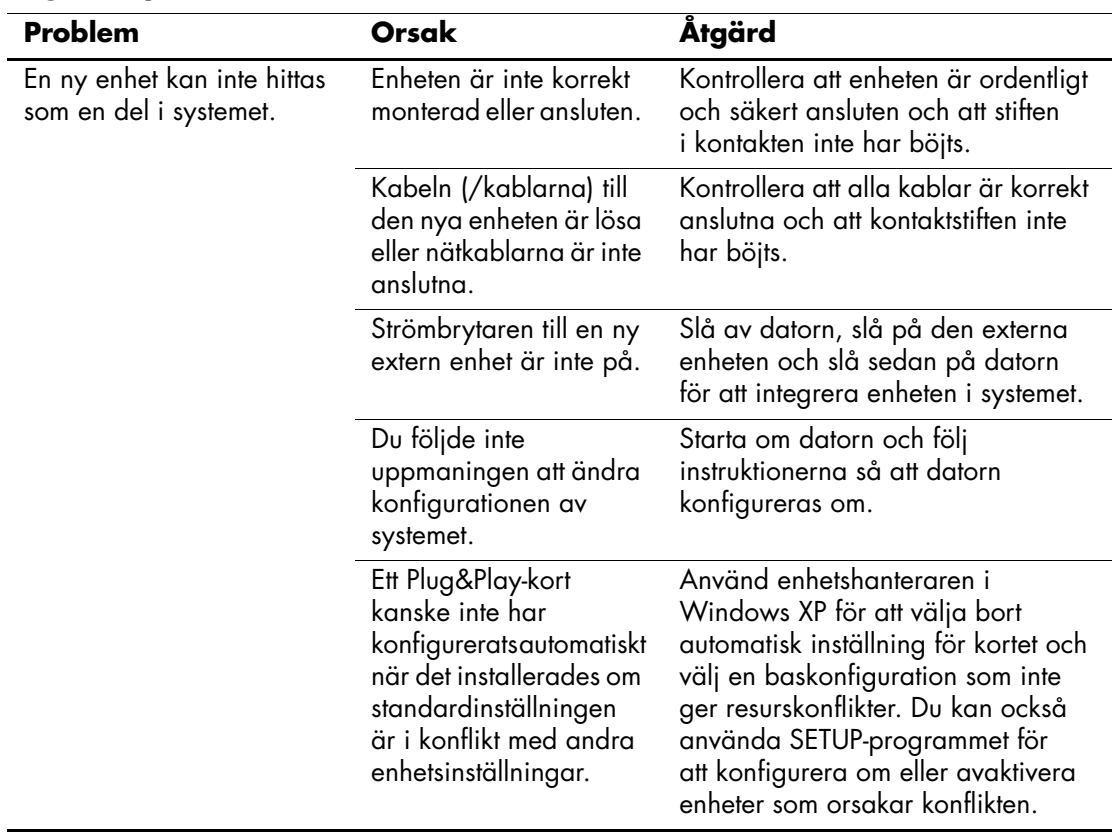

#### **Åtgärda problem vid installation av maskinvara**

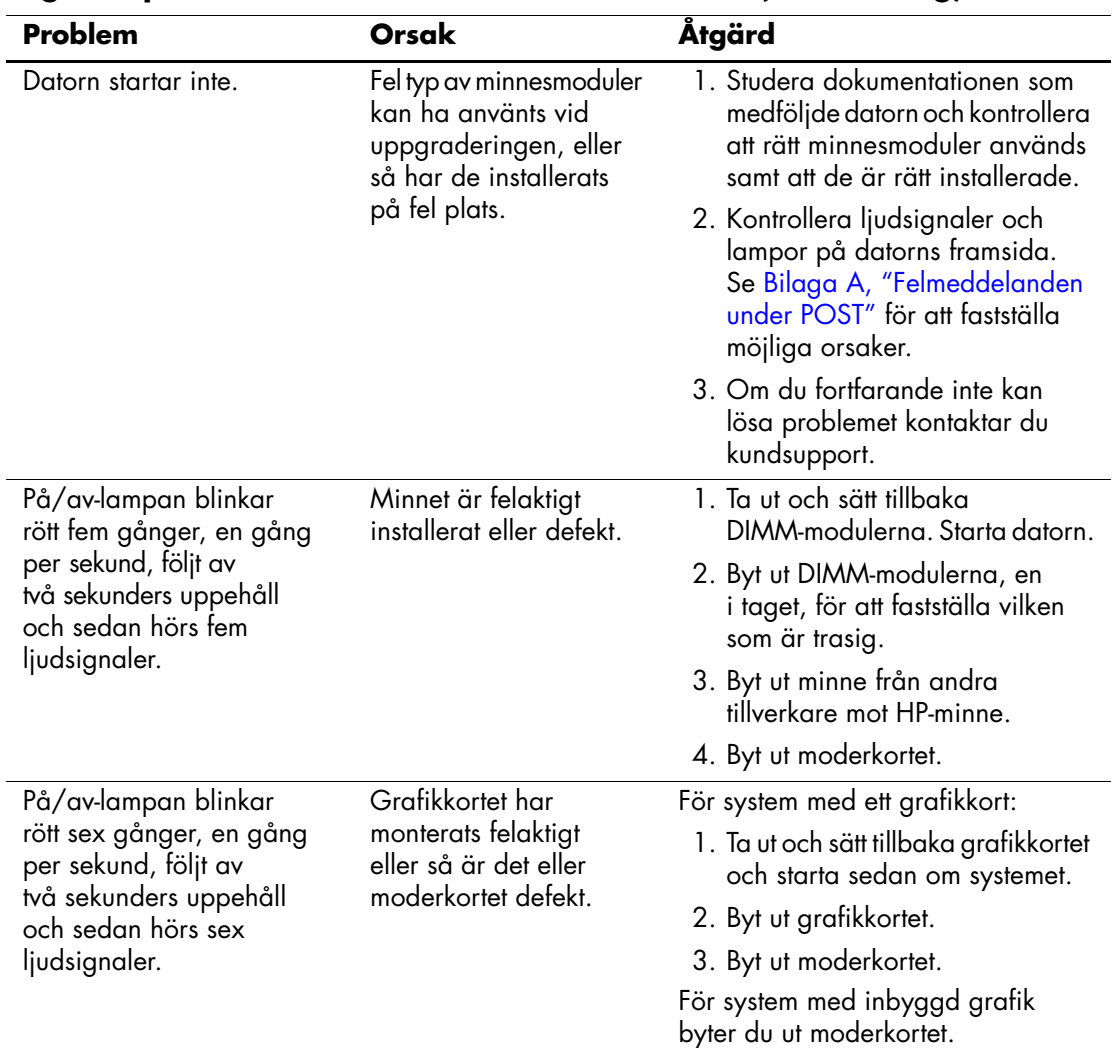

# **Åtgärda problem vid installation av maskinvara** *(Fortsättning)*

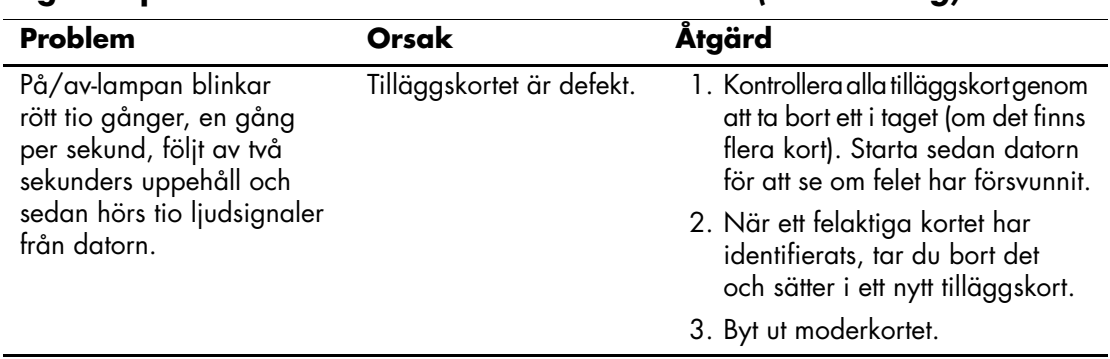

#### **Åtgärda problem vid installation av maskinvara** *(Fortsättning)*

# **Åtgärda problem med nätverk**

Vanliga orsaker och åtgärder vid nätverksproblem finns i följande tabell. Felsökning av nätverkskablaget behandlas inte.

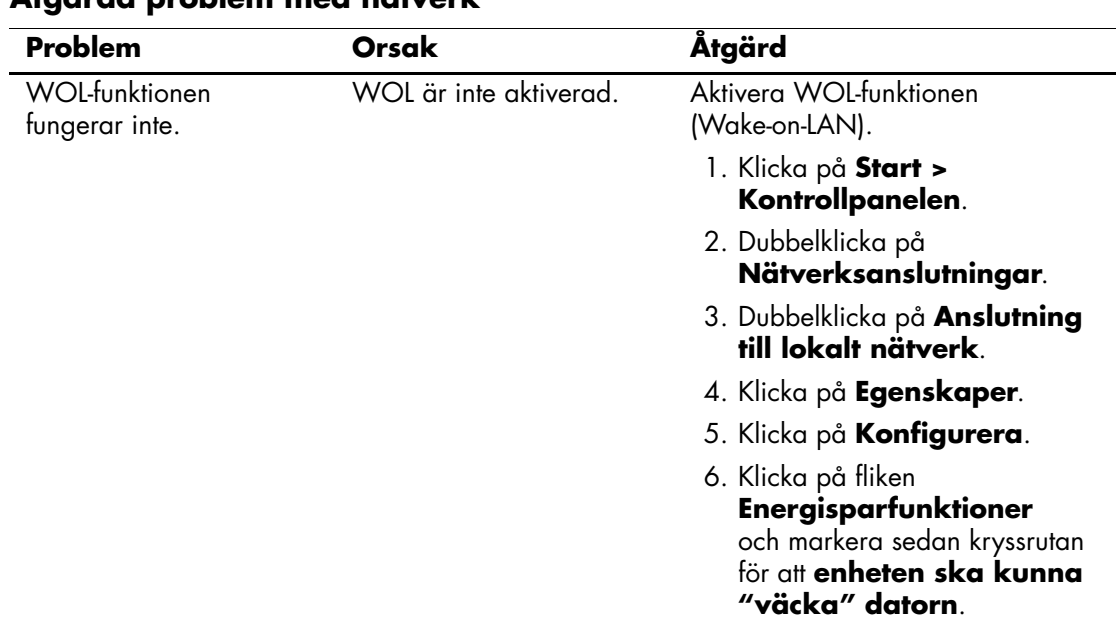

#### **Åtgärda problem med nätverk**

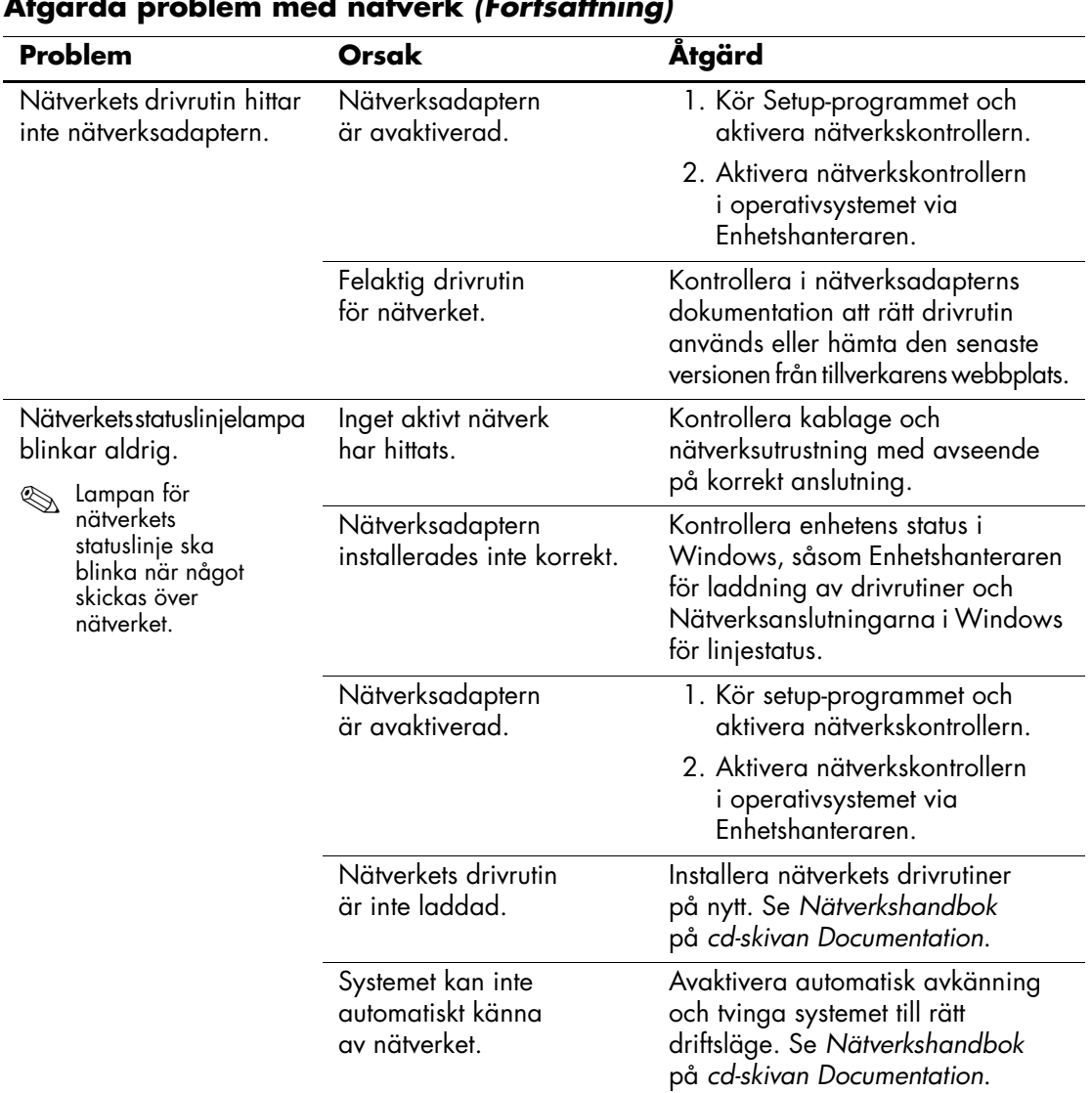

#### **Åtgärda problem med nätverk** *(Fortsättning)*

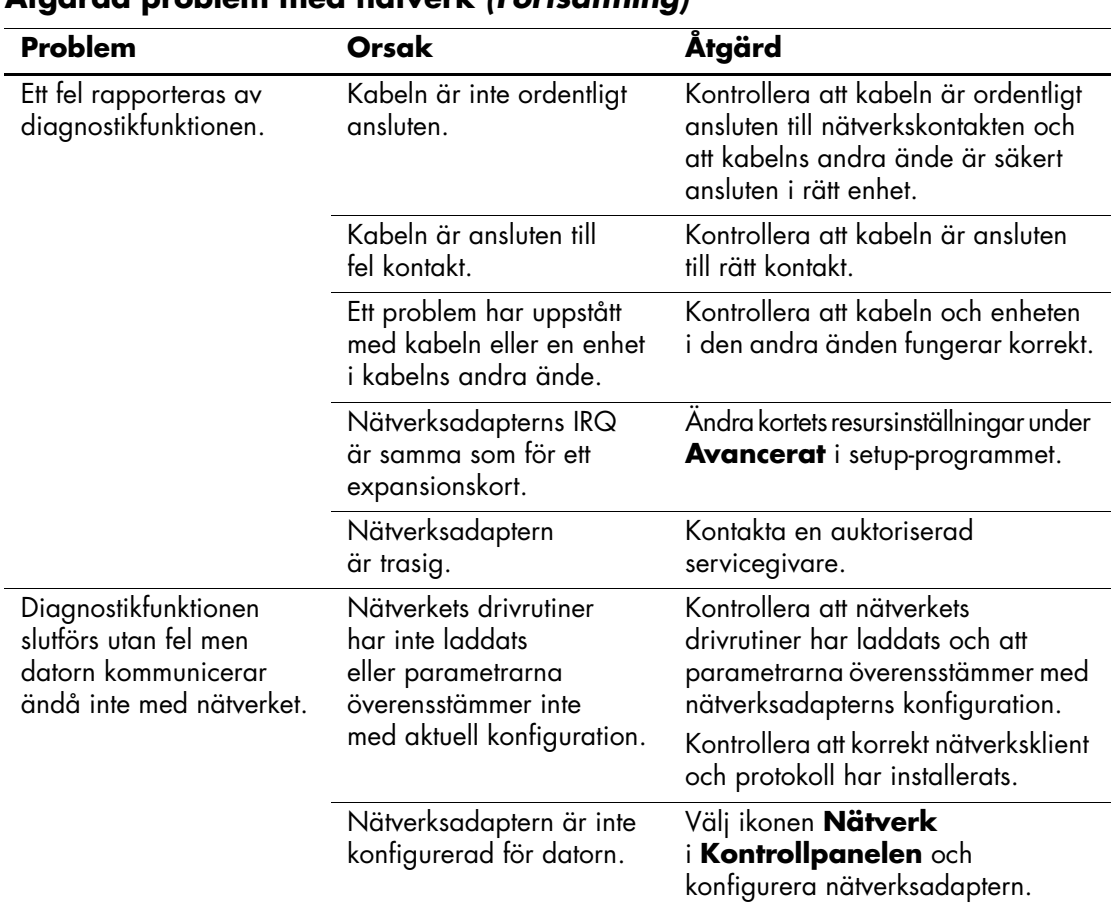

## **Åtgärda problem med nätverk** *(Fortsättning)*

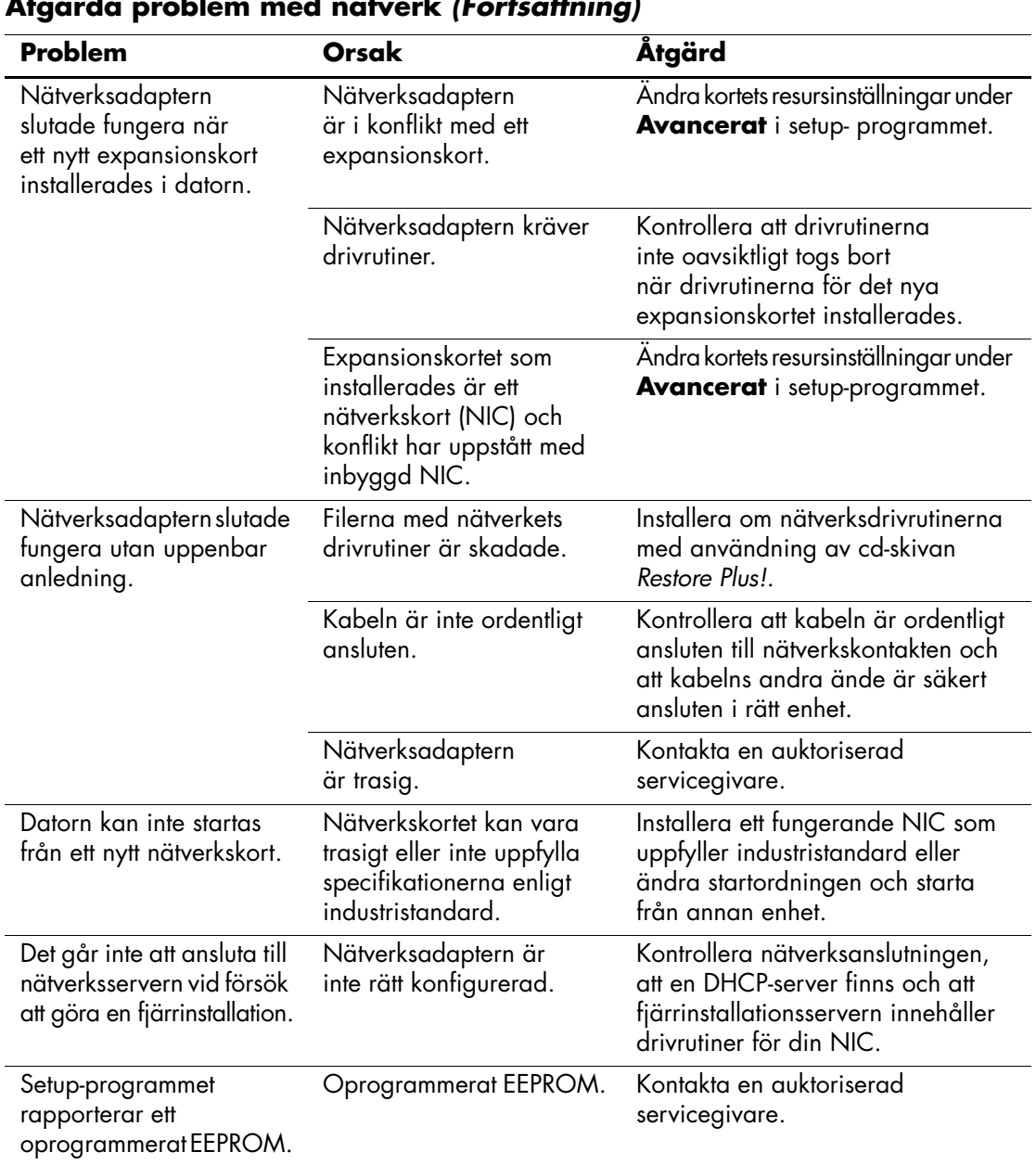

#### **Åtgärda problem med nätverk** *(Fortsättning)*

# **Åtgärda problem med minne**

Om det uppstår problem med minnet studerar du vanliga orsaker och åtgärder i följande tabell.

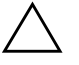

**SE UPP!** För de HP-system som stöder ECC-minne kan inte blandade ECC- och icke-ECC-minnen användas. I så fall kommer inte datorn att starta operativsystemet.

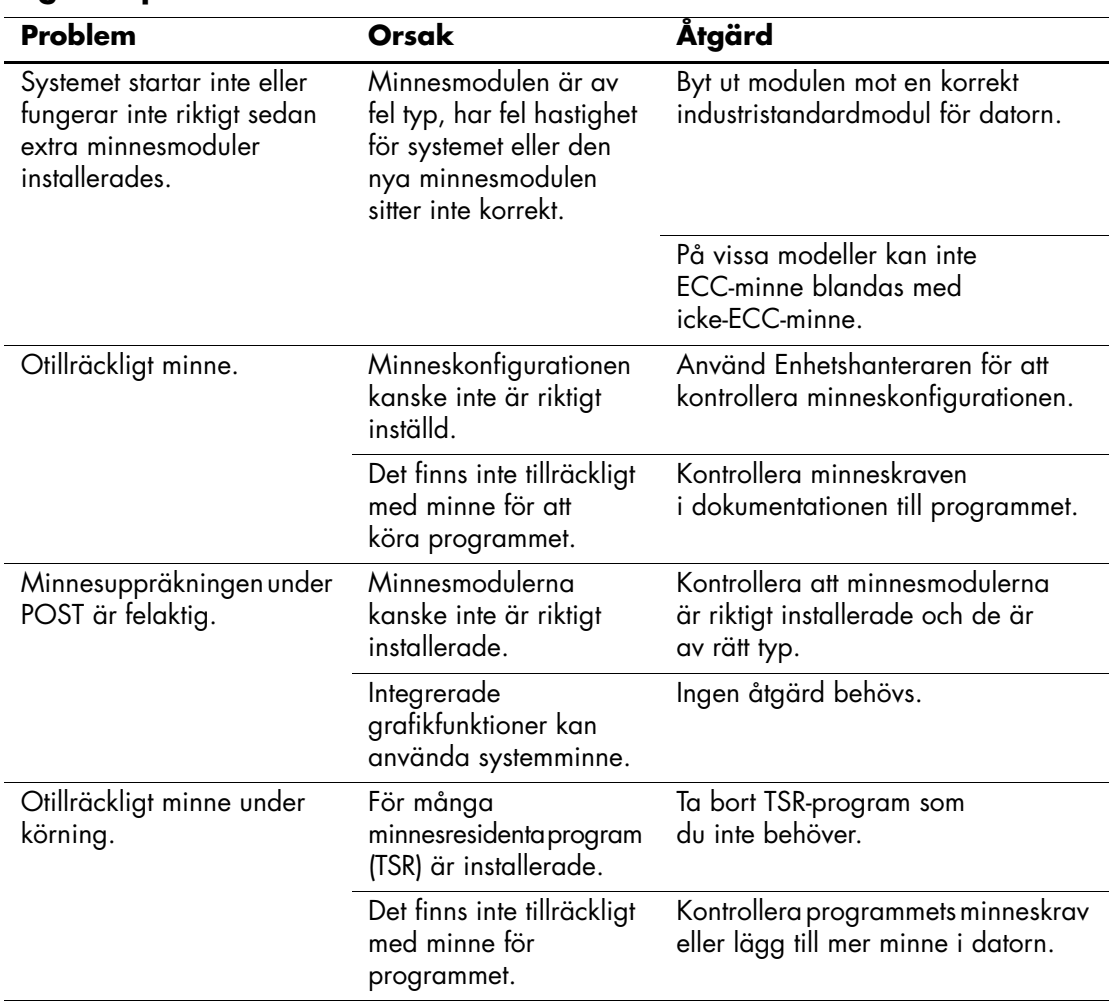

#### **Åtgärda problem med minne**

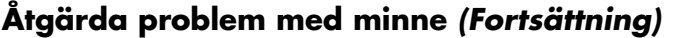

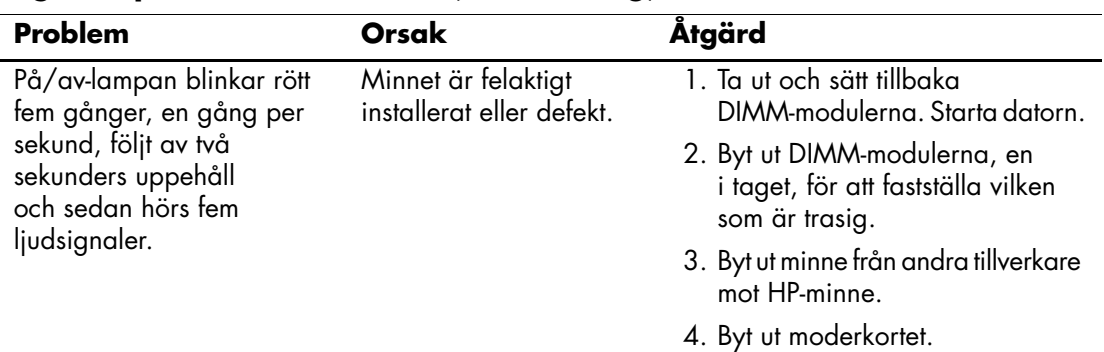

# **Lösa problem med processorn**

Om det uppstår problem med processorn studerar du vanliga orsaker och åtgärder i följande tabell.

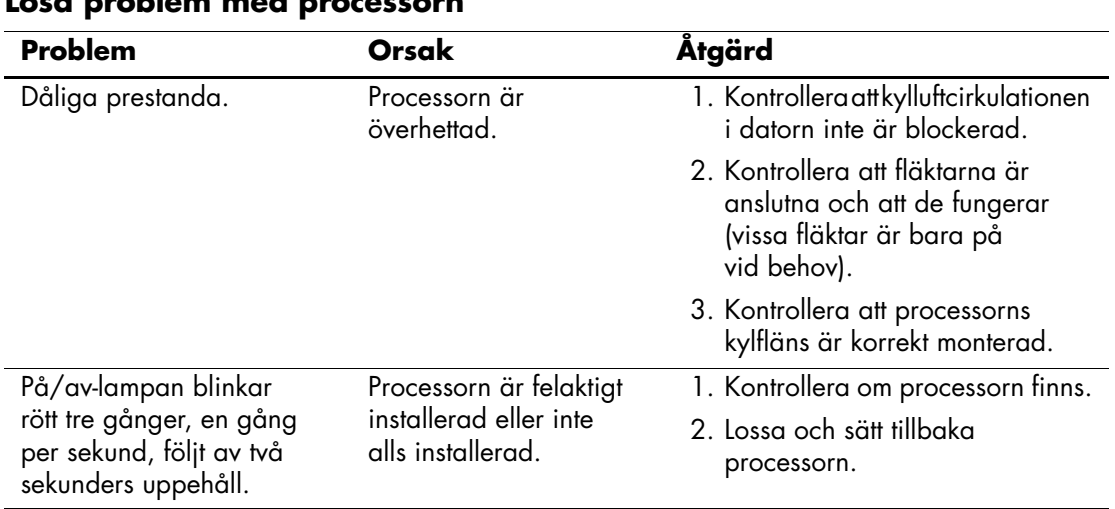

### **Lösa problem med processorn**

# **Åtgärda problem med CD ROM och DVD**

Om det uppstår problem med CD ROM- eller DVD-enheter studerar du vanliga orsaker och åtgärder i följande tabell eller i dokumentationen som levererades med enheten.

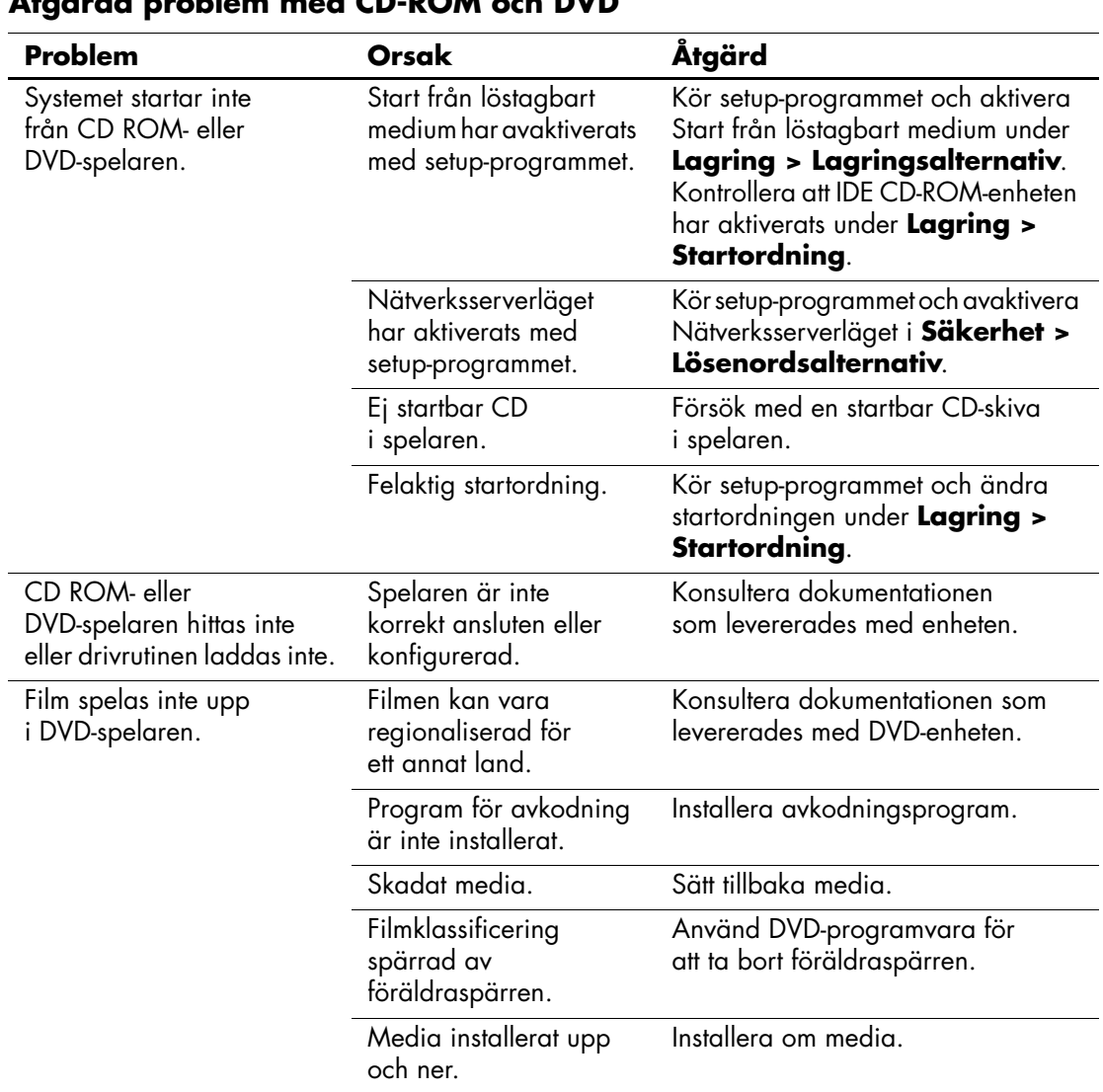

## **Åtgärda problem med CD-ROM och DVD**

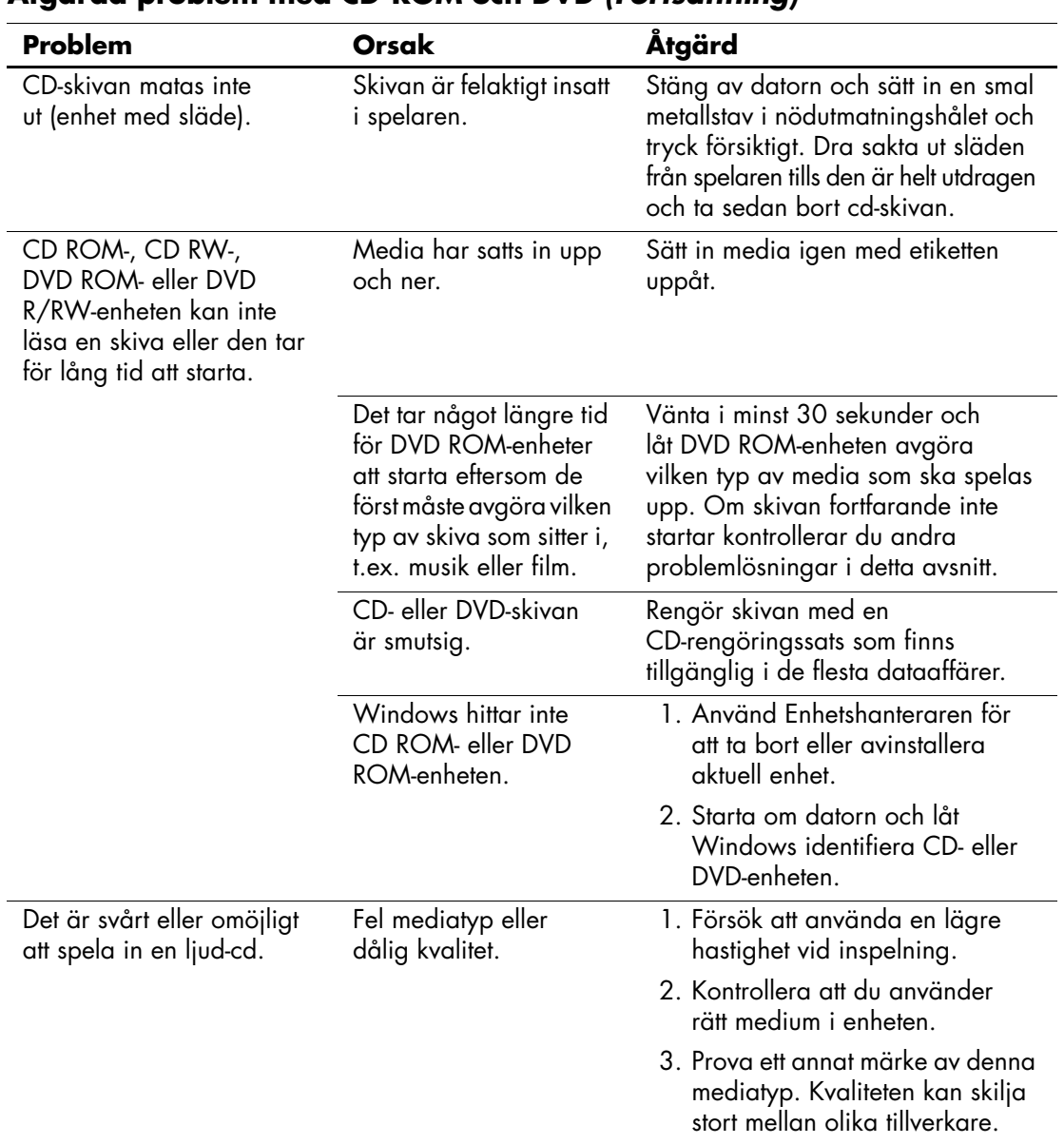

## **Åtgärda problem med CD-ROM och DVD** *(Fortsättning)*

# **Åtgärda problem med enhetsnyckeln**

Om det uppstår problem med enhetsnycklar, anges vanliga orsaker och åtgärder i följande tabell.

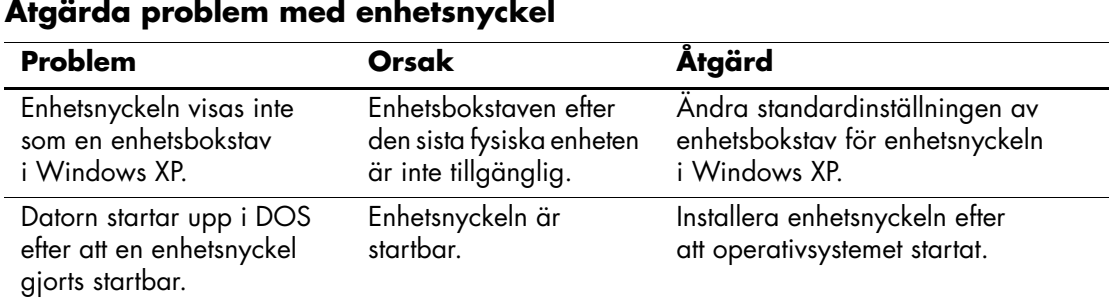

# **Lösa problem med Internet-åtkomst**

Om du får problem med Internet-åtkomsten kontaktar du din Internet-leverantör (ISP) eller studerar vanliga orsaker och åtgärder i följande tabell.

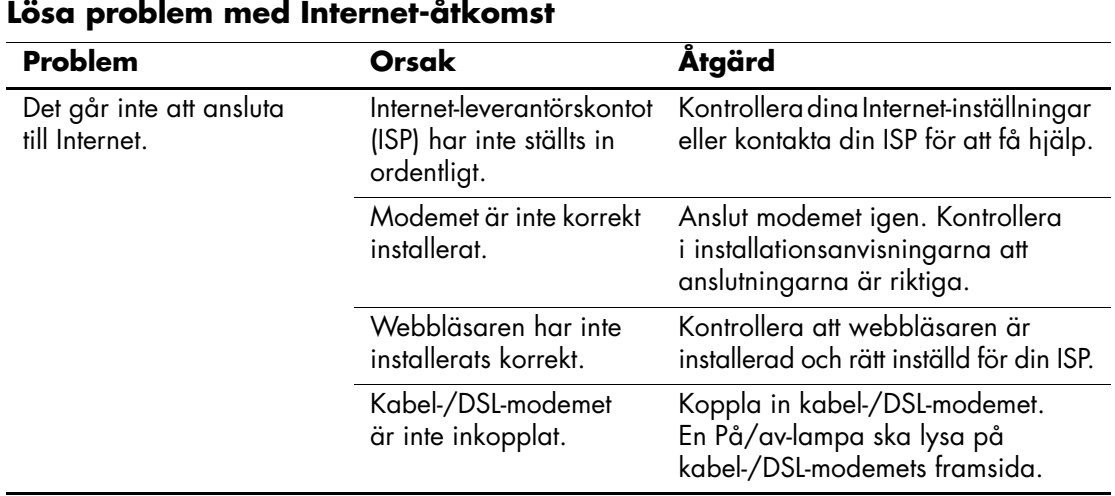

## *Felsökningshandbok www.hp.com 2–39*

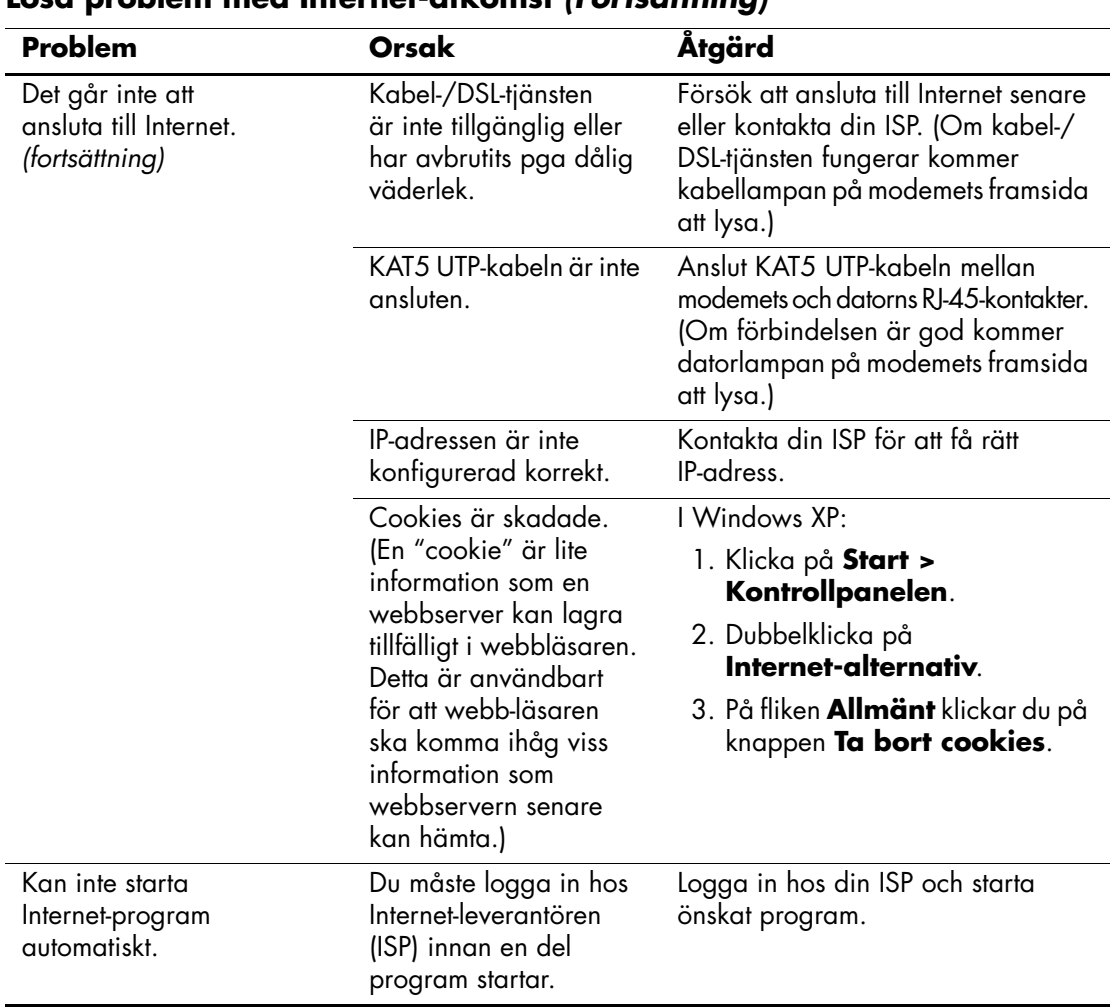

### **Lösa problem med Internet-åtkomst** *(Fortsättning)*

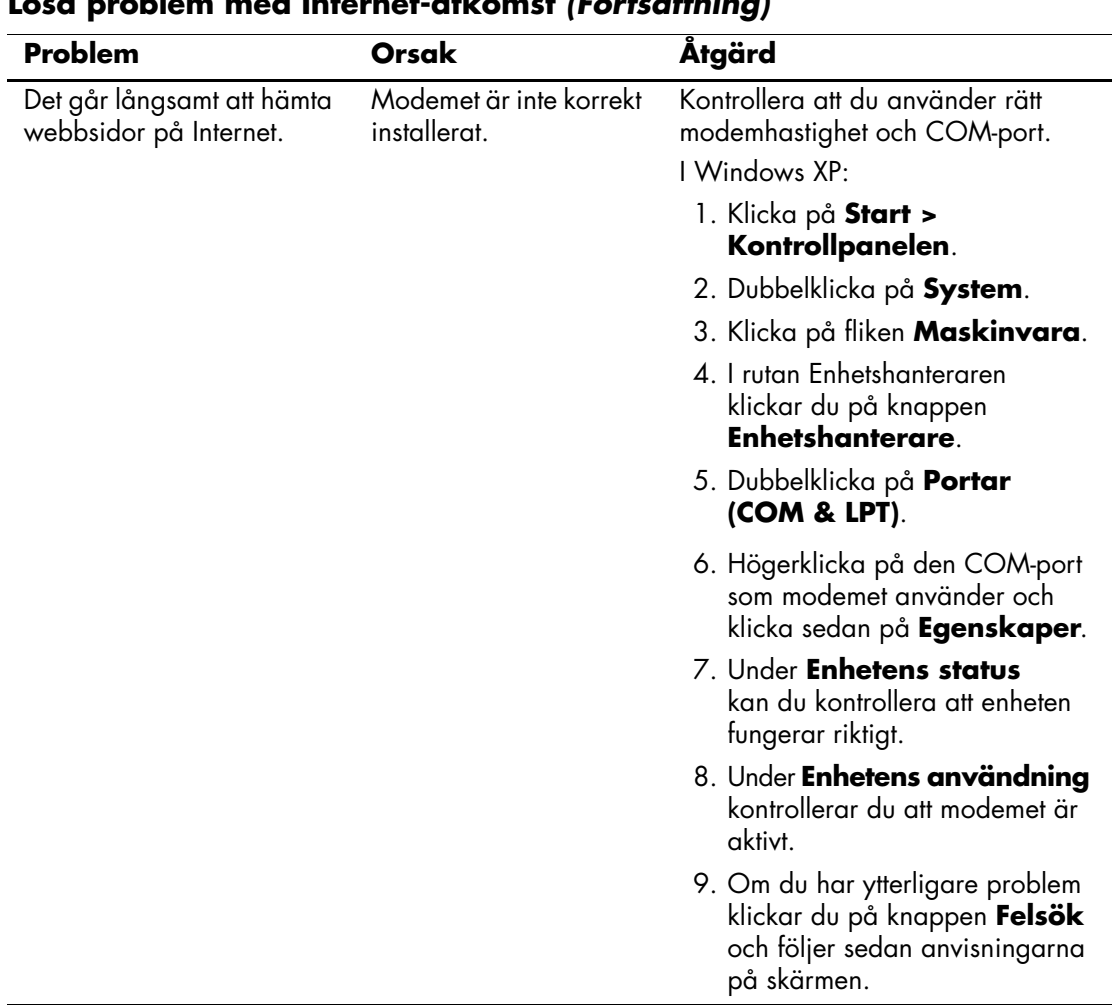

#### **Lösa problem med Internet-åtkomst** *(Fortsättning)*

# **Åtgärda problem med program**

De flesta problem med program beror på att:

- Programmet inte har installerats eller konfigurerats på rätt sätt.
- Det inte finns tillräckligt med minne för att köra programmet.
- Det finns en konflikt mellan program.
- Kontrollera att alla nödvändiga drivrutiner är installerade.
- Om du har installerat ett annat operativsystem än det förinstallerade, måste du kontrollera att det stöds av systemet.

Om möjligt kör du konfigurationsinspelaren (Configuration Record) för att se om några förändringar i programmet har gjorts som kan orsaka problemet. Mer information finns i ["Konfigurationsinspelare"](#page-11-0) i den här handboken.

Om det uppstår problem med program studerar du vanliga orsaker och åtgärder i följande tabell.

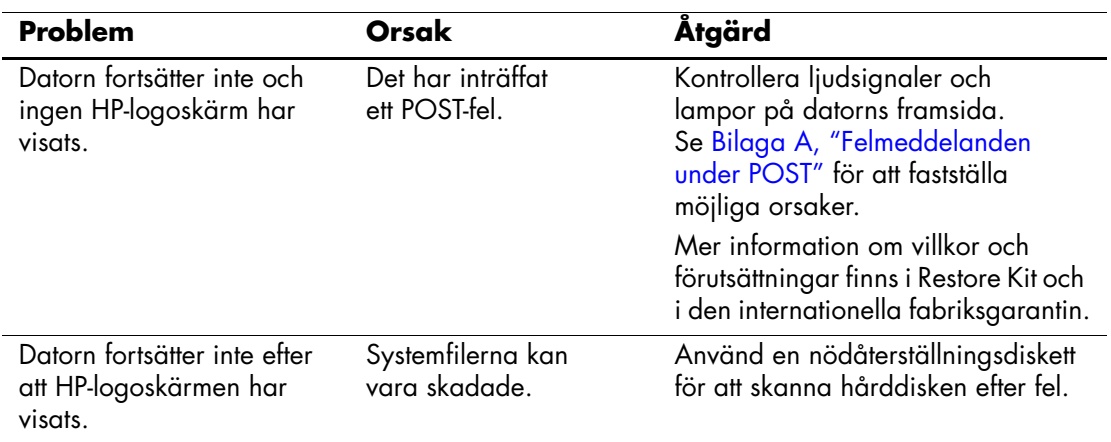

#### **Åtgärda problem med program**

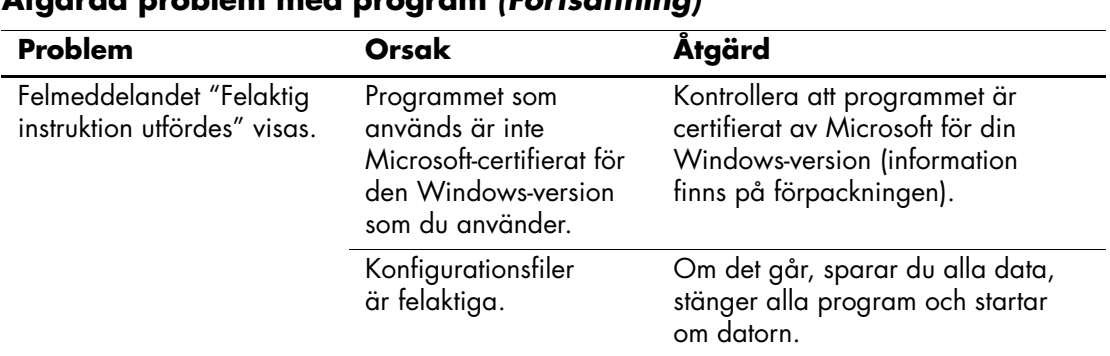

## **Åtgärda problem med program** *(Fortsättning)*

# **Kontakta kundsupport**

Hjälp och service får du via en auktoriserad återförsäljare. Närmaste återförsäljare hittar du på adressen [www.hp.com](http://www.hp.com).

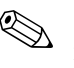

✎ Om du tar datorn till en auktoriserad återförsäljare eller servicegivare måste du komma ihåg att lämna med setup- och startlösenorden, om du har ställt in några.

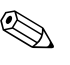

✎ Ring numret som finns i garantin eller i *Telefonnummer till Teknisk support* på *cd-skivan Documentation* om du behöver teknisk support.

**A**

# <span id="page-57-0"></span>**Felmeddelanden under POST**

Den här bilagan innehåller de felkoder, felmeddelanden och de olika ljud- och ljussignaler som du kan stöta på under POST (Power-On Self-Test) eller sedan du har startat om datorn samt trolig orsak till problemet och vilka åtgärder du kan vidta.

Om POST-meddelandena har avaktiverats, undertrycks de flesta systemmeddelanden under POST, t.ex. minnesuppräkning och meddelanden om annat än fel. Om ett POST-fel inträffar visas felmeddelandet på skärmen. Om du vill ändra manuellt till att visa meddelanden under POST trycker du på valfri tangent (med undantag för **F10** och **F12**). Standardinställningen är att meddelandena inte visas (POST Message Disabled).

Det kan ta olika lång tid för datorn att ladda operativsystemet och olika systemtester görs beroende på vilken POST-inställning du väljer.

Quick Boot är en snabb startprocedur som inte kör systemtester på alla nivåer, t.ex. minnestest. Full Boot kör alla ROM-baserade systemtester och tar längre tid.

Full Boot kan också aktiveras att köras regelbundet med intervallet 1 till 30 dagar. Vid schemaläggningen konfigurerar du om datorn med inställningen Full Boot Every xx Days i setup-programmet.

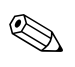

✎ Mer information om setup-programmet finns i *Konfigureringshandboken* på *cd-skivan Documentation*.

# **POST-koder och textmeddelanden**

Detta avsnitt handlar om de POST-fel som har sifferkoder. Avsnittet innehåller också vissa textmeddelanden som kan ges under POST.

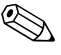

✎ Datorn ger ifrån sig en ljudsignal efter varje POST-textmeddelande som visas på skärmen.

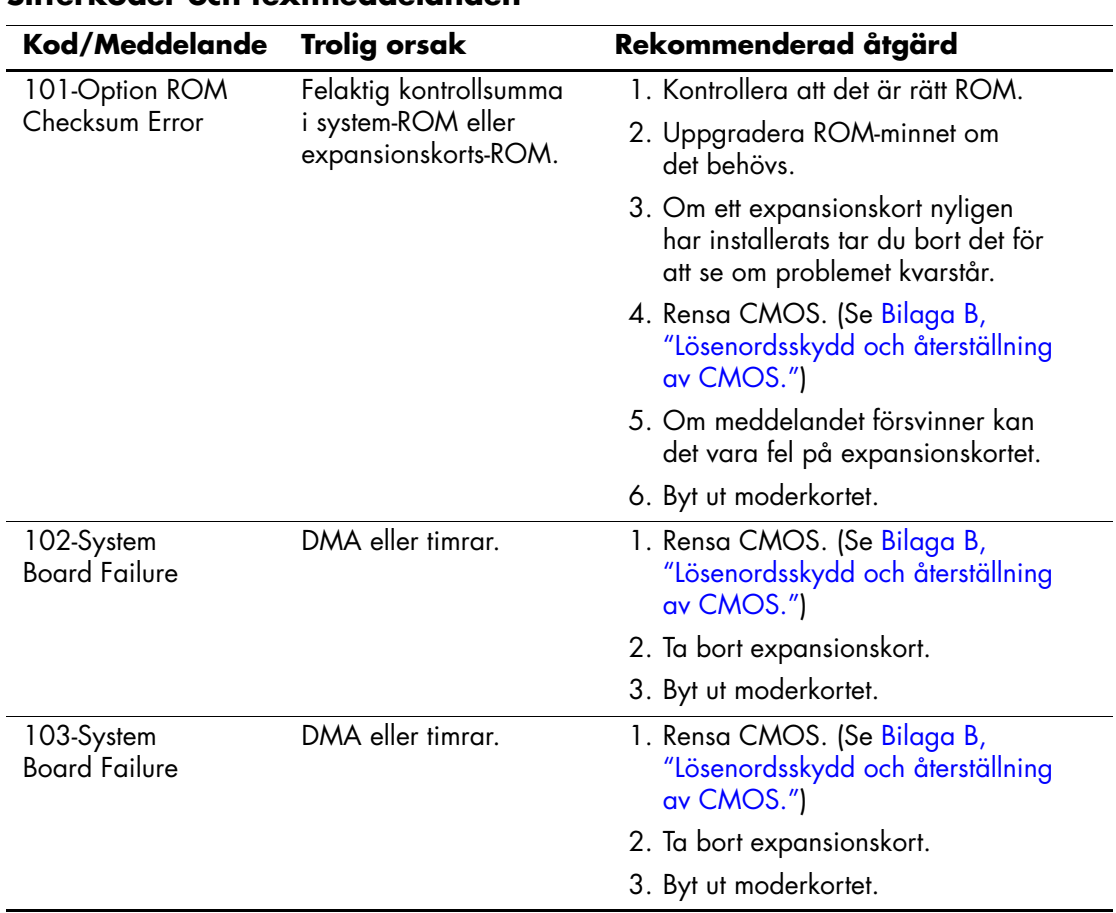

#### **Sifferkoder och textmeddelanden**

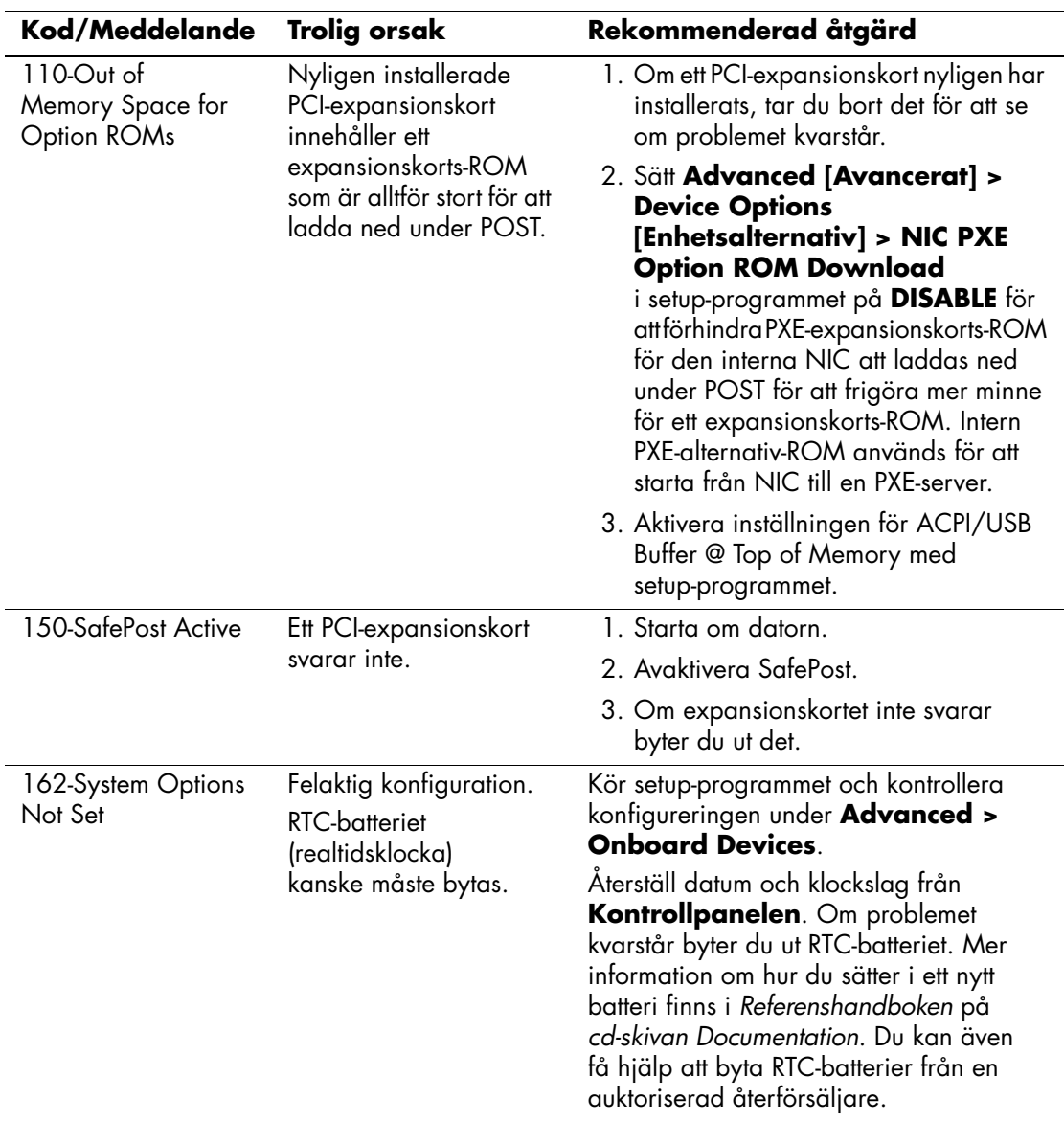

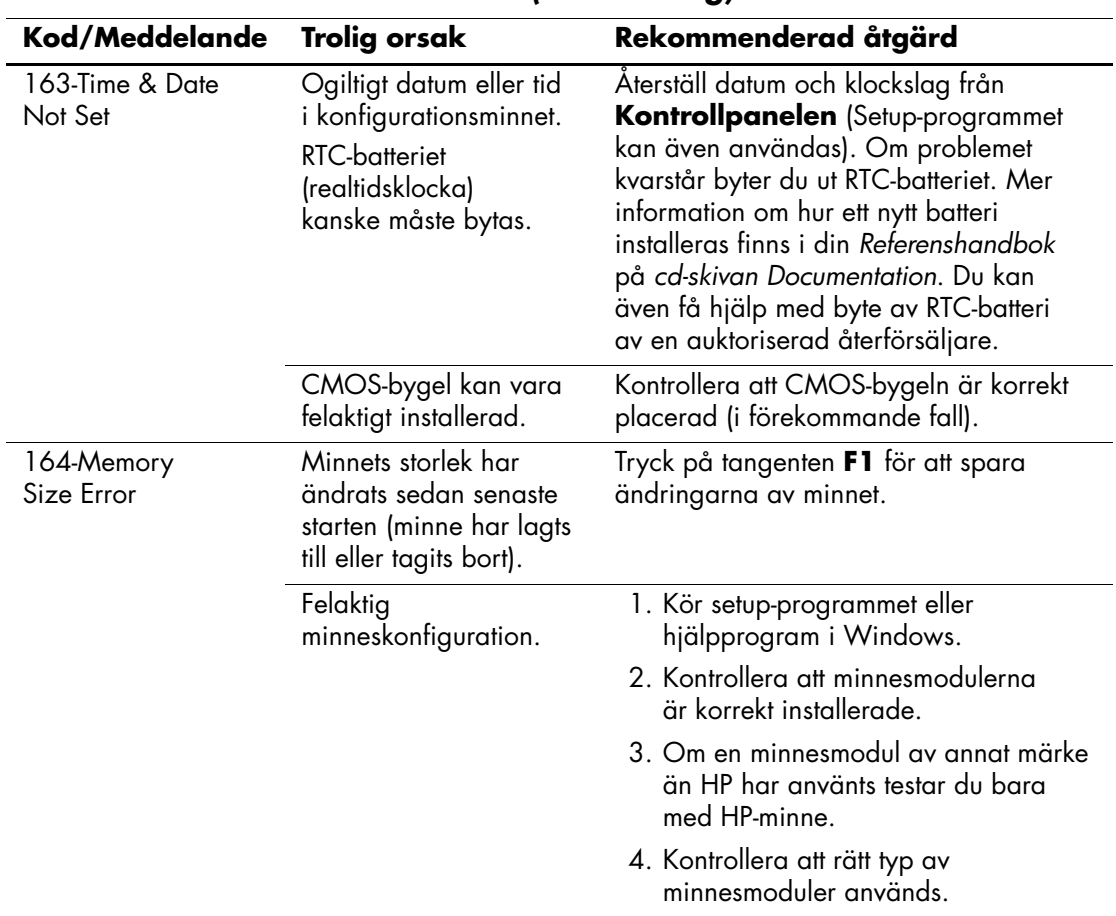

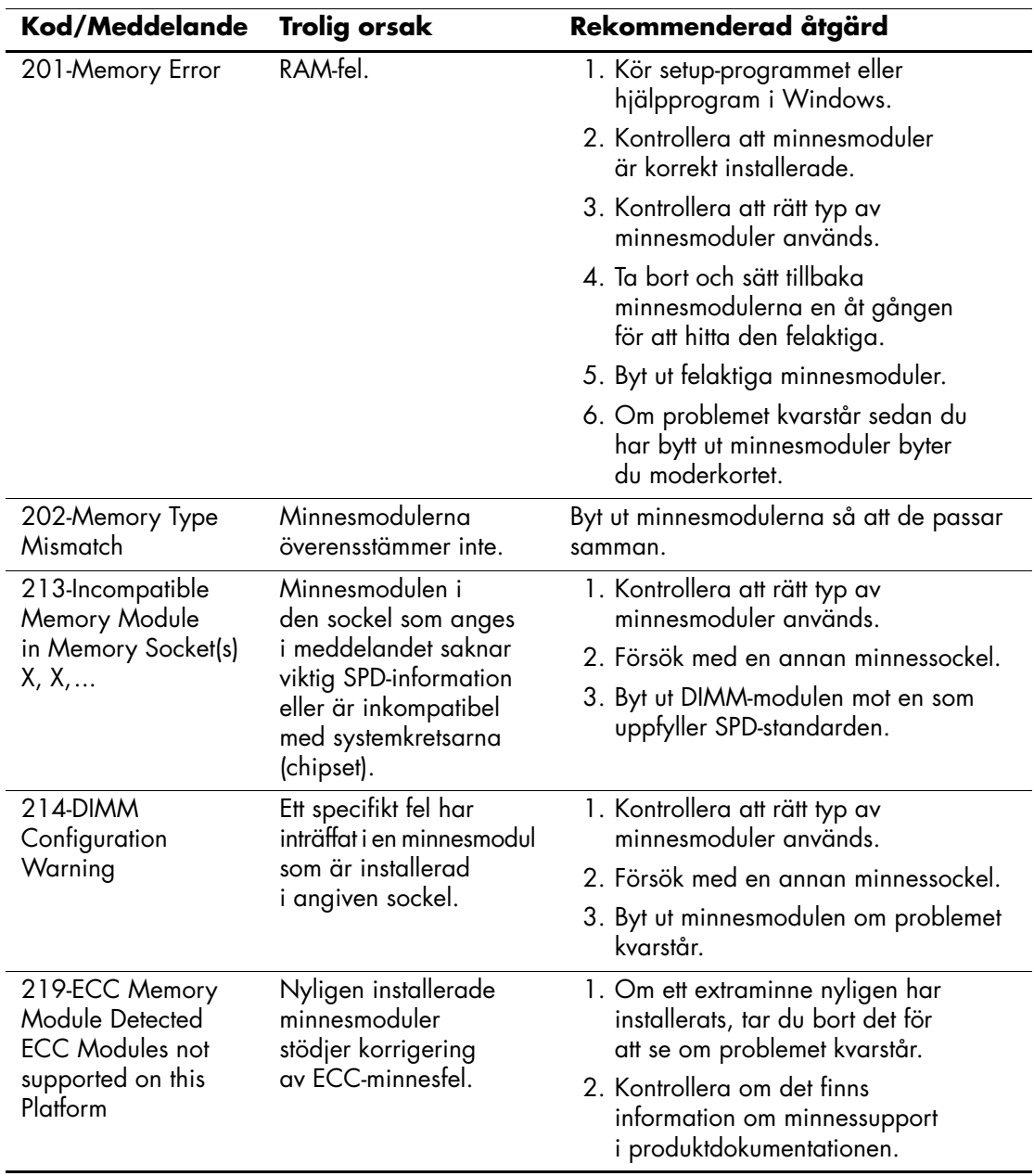

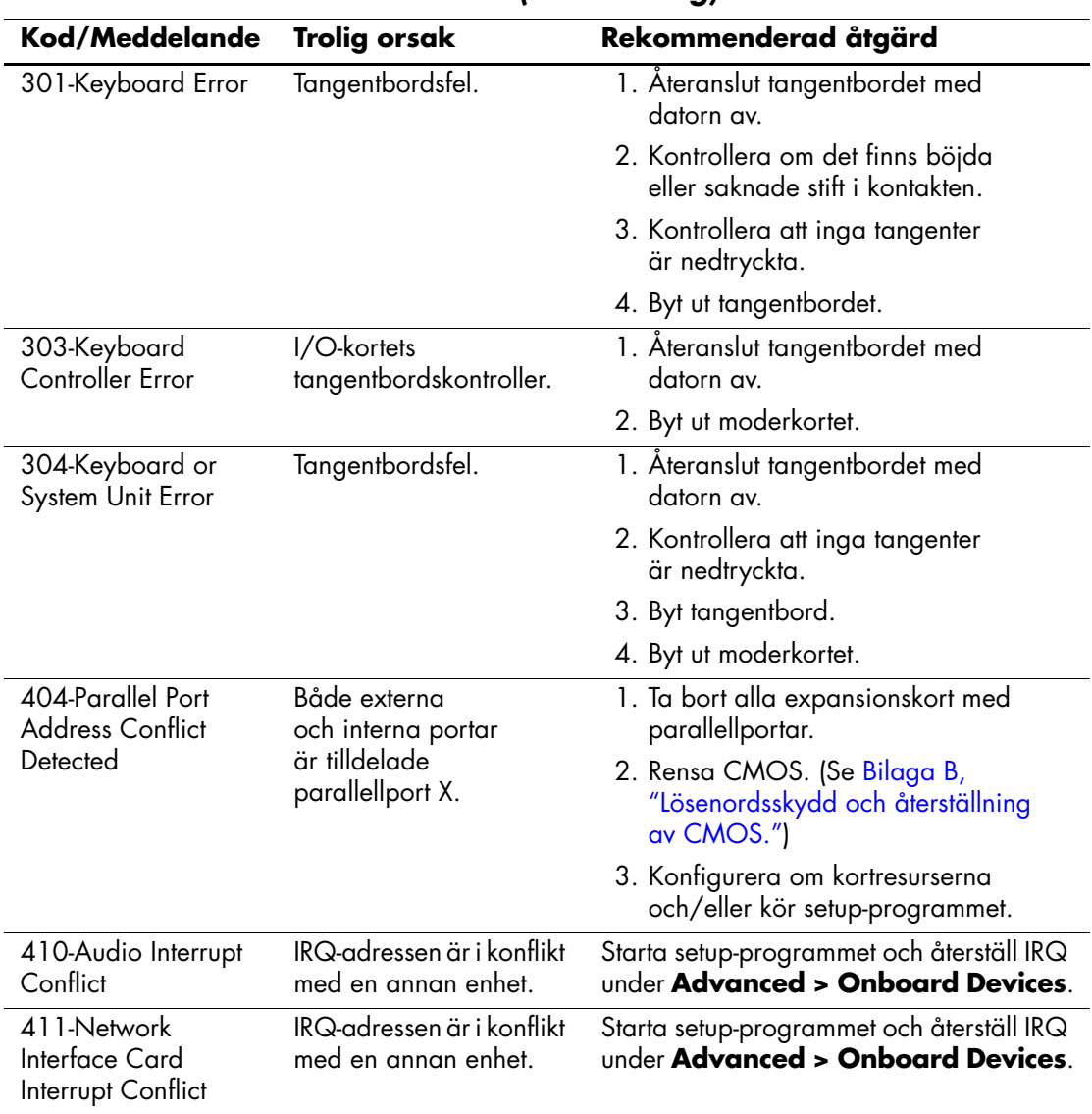

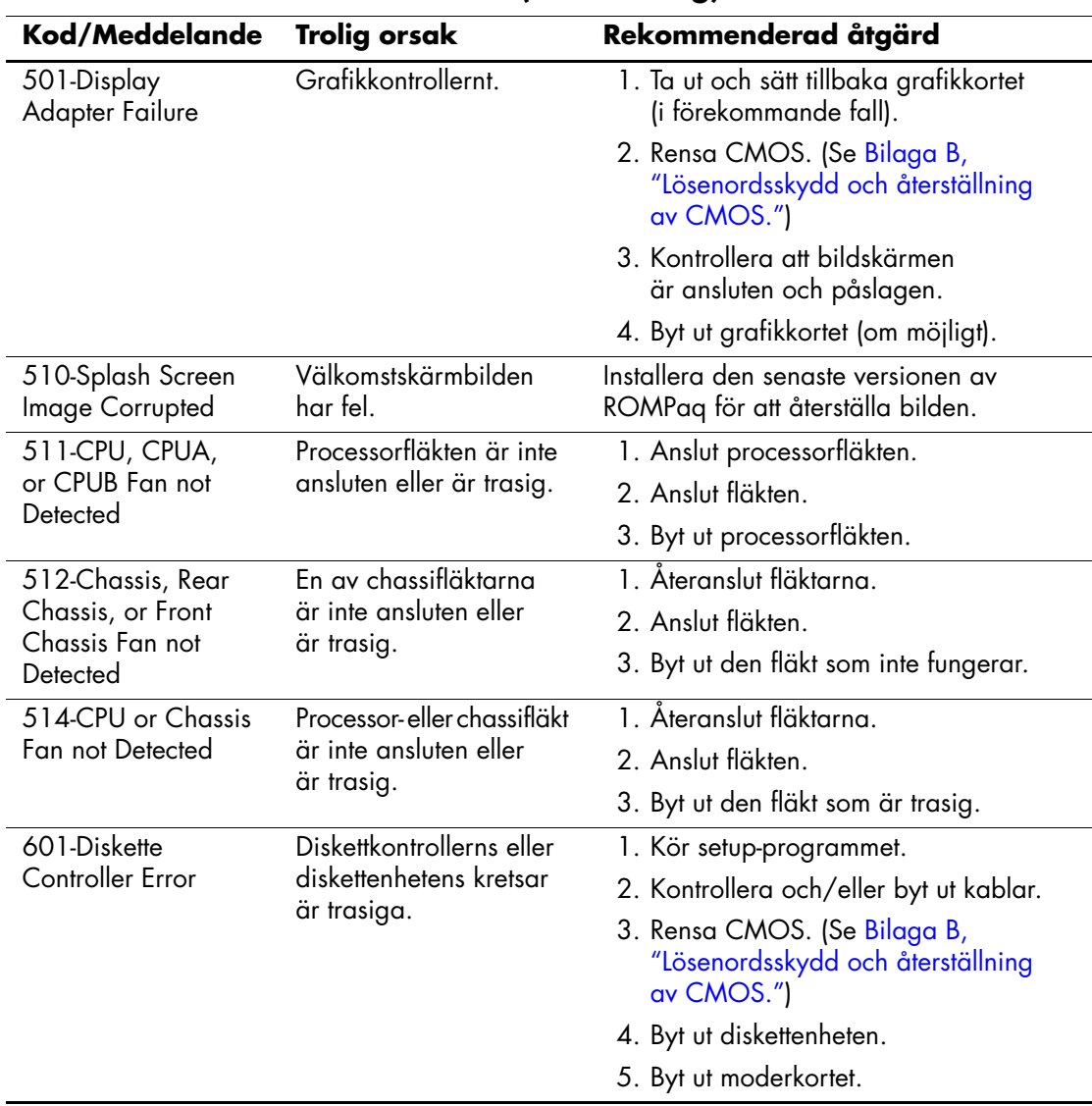

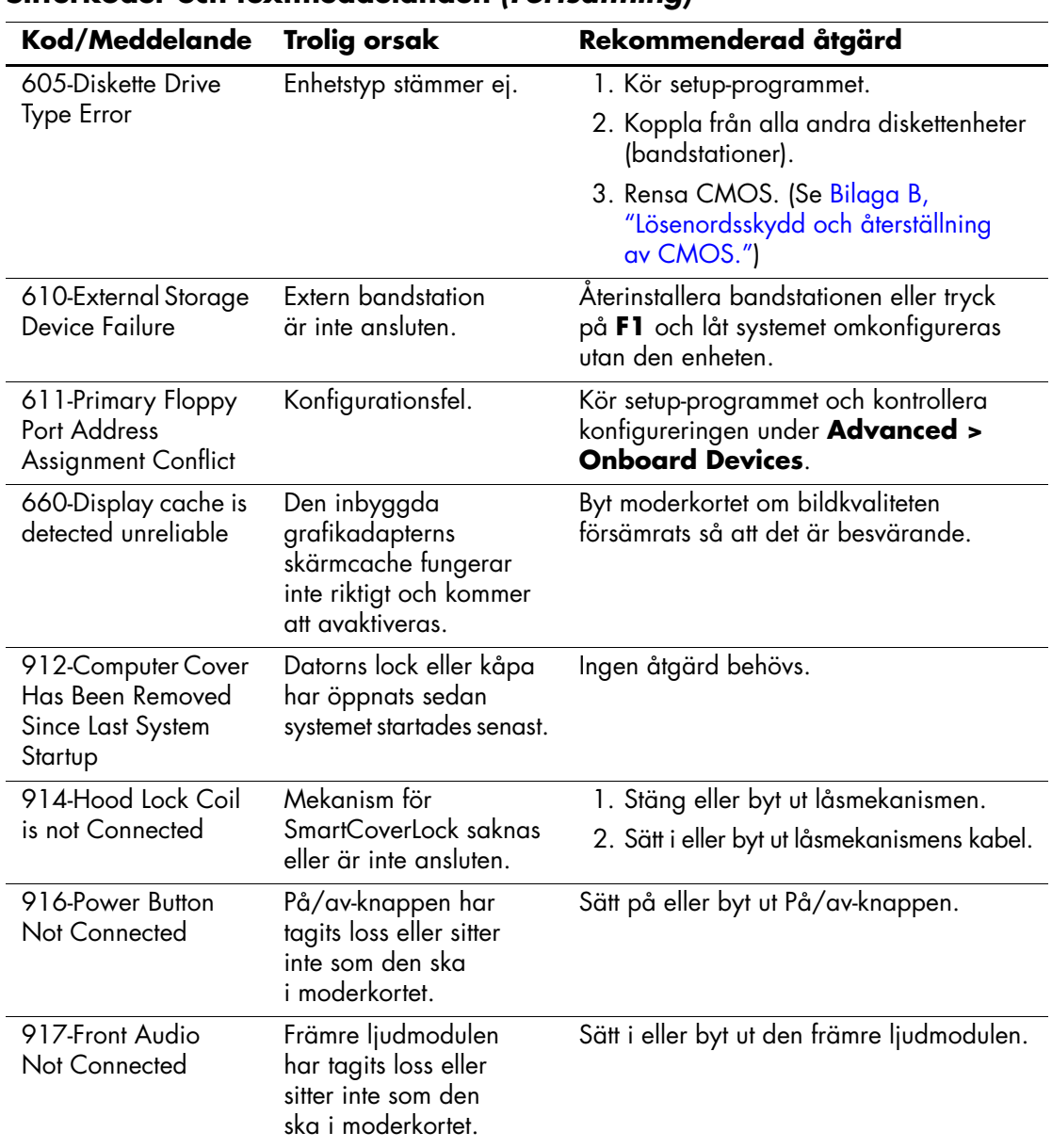

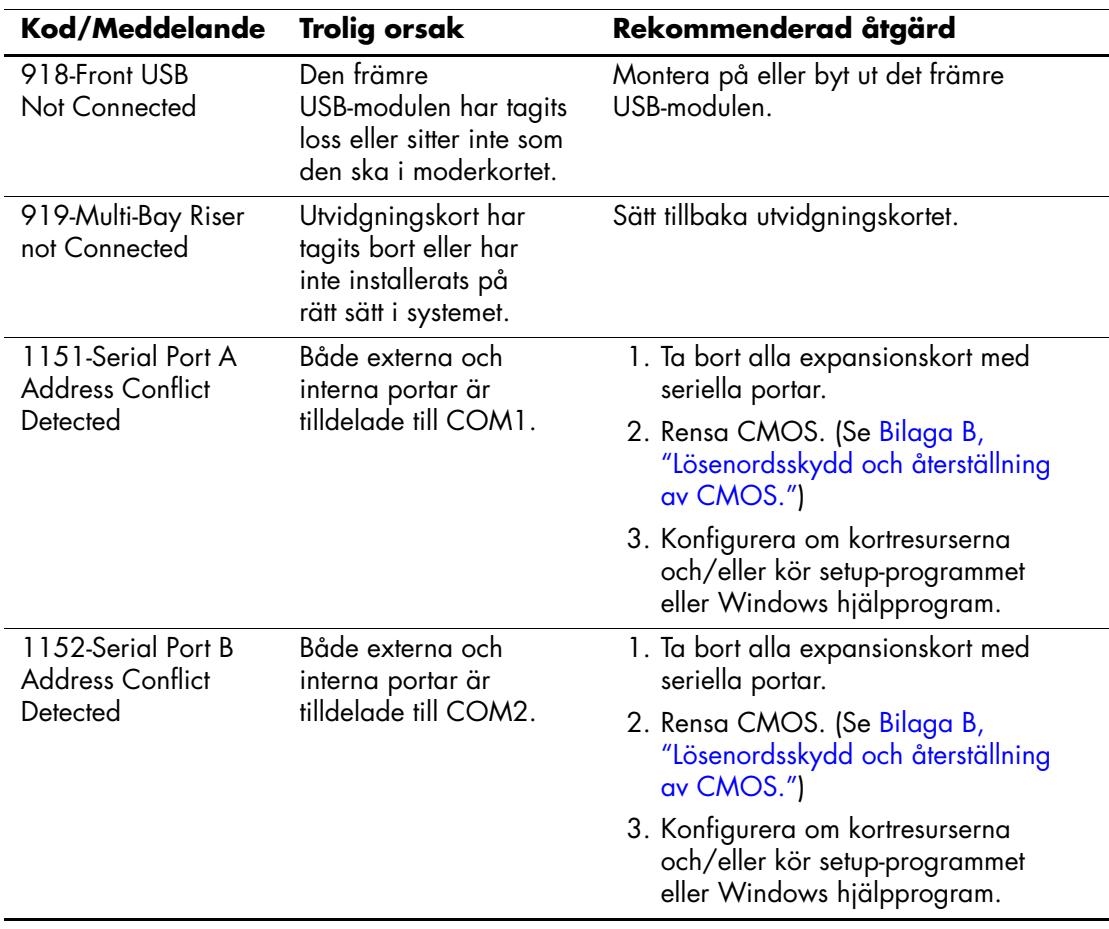

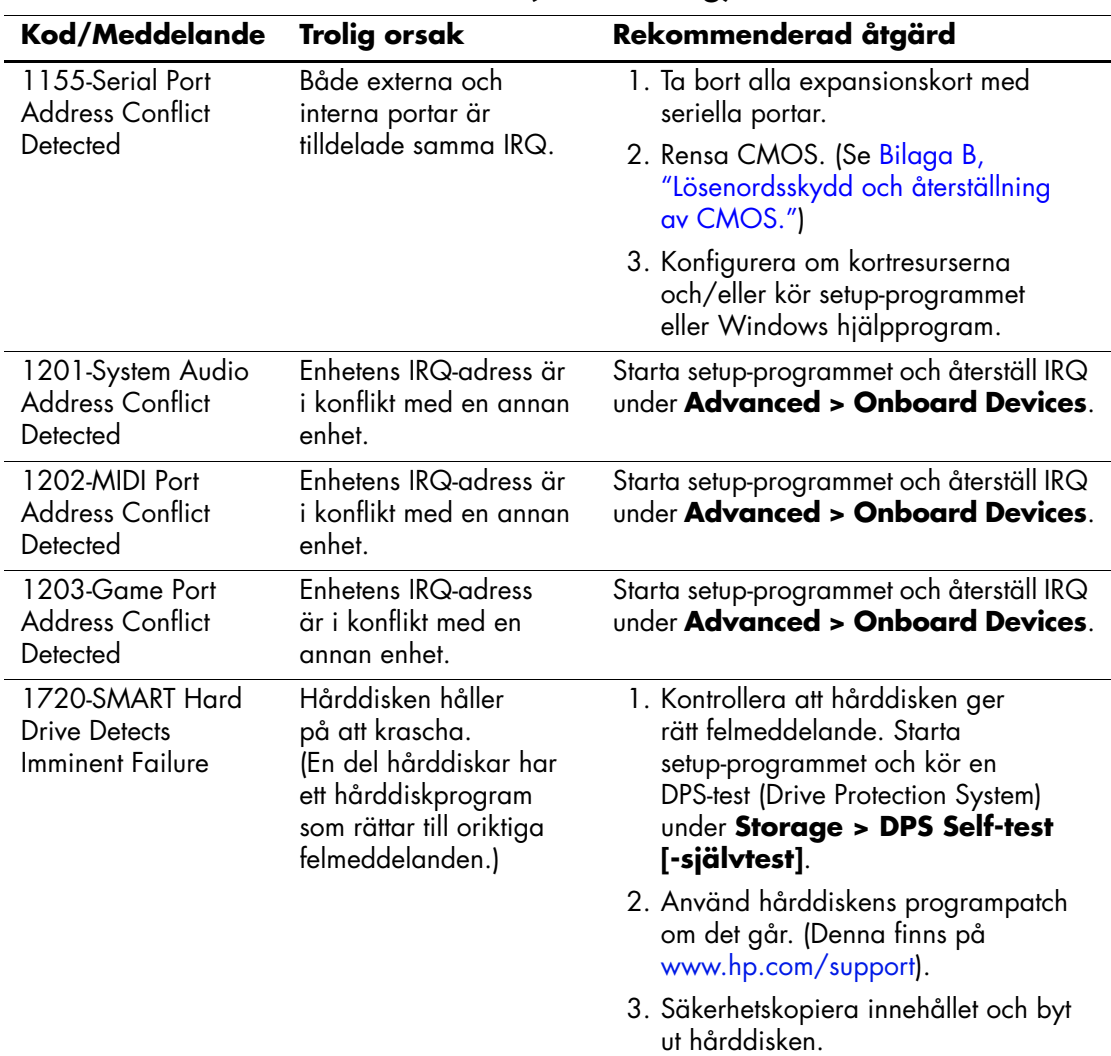

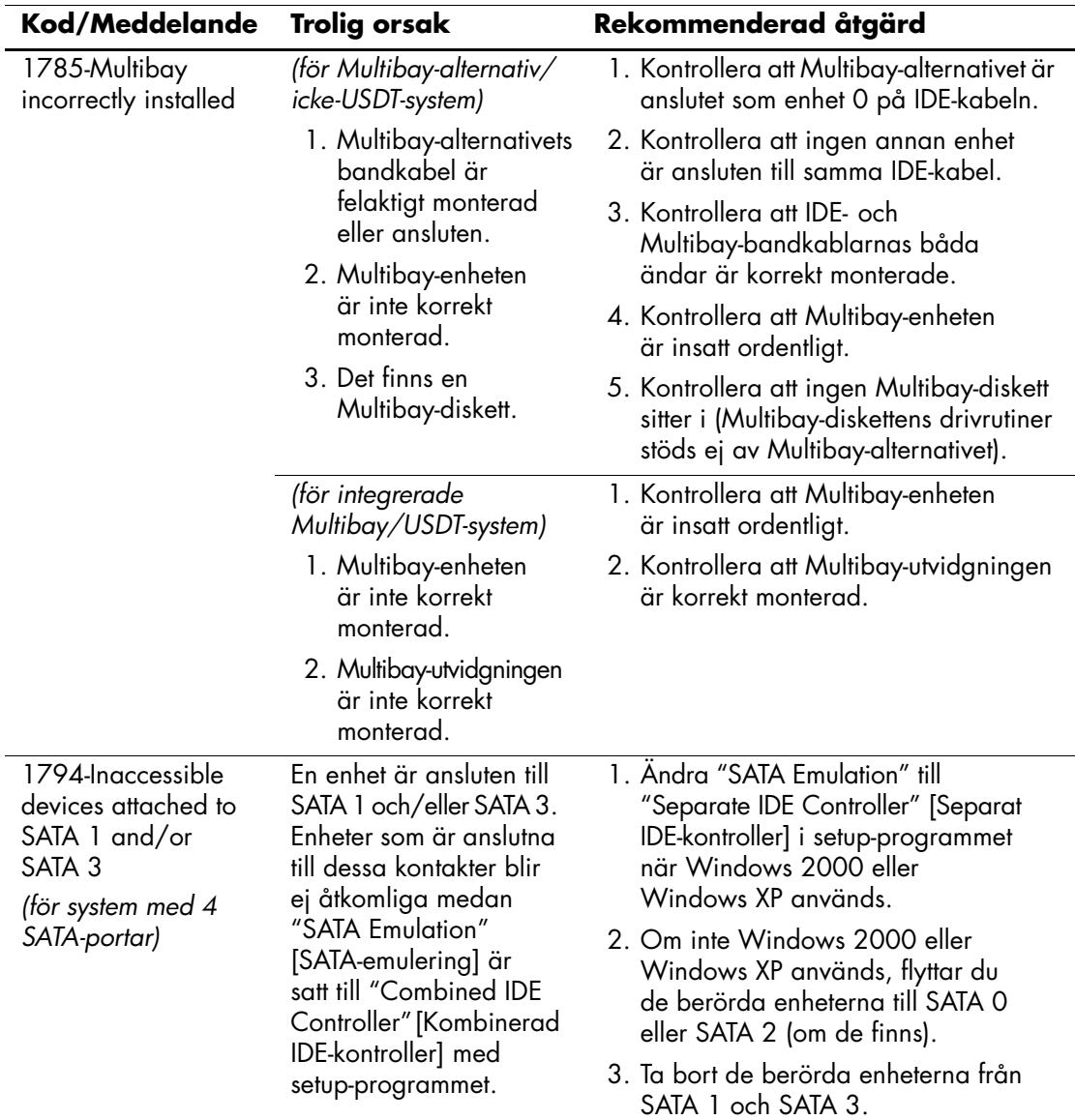

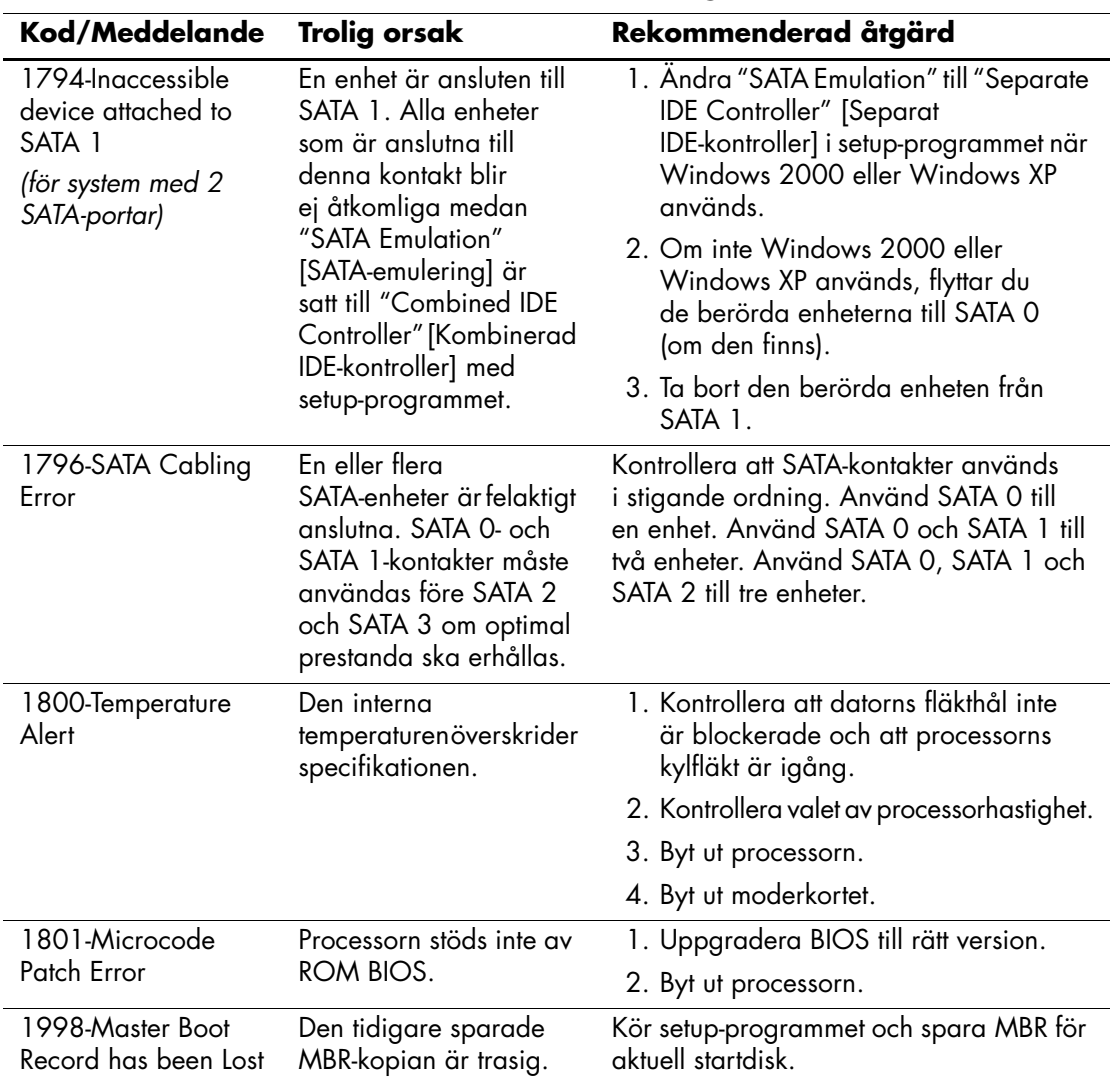

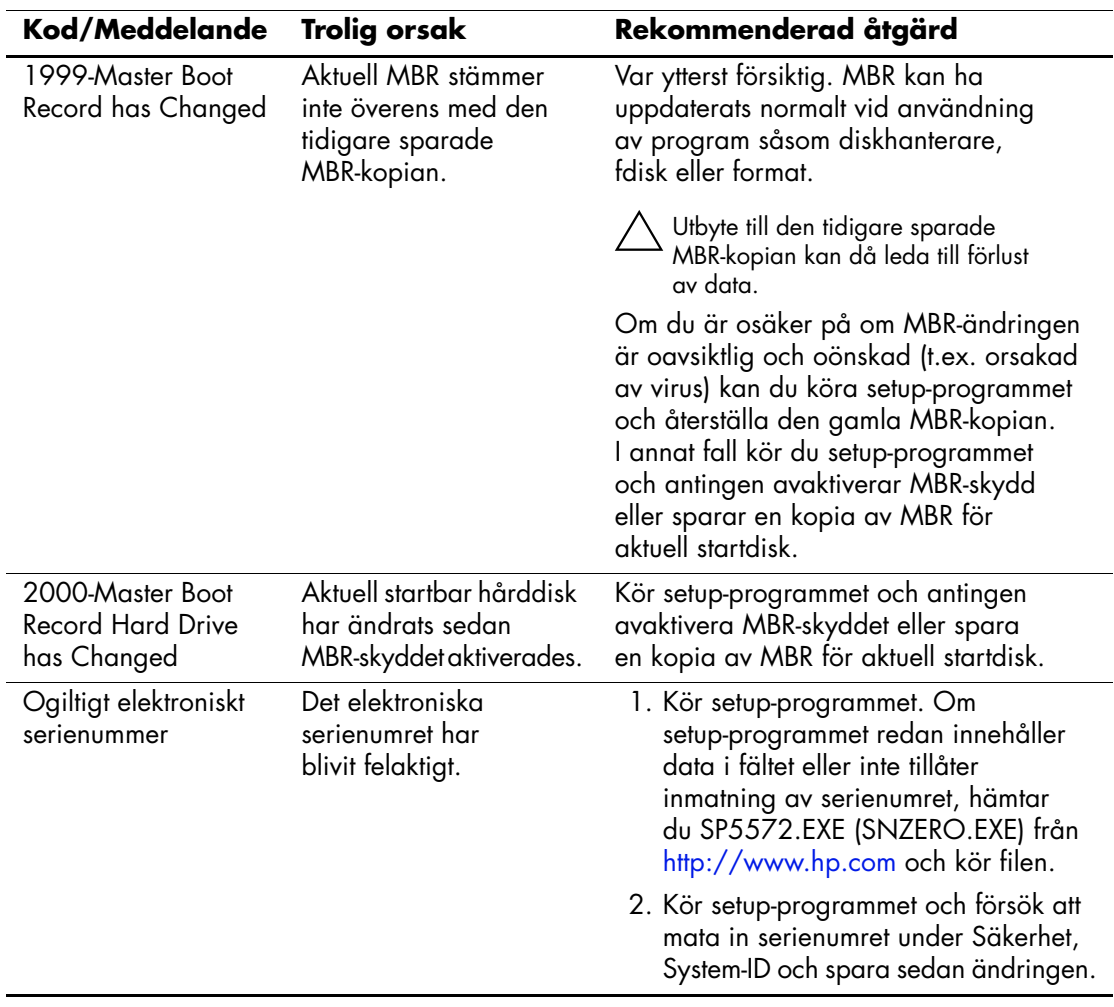

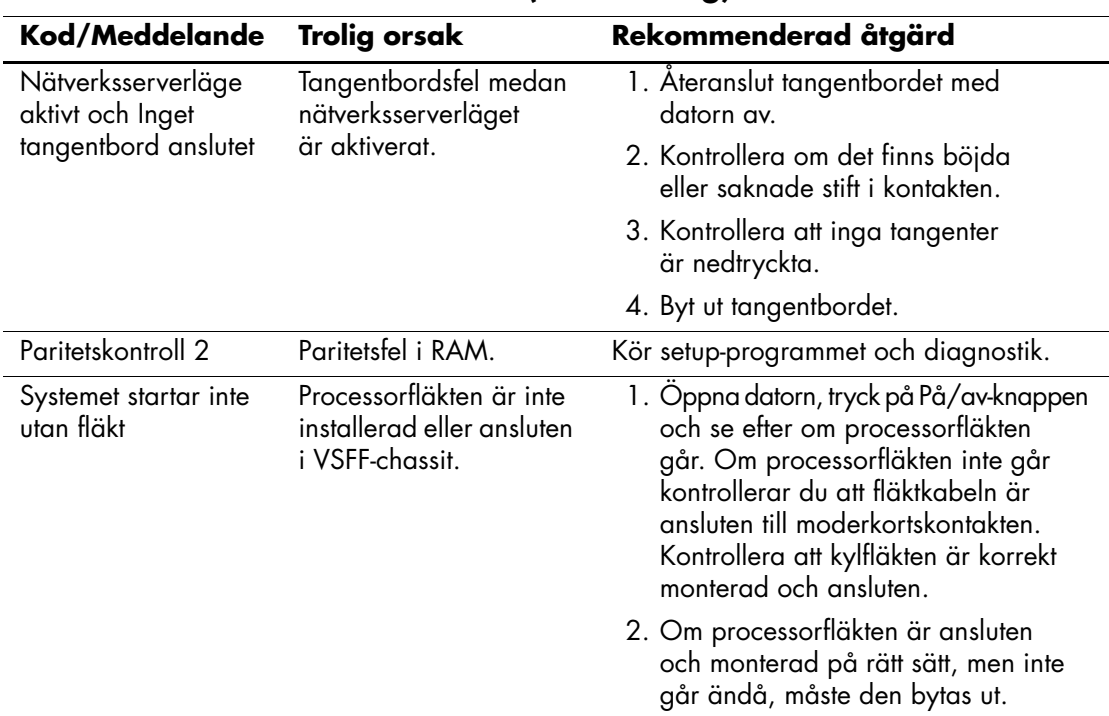

# **Diagnostiska ljus- och ljudsignaler under POST**

I detta avsnitt berörs ljussignaler från frontpanelens lampor och ljudsignaler som kan ges före eller under POST. Dessa är inte nödvändigtvis knutna till en felkod eller ett textmeddelande.

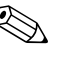

✎ Om du ser blinkande lampor på ett PS/2-tangentbord kontrollerar du lamporna på datorns framsida och letar sedan rätt på signalens betydelse i tabellen nedan.

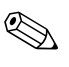

✎ I följande tabell listas rekommenderade åtgärder i den ordning som de ska utföras.

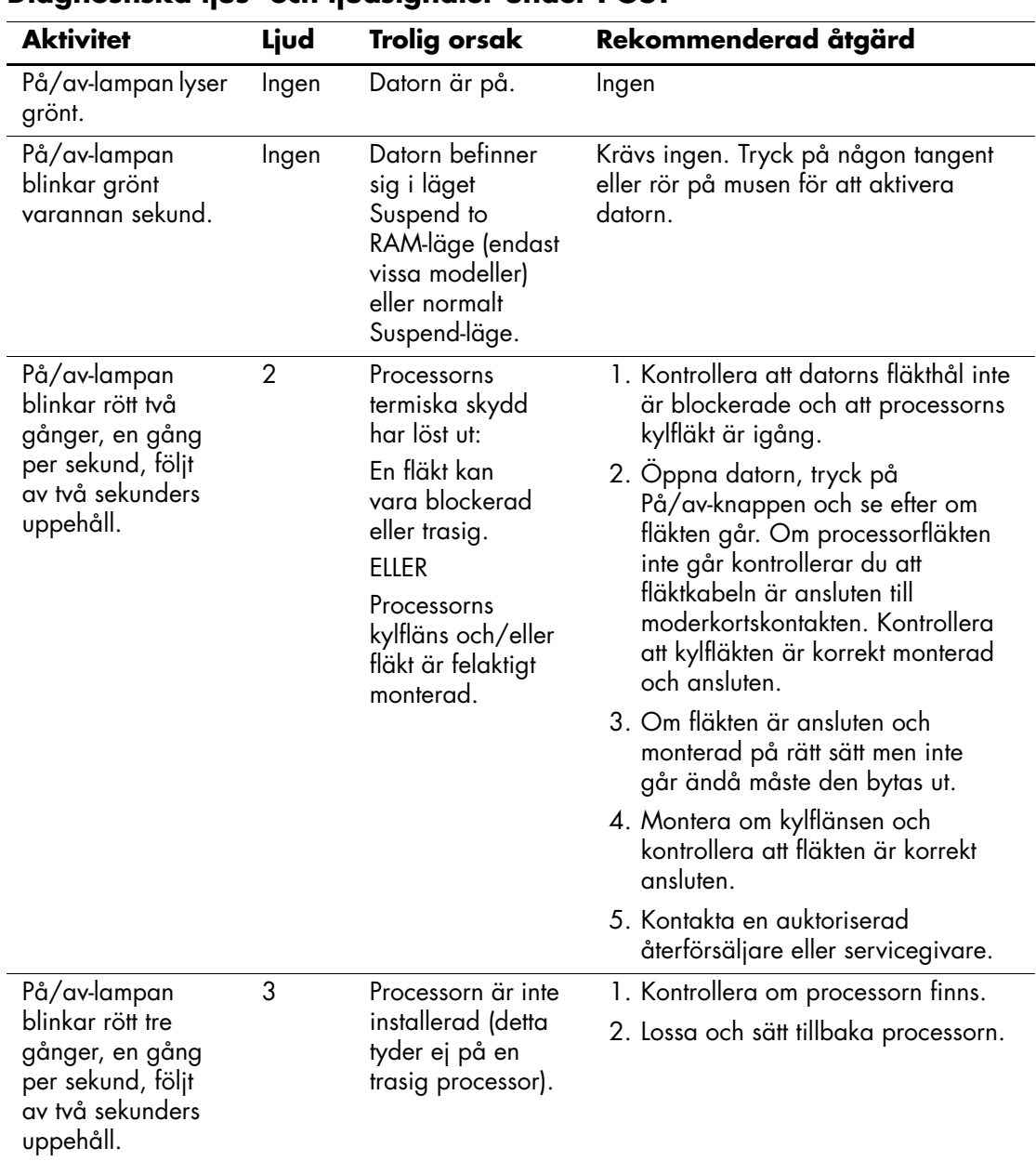
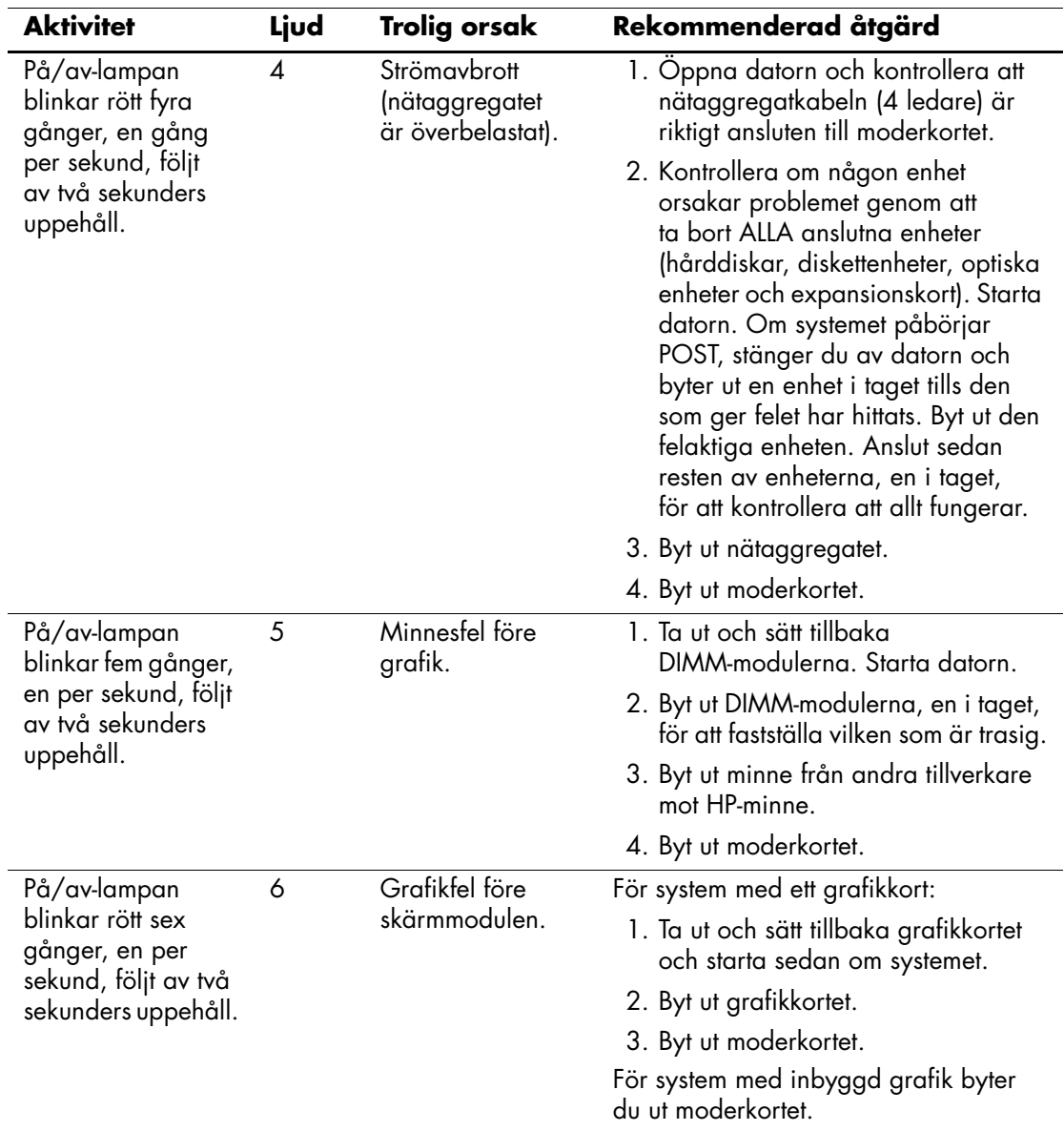

# **Diagnostiska ljus- och ljudsignaler under POST** *(Fortsättning)*

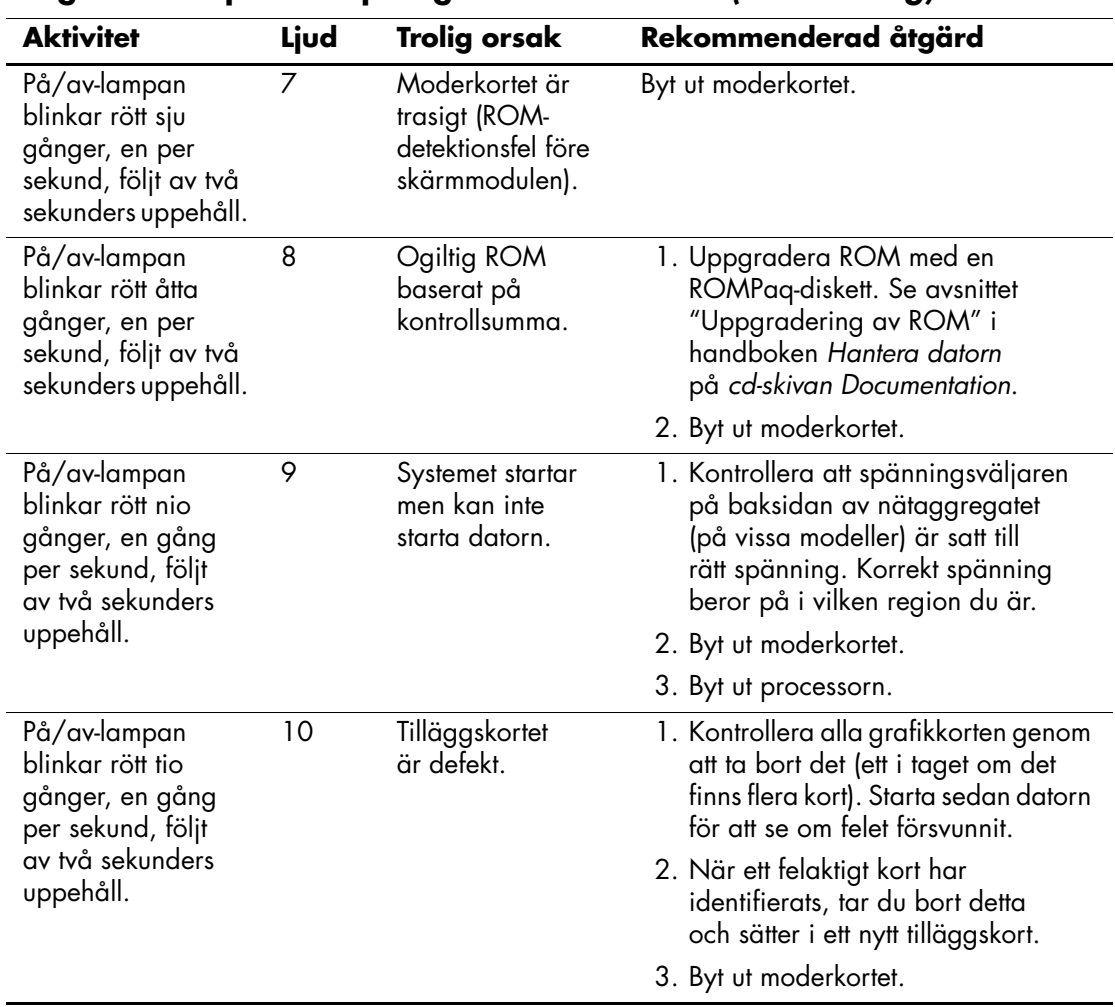

### **Diagnostiska ljus- och ljudsignaler under POST** *(Fortsättning)*

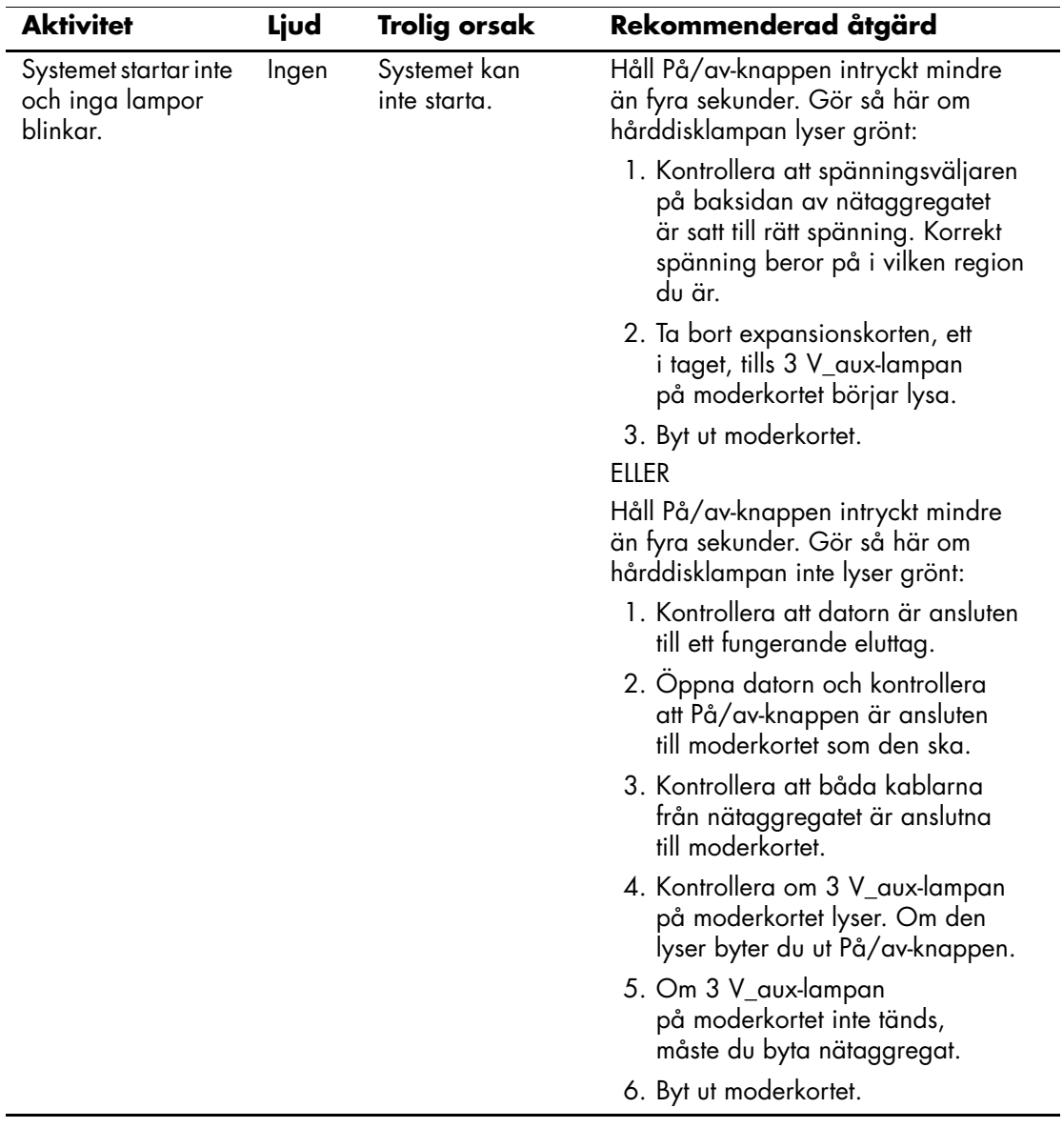

# **Diagnostiska ljus- och ljudsignaler under POST** *(Fortsättning)*

<span id="page-75-4"></span>**B**

# **Lösenordsskydd och återställning av CMOS**

Datorn stöder säkerhetsfunktioner med lösenord som kan ställas in från menyn i setup-programmet.

<span id="page-75-10"></span><span id="page-75-9"></span><span id="page-75-8"></span><span id="page-75-7"></span><span id="page-75-5"></span>Datorn stöder två typer av lösenord som kan skapas via menyn i setup-programmet: setup-lösenord och startlösenord. Om du enbart ställer in ett setup-lösenord kan vem som helst få tillgång till all information i datorn men inte använda setup-programmet. Om du bara ställer in ett startlösenord kommer detta att krävas även för att använda setup-programmet och för att komma åt övrig information i datorn. Om du ställer in båda lösenorden ger bara setup-lösenordet tillgång till setup-programmet.

När båda lösenorden har ställts in kan du använda setup-lösenordet i stället för startlösenordet för att logga in på datorn. Det är en praktisk funktion för nätverksadministratören.

<span id="page-75-6"></span>Om du har glömt ditt lösenord finns det två sätt att ta bort datorns lösenordsskydd så att du åter kan komma åt den information som finns i datorn:

<span id="page-75-2"></span><span id="page-75-1"></span><span id="page-75-0"></span>■ Återställa lösenordsbygeln

■ Använda raderingsknappen för CMOS

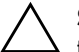

<span id="page-75-3"></span>**SE UPP!** Om du trycker på CMOS-knappen återställs all CMOS-information till fabriksinställningarna och alla anpassade inställningar såsom lösenord, inventarienummer och specialinställningar raderas. Det är viktigt att du säkerhetskopierar datorns CMOS-inställningar innan de återställs eftersom de kan behövas senare. Säkerhetskopieringen gör du från setup-programmet. Information om säkerhetskopiering av CMOS-inställningarna finns i *Konfigureringshandboken* på *cd-skivan Documentation*.

# **Återställning av lösenordsbygel**

<span id="page-76-0"></span>För att göra setup- eller startlösenorden inaktiva eller för att ta bort dem gör du på följande sätt:

- 1. Avsluta operativsystemet på rätt sätt, stäng sedan av datorn och all kringutrustning och dra ut nätsladden från vägguttaget.
- 2. Ta ut nätsladden ur vägguttaget, tryck på På /av-knappen igen för att tömma systemet på eventuell restström.

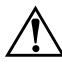

Å **VARNING!** För att minska risken för personskada på grund av elektrisk stöt och/eller varma ytor måste du ta ut nätsladden från vägguttaget och låta de interna systemkomponenterna svalna innan du rör vid dem.

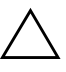

Ä **SE UPP!** När datorn är ansluten till vägguttaget är delar av moderkortet alltid spänningsförande även om datorn inte är på. Om du inte kopplar ur nätsladden kan systemet skadas.

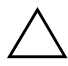

**SE UPP!** Statisk elektricitet kan skada elektronikkomponenterna i datorn eller extrautrustning. Innan du påbörjar denna procedur ser du till att du är fri från statisk elektricitet genom att ta i ett jordat metallföremål. Mer information finns i handboken *Säkerhet och föreskrifter* på *cd-skivan Documentation*.

- 3. Ta bort datorns lock eller kåpa.
- 4. Leta rätt på bygeln med rätt beteckning

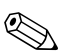

✎ Lösenordsbygeln är grön för att lätt kunna identifieras. För att få hjälp med att hitta lösenordsbygeln och andra systemkomponenter i din dator kan du titta på komponentritningen över systemet. Du kan hämta IPM från [http://www.hp.com/support.](http://www.hp.com/support)

- 5. Ta bort bygeln från stift 1 och 2. Placera bygeln antingen på stift 1 eller 2, men inte på båda, så att den inte förloras.
- 6. Sätt tillbaka datorns lock eller kåpa.
- 7. Anslut extern utrustning.
- 8. Koppla datorn till vägguttaget och starta den. Låt operativsystemet starta. Aktuella lösenord raderas och lösenordsfunktionerna är avaktiverade.
- 9. Om du vill ange nya lösenord, upprepas stegen 1–4, byts lösenordsbygeln på stift 1 och 2 ut. Sedan upprepas stegen 6–8. Ange nya lösenord i Setup-programmet. Mer information om konfiguration finns i *Konfigureringshandboken* på *cd-skivan Documentation*.

# **Radera och återställa CMOS**

<span id="page-77-1"></span><span id="page-77-0"></span>I datorns konfigurationsminne (CMOS) lagras lösenord och information om datorns konfiguration.

## **Använda CMOS-knappen**

- 1. Slå av datorn och eventuella externa enheter och ta sedan ut nätsladden från strömuttaget.
- 2. Koppla bort tangentbordet, bildskärmen och eventuell extern utrustning som är ansluten till datorn.

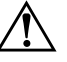

Å **VARNING!** För att minska risken för personskada på grund av elektrisk stöt och/eller varma ytor måste du ta ut nätsladden från vägguttaget och låta de interna systemkomponenterna svalna innan du rör vid dem.

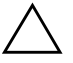

**SE UPP!** När datorn är ansluten till vägguttaget är delar av moderkortet alltid spänningsförande även om datorn inte är på. Om du inte kopplar ur nätsladden kan systemet skadas.

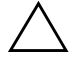

**SE UPP!** Statisk elektricitet kan skada elektronikkomponenterna i datorn eller extrautrustning. Innan du påbörjar denna procedur ser du till att du är fri från statisk elektricitet genom att ta i ett jordat metallföremål. Vi hänvisar till handboken *Säkerhet och föreskrifter* på *Documentation -cd:n*, där mer information kan erhållas.

3. Ta bort datorns lock eller kåpa.

**SE UPP!** Om du trycker på CMOS-knappen återställs all CMOSinformation till fabriksinställningarna och alla anpassade inställningar såsom lösenord, inventarienummer och specialinställningar raderas. Det är viktigt att du säkerhetskopierar datorns CMOS-inställningar innan de återställs eftersom de kan behövas senare. Säkerhetskopieringen gör du enkelt från setup-programmet. Information om säkerhetskopiering av CMOS-inställningarna finns i *Konfigureringshandboken* på *cd-skivan Documentation*.

4. Leta rätt på CMOS-knappen och håll den intryckt under 5 sekunder.

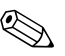

✎ Kontrollera att du har dragit ut nätsladden från vägguttaget. CMOS-knappen kommer inte att radera CMOS om nätsladden är inkopplad.

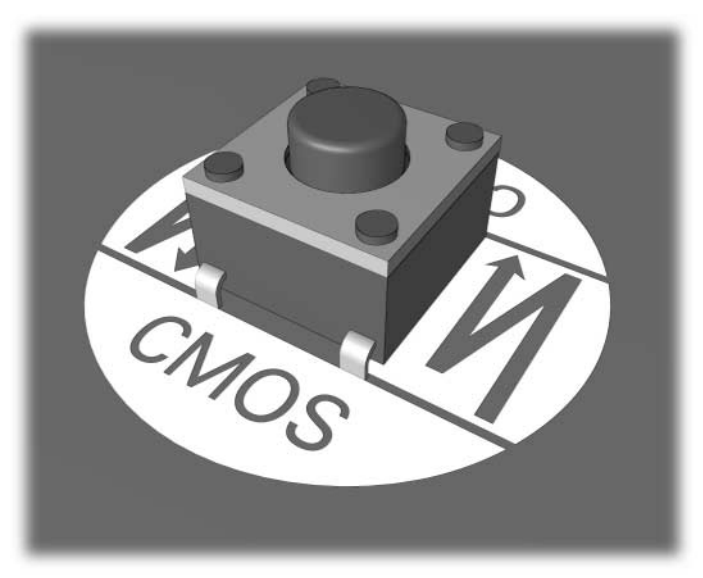

#### *CMOS-knapp*

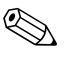

✎ För att få hjälp med att hitta CMOS-knappen och andra systemkomponenter i din dator kan du titta på komponentritningen över systemet.

- 5. Sätt tillbaka datorns lock eller kåpa.
- 6. Anslut kringutrustningen.
- 7. Koppla datorn till vägguttaget och starta den.

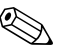

Efter radering av CMOS och omstart av datorn, får du felmeddelanden under POST, där du underrättas om att konfigurationen har ändrats. Du måste ställa in lösenord och alla speciella systeminställningar som datum och klockslag på nytt med setup-programmet.

Mer information om att ställa in lösenord finns i handboken *Hantera datorn* på *cd-skivan Documentation*. Mer information om setup-programmet finns i *Konfigureringshandboken* på *cd-skivan Documentation*.

## **Använda setup-programmet för att återställa CMOS**

För att återställa CMOS startar du setup-programmet.

När setup-meddelandet visas på skärmen i nedre högra hörnet trycker du på **F10**-tangenten. Om du vill kan du trycka på **Retur** för att komma förbi huvudskärmen.

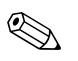

✎ Om du inte trycker på **F10** när meddelandet visas måste du stänga av datorn och sedan starta den igen för att få tillgång till funktionen.

Fem rubriker visas i menyn till setup-programmet: **File, Storage, Security, Power**, och **Advanced** (**Arkiv, Lagring, Säkerhet, Energi** och **Avancerat**).

Om du vill återställa CMOS till fabriksinställningarna, ställer du först in tid och datum och därefter använder du pil- eller **tabbtangenten** och väljer **File [Arkiv] > Set Defaults and Exit [Ställ in standardvärden och Avsluta]**. Inställningarna av startordning och annan "mjuk" konfigurering återställs då. Däremot kommer inte maskinvara sökas på nytt.

Mer information om att ställa in lösenord finns i handboken *Hantera datorn* på *cd-skivan Documentation*. Mer information om setup-programmet finns i *Konfigureringshandboken* på *cd-skivan Documentation*.

**C**

# **DPS (Drive Protection System)**

<span id="page-80-0"></span>DPS (Drive Protection System) är ett diagnostiskt verktyg som är inbyggt i hårddisken i vissa datorer. DPS har utformats för att diagnostisera problem som kan leda till onödiga byten av hårddiskar.

När systemen sätts samman testas varje hårddisk med DPS och en permanent post med nyckelinformation skrivs till hårddisken. Varje gång DPS körs skrivs testresultatet till hårddisken. En Auktoriserad Compaq-återförsäljare kan använda informationen för att diagnostisera förhållandena som orsakade att DPS-programmet kördes.

Körningen av DPS påverkar inte program eller data som finns lagrade på hårddisken. Testet finns lagrat i en krets på hårddisken och kan köras även om datorn inte kan starta operativsystemet. Tiden som krävs för testet beror på hårddiskens tillverkare och storlek. Vanligtvis tar testet ungefär två minuter per gigabyte.

Använd DPS om du misstänker att det är något problem med hårddisken. Om ett SMART-meddelande (SMART Hard Drive Detect Imminent Failure) visas finns det ingen anledning att köra DPS. Säkerhetskopiera i stället informationen på hårddisken och kontakta en auktoriserad servicegivare för att byta ut den.

# **Komma åt DPS via Diagnostik för Windows**

Du kommer åt DPS via Diagnostik för Windows så här:

<span id="page-81-0"></span>1. Starta datorn och välj **Start > Kontrollpanelen > Diagnostik för Windows**.

Fem rubriker visas på **Diagnostik**-skärmen: **Overview, Test, Status, Log**, och **Error**. [**Översikt, Test, Status, Logg, Fel**]

2. Välj **Test > Type of Test [Typ av test]**.

Tre alternativa tester visas: **Quick Test**, **Complete Test** och **Custom Test** (**Snabbtest, Fullständigt test** och **Anpassad test**).

3. Välj **Custom Test**.

Två testinställningar erbjuds: **Interactive Mode** och **Unattended Mode** (**interaktivt läge** och **oövervakat läge**).

- 4. Välj **Interactive Test > Storage > Hard Drives**.
- 5. Välj de enheter som ska testas **Drive Protection System Test > Begin Testing**.

När testet är klart visas något av följande meddelanden för varje enhet som testats:

- Test Succeeded [Testet lyckades]. Completion Code 0 [(Avslutnings) kod 0].
- Test Aborted [Testet avbröts]. Completion Code 1 or 2 [Kod 1 eller 2].
- Test Failed [Testet misslyckades]. Byte av enhet rekommenderas. Completion Code 3 through 14 [Kod 3 till och med 14].

Om testet misslyckades skriver du upp koden så att du kan uppge den när du kontaktar en servicegivare för att få hjälp.

# **Komma åt DPS via Setup-programmet**

När datorn inte startar som den ska använder du setup-programmet för att komma åt DPS-programmet. Så här kommer du åt DPS:

- 1. Starta eller starta om datorn.
- 2. När meddelandet F10 Setup visas i skärmens nedre högra hörn trycker du på **F10**-tangenten.

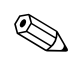

✎ Om du inte trycker på **F10** när meddelandet visas måste du stänga av datorn och sedan starta den igen för att få tillgång till funktionen.

Fem rubriker visas i menyn till setup-programmet: **File, Storage, Security, Power** och **Advanced** (**Arkiv, Lagring, Säkerhet, Energi**  och **Avancerat**).

#### 3. Välj **Storage > DPS Self-Test**.

På skärmen visas en lista över de installerade hårddiskar som har DPS-funktionen.

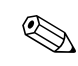

Om det inte finns några DPS-hårddiskar installerade visas inte alternativet **DPS Self-Test** på skärmen.

4. Välj hårddisken som ska testas och följ instruktionerna på skärmen för att slutföra testet.

När testet är klart visas något av följande tre meddelanden:

- Test Succeeded [Testet lyckades]. Completion Code 0 [(Avslutnings) kod 0].
- Test Aborted [Testet avbröts]. Completion Code 1 or 2 [Kod 1 eller 2].
- Test Failed [Testet misslyckades]. Byte av enhet rekommenderas. Completion Code 3 through 14 [Kod 3 till och med 14].

Om testet misslyckades skriver du upp koden så att du kan uppge den när du kontaktar en servicegivare för att få hjälp.

**D**

# **Ställa in analogt/digitalt ljud**

<span id="page-83-0"></span>Vissa datorer kan ha inbyggda ljudfunktioner som stöder både analoga och digitala externa stereohögtalare. Dessa system kan ställas in så att högtalartypen känns av automatiskt och avger rätt signaltyp. Du kan ändra mellan analogt, digitalt och automatisk avkänning på följande sätt beroende på operativsystem.

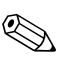

✎ Om du använder **digitalt ljud** kommer varken den inbyggda högtalaren eller externa analoga högtalare att fungera förrän du byter till automatisk avkänning eller analogt ljud. Om du använder **analogt ljud** kommer inte externa digitala högtalare att fungera förrän du byter till automatisk avkänning eller digitalt ljud.

I Microsoft Windows XP:

- 1. Klicka på **Start > Kontrollpanelen** och dubbelklicka sedan på ikonen **Ljud, Tal och Ljudenheter**.
- 2. Välj knappen **Maskinvara**.
- 3. Markera önskad ljudenhet.
- 4. Klicka på **Egenskaper** för att öppna dialogrutan **Egenskaper för enhet**.
- 5. Klicka på fliken **Egenskaper**.
- 6. Klicka på "**+**" bredvid **Ljudenheter** så att det expanderas.
- 7. Markera lämplig drivrutin genom att klicka på den.
- 8. Klicka på **Egenskaper**.
- 9. Klicka på **Inställningar**.
- 10. Ändra **Output Mode** [**utmatningsläge**] till önskad inställning.
- 11. Klicka på **OK** för att stänga dialogrutan **Egenskaper**.
- 12. Stäng **Kontrollpanelen**.

# **Index**

## **A**

allmänna problem [2–5](#page-18-0) återställa CMOS [B–1](#page-75-0) lösenordsbygel [B–1](#page-75-1)

### **B**

batteri, byta ut [2–6](#page-19-0) bildskärm ingen bild [2–18](#page-31-0) kontrollera anslutningar [2–5](#page-18-1) suddig bild [2–20](#page-33-0) svaga tecken [2–20](#page-33-1) bildskärmsproblem [2–18](#page-31-1) blinkande lampor (lysdioder) [A–14](#page-70-0) bygling [2–15](#page-28-0)

# **C**

CMOS knapp  $B-1$ ,  $B-3$ radera och återställa [B–3](#page-77-1) säkerhetskopiera [B–1](#page-75-3)

### **D**

Diagnostik för Windows detektera [1–2](#page-5-0) installera [1–2](#page-5-1) köra tester [1–6](#page-9-0) menyrad [1–4](#page-7-0) översikt [1–1](#page-4-0) verktygsfält [1–5](#page-8-0) diskettproblem [2–11](#page-24-0) DPS (Drive Protection System) komma åt [C–2](#page-81-0) översikt [C–1](#page-80-0)

### **F**

felkoder [A–1](#page-57-0) Full Boot [A–1](#page-57-1)

### **H**

hårddiskproblem [2–14](#page-27-0) hjälptips [2–4](#page-17-0)

#### **I**

ingen bild [2–18](#page-31-0)

### **K**

kåpa, ta bort [2–6](#page-19-1) konfigurationsinspelaren installera [1–8](#page-11-0) köra [1–9](#page-12-0) översikt [1–8](#page-11-1) kundsupport [2–2,](#page-15-0) [2–43](#page-56-0)

### **L**

lampor blinkande i PS/2-tangentbord [A–14](#page-70-1) blinkande På/av-lampa [A–15](#page-71-0) ljud ut [D–1](#page-83-0) ljudsignaler [A–14](#page-70-2) ljudsignalkoder [A–14](#page-70-2) lösenord återställa bygel [B–2](#page-76-0) funktioner [B–1](#page-75-4) På/av [B–1](#page-75-5) radera [B–1](#page-75-6) setup-program [B–1](#page-75-7) lösenordsskydd [B–1](#page-75-8)

### **M**

minne åtgärda problem [2–35](#page-48-0) felkoder [A–4](#page-60-0), [A–5](#page-61-0) moderkort, felkoder [A–2](#page-58-0) MultiBay-problem [2–17,](#page-30-0) [A–11](#page-67-0) musproblem [2–27](#page-40-0)

### **P**

POST aktivera felmeddelanden [A–1](#page-57-2) felmeddelanden [A–1](#page-57-3) problem allmänna [2–5](#page-18-2) bildskärm [2–18](#page-31-1) CD ROM och DVD [2–37](#page-50-0) diskett [2–11](#page-24-0) Enhetsnyckel [2–39](#page-52-0) hårddisk [2–14](#page-27-0) installera maskinvara [2–29](#page-42-0) Internet-åtkomst [2–39](#page-52-1) ljud  $2-23$ mindre [2–4](#page-17-1) minne [2–35](#page-48-1) MultiBay [2–17](#page-30-0), [A–11](#page-67-0) mus  $2-28$ nätverk [2–31](#page-44-0) optiska enheter [2–37](#page-50-0) processor [2–36](#page-49-0) program [2–42](#page-55-0) skrivare [2–26](#page-39-0) strömförsörjning [2–9](#page-22-0) tangentbord [2–27](#page-40-1) problem med CD ROM eller DVD [2–37](#page-50-1) problem med enhetsnyckel [2–39](#page-52-0) problem med Internet-åtkomst [2–39](#page-52-1)

problem med ljud [2–23](#page-36-1) problem med nätverk [2–31](#page-44-1) problem med optisk enhet [2–37](#page-50-1) problem med program [2–42](#page-55-1) problem med skrivare [2–26](#page-39-1) problem vid installation av maskinvara [2–29](#page-42-0) processorproblem [2–36](#page-49-0) program återställa [1–10](#page-13-0) skydda [1–10](#page-13-1)

## **Q**

Quick Boot [A–1](#page-57-4)

#### **R**

RTC-batteri [A–4](#page-60-1)

### **S**

setup-lösenord [B–1](#page-75-9) sifferkoder [A–2](#page-58-1) startalternativ Full Boot [A–1](#page-57-5) Quick Boot [A–1](#page-57-6) start-lösenord [B–1](#page-75-10) strömförsörjningsproblem [2–9](#page-22-0)

### **T**

tangentbord åtgärda problem [2–27](#page-40-2) felkod [A–6](#page-62-0) testa [2–4](#page-17-2)

### **V**

visning av datum och tid [2–6](#page-19-2)

#### **W**

WOL-funktion (Wake-on-LAN) [2–31](#page-44-2)